# Doro 8210

Suomi

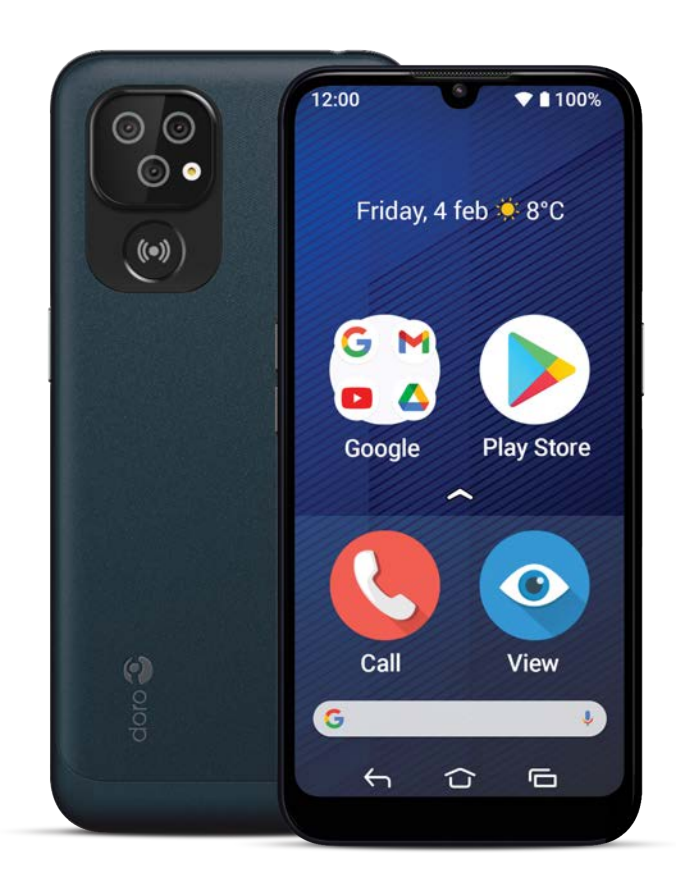

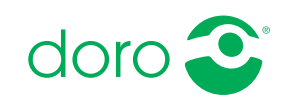

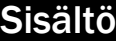

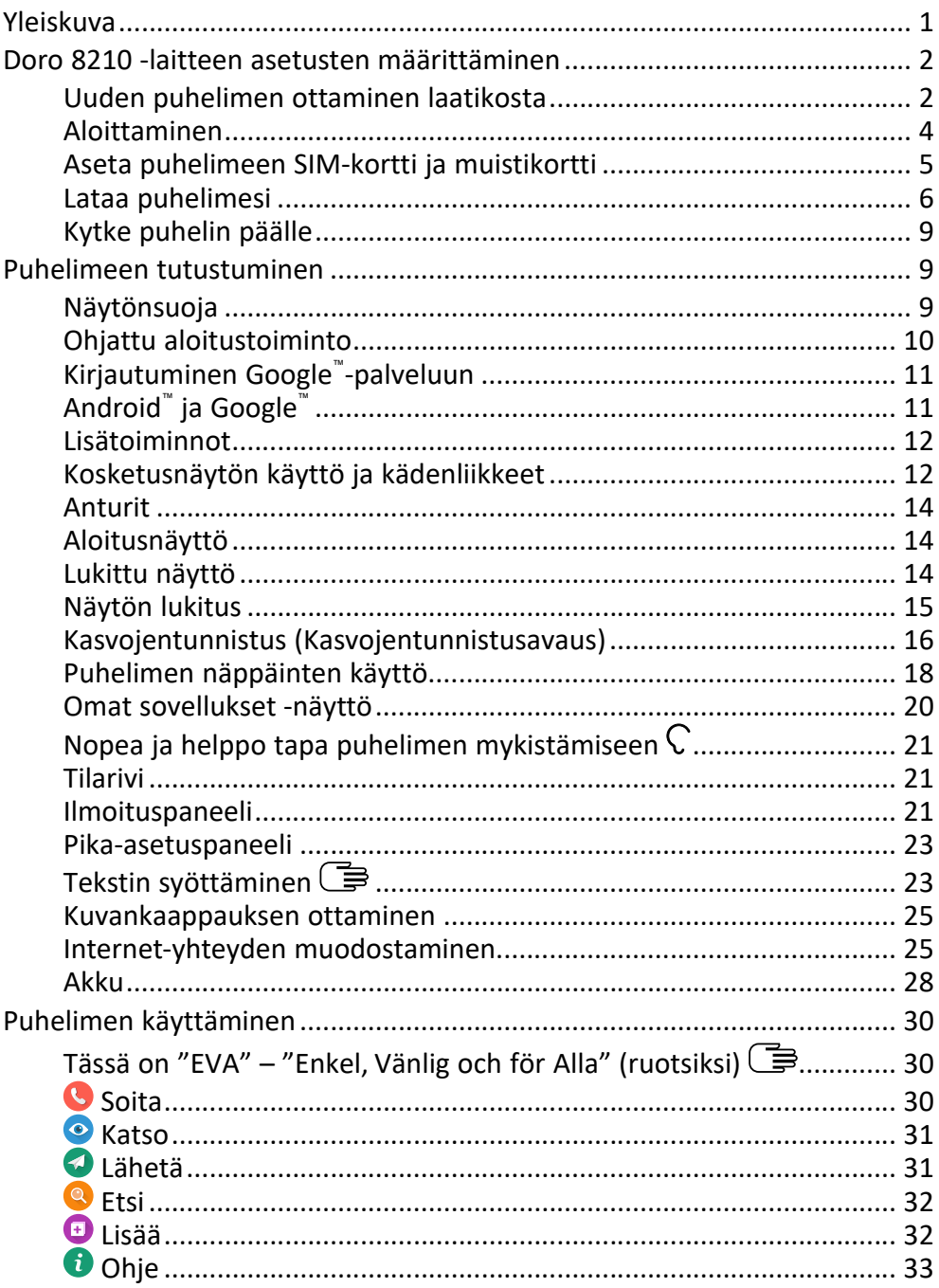

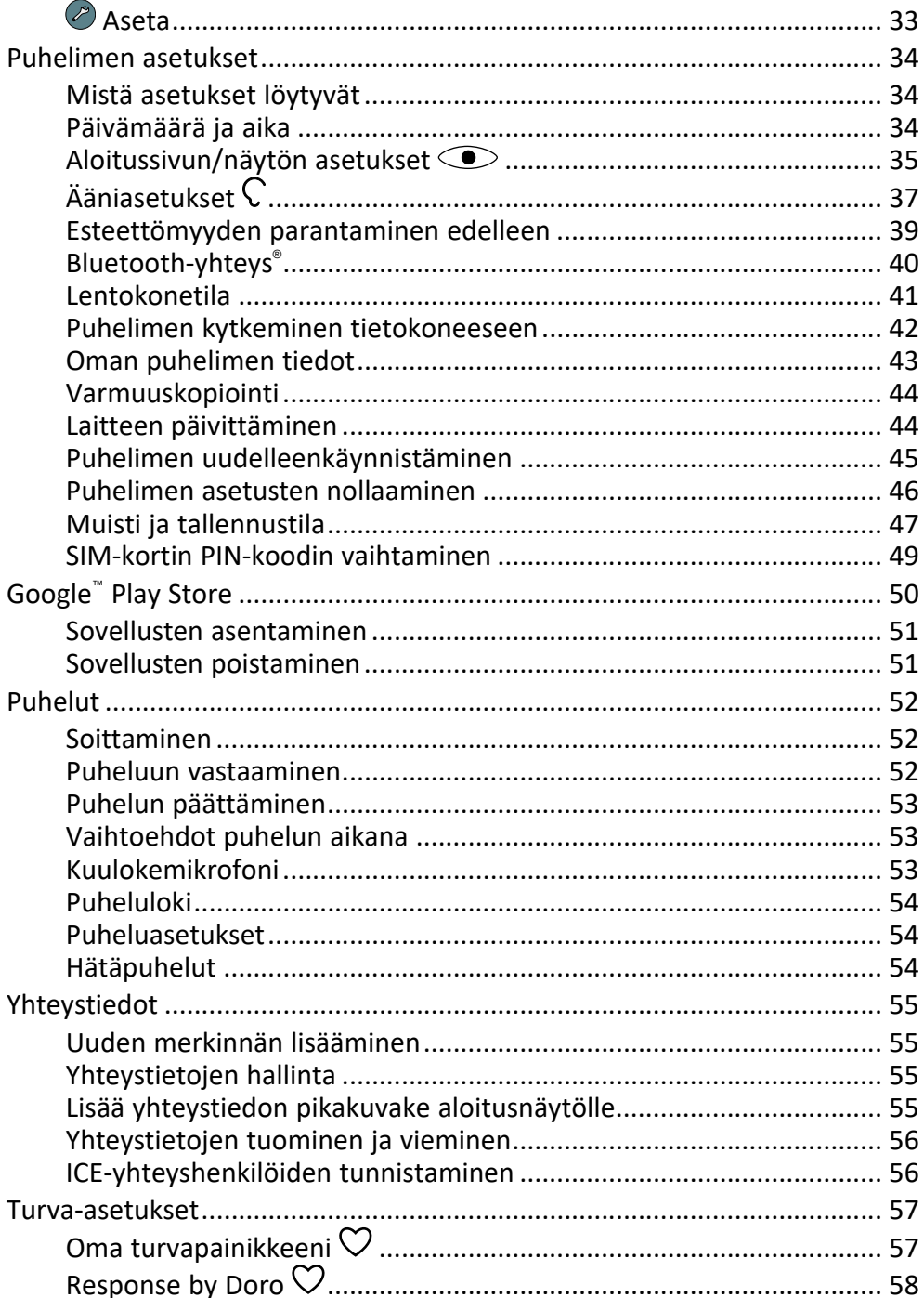

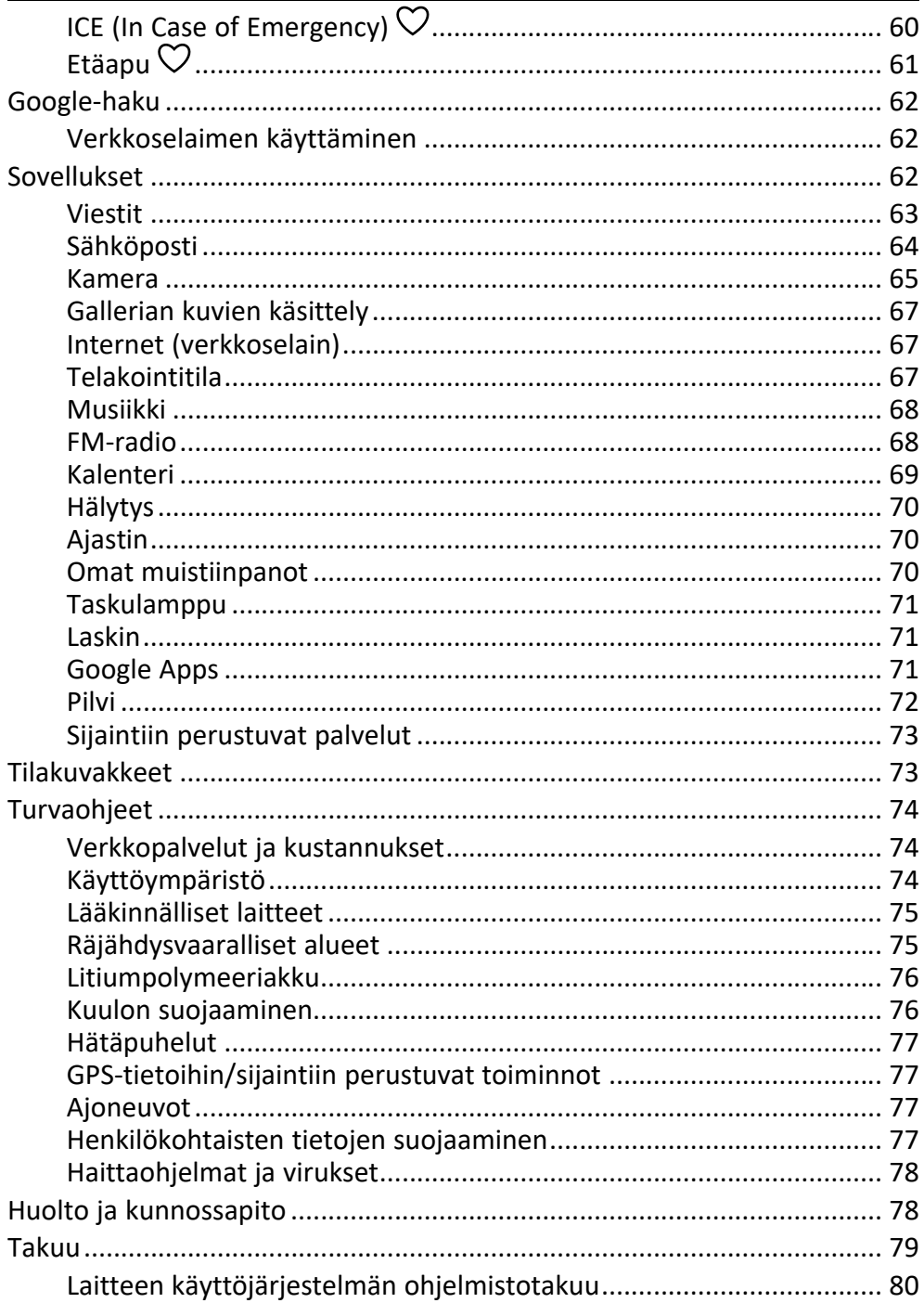

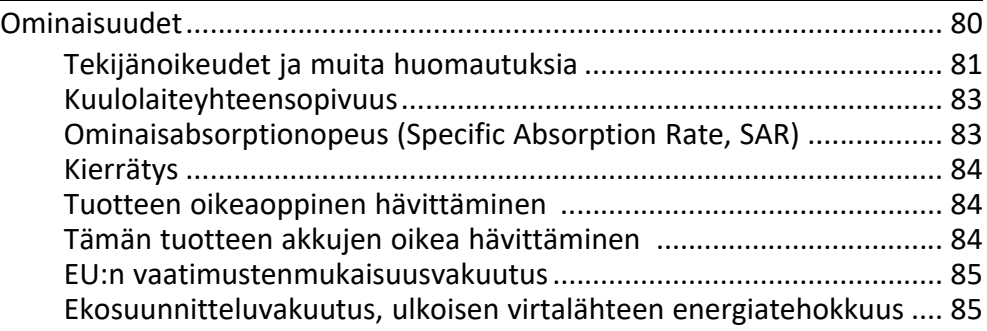

#### Yleiskuva

<span id="page-5-0"></span>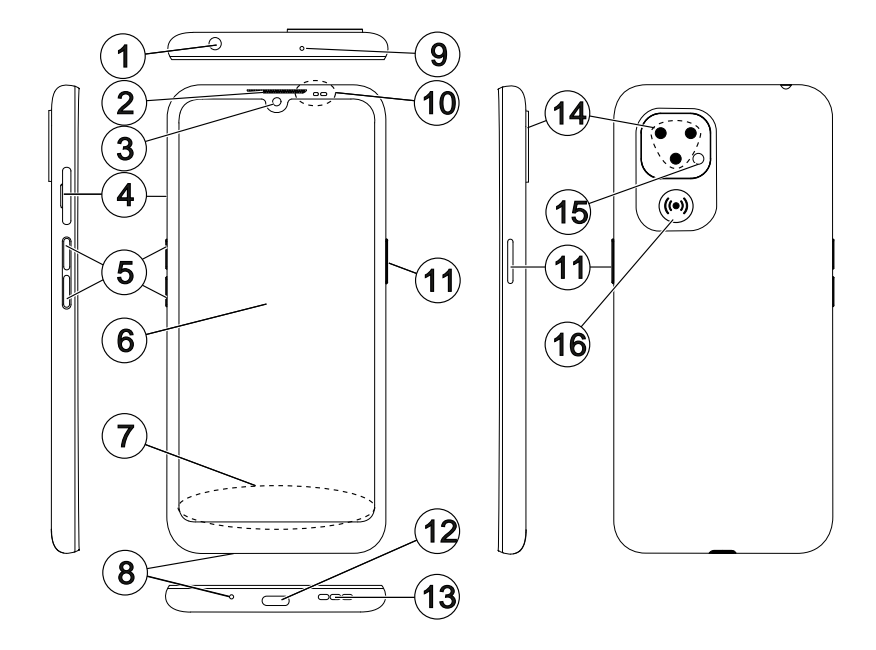

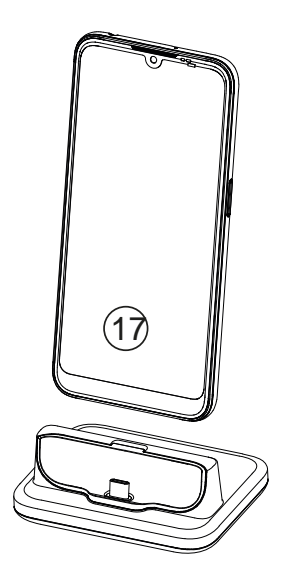

Tämä opas on vain viitteellinen. Itse laite, mukaan lukien sen väri, koko ja näytön asettelu mutta niihin rajoittumatta, voi olla erilainen. Itse laite ja sen mukana toimitetut osat voivat vaihdella alueellasi saatavilla olevien ja palveluntarjoajasi tarjoamien ohjelmistojen ja lisävarusteiden mukaan. Paikallinen Doro-jälleenmyyjä toimittaa muut lisävarusteet. Toimitetut lisävarusteet tuottavat puhelimeesi parhaan suorituskyvyn.

Huomaa! Kaikki kuvat ovat vain viitteellisiä, eivätkä ne välttämättä täysin vastaa todellista tuotetta.

- 1. Kuulokemikrofoniliitäntä vakiokuulokkeille, joissa on 3,5 mm:n puhelinliitin.
- 2. Kuuloke puheluille puhelin korvaasi vasten
- 3. Etukamera, selfiekamera
- 4. SIM/SD-korttialusta
- 5. Äänenvoimakkuuspainikkeet
- 6. Kosketusnäyttö
- 7. Navigointipalkki, jossa Koti/Takaisin/Viimeaikaiset sovellukset-painikkeet
- 8. Mikrofoni
- 9. Toinen mikrofoni
- 10. Lähestymisanturi kytkee näytön pois päältä, kun puhelinta pidetään korvalla Valoilmaisimet syttyvät eri ilmoitusten yhteydessä
- 11. Virtapainike, käynnistä/sammuta puhelin painamalla pitkään
- 12. USB Type-C -liitin akun lataamiseen tai yhteyden muodostamiseen toiseen laitteeseen, kuten tietokoneeseen
- 13. Kaiutin handsfree-käyttöä varten
- 14. Takakamera
- 15. Kameran salama / taskulamppu
- 16. Avunpyyntöpainike, määritettävä ennen käyttöä, katso lisätietoja laajemmasta käyttöoppaasta
- 17. Latausteline (erikseen hankittava lisävaruste)

# Doro 8210 -laitteen asetusten määrittäminen

<span id="page-6-0"></span>Puhelimen saatuasi joudut suorittamaan muutamia toimenpiteitä, ennen kuin aloitat sen käytön.

# <span id="page-6-1"></span>Uuden puhelimen ottaminen laatikosta

Ensimmäinen vaihe on ottaa puhelin pakkauksesta ja tarkistaa toimitukseen sisältyvät tuotteet ja laitteet. Muista lukea pikaopas ja käyttöohje tutustuaksesi laitteeseen ja sen perustoimintoihin. Lisätietoja lisävarusteista ja muista Doro-tuotteista löydät osoitteesta <www.doro.com> tai ottamalla yhteyttä asiakaspalveluumme.

- Laitteen mukana toimitetut tuotteet ja mahdolliset lisävarusteet voivat vaihdella alueesta tai palveluntarjoajasta riippuen.
- Toimitetut tuotteet on suunniteltu tälle laitteelle, eivätkä ne välttämättä ole yhteensopivia muiden laitteiden kanssa.
- Ulkoasut ja tekniset tiedot voivat muuttua ilman erillistä ilmoitusta.
- Voit ostaa muita lisävarusteita paikalliselta Doro-jälleenmyyjältäsi. Varmista ennen ostamista niiden yhteensopivuus laitteen kanssa.

• Käytä ainoastaan tämän puhelimen kanssa käytettäviksi tarkoitettuja latauslaitteita ja varusteita. Muiden lisävarusteiden käyttäminen voi olla vaarallista, ja ne voivat mitätöidä puhelimen tyyppihyväksynnän ja takuun.

# <span id="page-8-0"></span>Aloittaminen

Ennen uuden puhelimesi käytön aloittamista saatat tarvita:

- nano-SIM-kortti. Sinun on asennettava SIM-kortti, jotta voit käyttää uuden älypuhelimesi toimintoja mahdollisimman tehokkaasti. SIMkortin avulla voit soittaa puheluja tai muodostaa yhteyden moniin erilaisiin Internet-palveluihin käyttämällä mobiilidataa. Matkapuhelinoperaattorisi antaa sinulle kortin ja sen käyttöön tarvittavat koodit (PIN ja PUK), kun ostat matkapuhelinliittymän tai prepaid-SIM-kortin. Varmista, että saat puhelu- ja mobiilidatatarpeisiisi sopivan liittymän.
- Google-tili. Jotta voit käyttää kaikkia uuden älypuhelimesi ominaisuuksia, tarvitset Google-tilin. Jos sinulla ei vielä ole sellaista, ohjattu toiminto auttaa sinua tilin avaamisessa, kun käynnistät puhelimen ensimmäisen kerran. Sinun kannattaa ehkä kuitenkin luoda itsellesi käyttäjänimi ja salasana, sillä niitä käytetään monissa eri palveluissa, kuten Gmail-, Google Drive- ja Google Photos -palveluissa jne.
- Muistikortti (valinnainen). Voit valita muistikortin (microSD, microSDHC, microSDXC, maks. 512 Gt) käyttämisen laajennettuna sisäisenä muistina tai siirrettävänä muistina.
- Wi-Fi-yhteys. Jos käytettävissäsi on Wi-Fi-tukiasema, sinun kannattaa muodostaa siihen yhteys dataliikenteen kustannusten minimoimiseksi ja mahdollisesti datanopeuden lisäämiseksi.

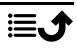

# <span id="page-9-0"></span>Aseta puhelimeen SIM-kortti ja muistikortti

# SIM-kortti ei sisälly toimitukseen ja muistikortti on valinnainen eikä sisälly toimitukseen

#### $\bigwedge$ **VARO**

Sammuta puhelin ja irrota laturi, ennen kuin irrotat SIM-/ muistikorttialustan.

#### Vedä SIM-/muistikorttialusta ulos

Käytä kynttä tai vastaavaa esinettä SIM-/ muistikorttialustan vetämiseen varovasti ulos.

#### TÄRKEÄÄ

Varo, ettet vahingoita kynsiäsi, kun irrotat SIM-/muistikorttialustaa.

#### Aseta kortti tai kortit paikoilleen

- Aseta nano-SIM-kortti oikeaan paikkaan varmistaaksesi, että puhelin tunnistaa sen. Varmista, että SIMkortin koskettimet ovat alaspäin ja viisto kulma osoittaa alas kuten kuvassa. Älä naarmuta tai taivuta SIMkortin kosketuspintoja.
- Voit halutessasi asettaa puhelimeen myös muistikortin. Varmista, että muistikortin kontaktit ovat kuvatulla tavalla alaspäin. Yhteensopiva korttityyppi: microSD, microSDHC, microSDXC, maks. 512 Gt.
- Aseta SIM-kortti takaisin korttipaikkaan.

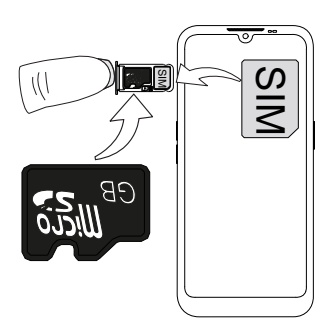

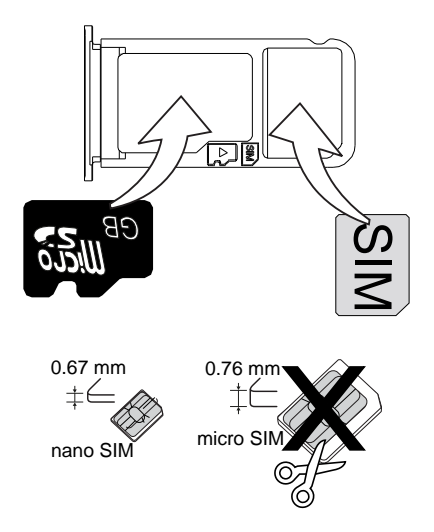

#### $\bigwedge$ **VARO**

Tähän laitteeseen sopii nano-SIM- tai 4FF SIM -kortti.

nano-SIM-korttia paksumman, muunnetun yhteensopimattoman kortin käyttäminen saattaa vahingoittaa korttia tai korttipaikkaa ja vahingoittaa kortille mahdollisesti tallennettuja tietoja.

Käytä ainoastaan tähän laitteeseen sopivia muistikortteja. Yhteensopiva korttityyppi: microSD, microSDHC, microSDXC.

Jos kortit eivät sovi yhteen laitteen kanssa, kortti ja laite voivat vaurioitua ja kortille tallennetut tiedot vioittua. Joissain puhelimissa saattaa olla valmiiksi asennettuna muistikortti.

Älä naarmuta tai taivuta muisti- tai SIM-kortin kosketuspintoja kun asetat niitä korttialustaan.

Muistikortin alustus voi olla tarpeen ennen käyttöä.

Katso lisätiedot kohdasta *[Ulkoinen muisti](#page-52-0)*, s.48.

# <span id="page-10-0"></span>Lataa puhelimesi

Vaikka puhelimessasi saattaa olla niin paljon virtaa, että voisit käynnistää sen heti otettuasi sen pakkauksesta, suosittelemme akun lataamista täyteen ennen ensimmäistä käyttökertaa.

#### $\bigwedge$ VARO

Käytä ainoastaan tämän puhelimen kanssa käytettäviksi tarkoitettuja latauslaitteita ja varusteita. Muiden lisävarusteiden käyttäminen voi olla vaarallista, ja ne voivat mitätöidä puhelimen tyyppihyväksynnän ja takuun.

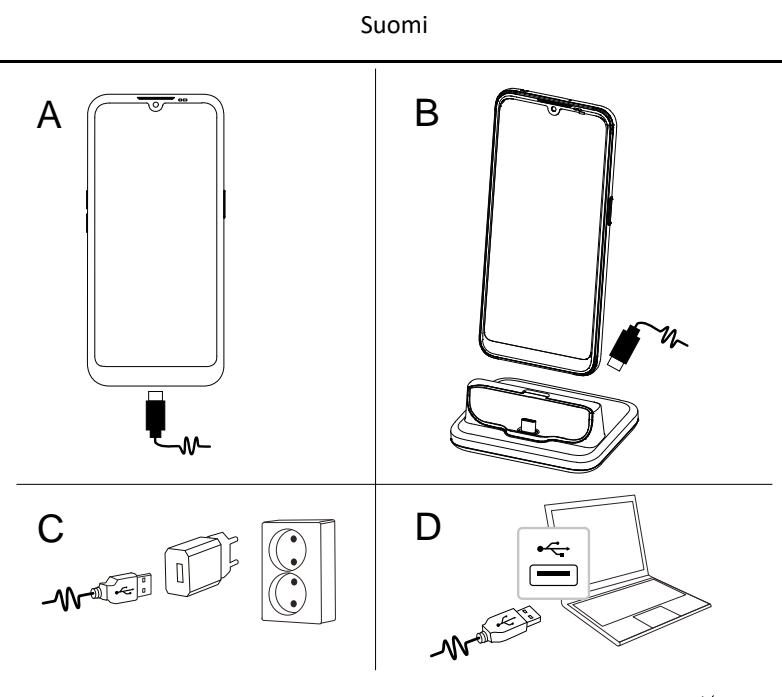

- A. Työnnä mukana tulleen USB-kaapelin pienempi pää  $\blacksquare$  puhelimen latausliitäntään.
- B. Voit ladata puhelimen lataustelineessä, jos se kuuluu pakkaukseen. Työnnä mukana tulleen USB-kaapelin pienempi pää  $\blacksquare$ <sup>-/</sup>/ telineen takaosan latausliitäntään, ja aseta puhelin telineeseen.
- C. Työnnä mukana tulleen USB-kaapelin toinen pää seinälaturiin ja liitä laturi pistorasiaan.
- D. Voit myös liittää pakkaukseen kuuluvan USB-kaapelin tietokoneesi USB-porttiin. Tavallisesti lataus on nopeampaa pistorasiaan kytkettynä.

Jos puhelin sammutetaan latauksen aikana, se latautuu edelleen. Tarkasta lataustila painamalla virtapainiketta.

#### Säästä energiaa

Kun akku on ladattu täyteen ja laite on irrotettu laturista, irrota laturi pistorasiasta.

Huomaa! Virran säästämiseksi näyttö lukittuu hetken kuluttua. Aktivoi näyttö painamalla virtapainiketta, ks. *[Lukittu näyttö](#page-18-2)*, s.14 Jos akku on kokonaan tyhjä, laitetta ei voi kytkeä päälle heti laturin kytkemisen jälkeen. Anna tyhjän akun latautua muutaman minuuttin ajan ennen kuin kytket laitteen päälle. A

#### Lataustelinevaihtoehdot

Huomaa! Latausteline saattaa sisältyä pakettiisi, riippuen alueesta tai palveluntarjoajasta. Jos näin ei ole, sen voi ostaa lisävarusteena paikalliselta Doro-jälleenmyyjältä tai osoitteesta [www.doro.com](https://www.doro.com).

Lataustelinettä voi käyttää kahdella tavalla, sekä ilman puhelimen suojakoteloa, kuten lompakkokoteloa, että sellaisen kanssa.

Jos käytät puhelimen suojakoteloa, kuten lompakkokoteloa, poista lataustelineen sisäke, jotta voit asettaa puhelimen telineeseen puhelimen koteloa irrottamatta.

Irrota sisäke varovasti kynnellä tai muulla vastaavalla esineellä.

Nosta sisäke pois ja säilytä sitä varmassa paikassa, jos haluat käyttää sitä myöhemmin uudelleen.

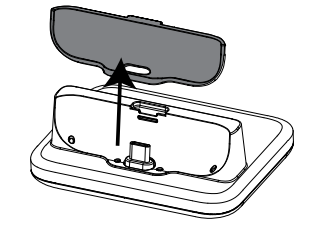

Aseta puhelin puhelinkoteloon ja aseta se lataustelineeseen.

# VARO

Puhelimen tai lataustelineen latausportti voi vaurioitua, jos sisäke asennetaan väärin. Varmista aina, että puhelin voidaan asettaa telineeseen ilman tarpeetonta voimaa ja kontakteihin kohdistuvaa rasitusta.

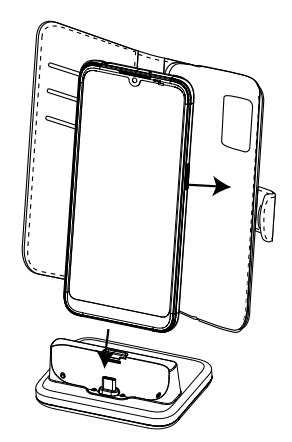

# <span id="page-13-0"></span>Kytke puhelin päälle

Huomaa! Kun kytket puhelimen päälle, asennetut sovellukset on ehkä päivitettävä. Sovelluspäivitysten tekeminen edellyttää Internet-yhteyttä ja päivitys voi viedä muutamia minuutteja. Suosittelemme langatonta Wi-Fiyhteyttä. Päivityksen aikana puhelin saattaa toimia normaalia hitaammin.

- Kun olet ladannut laitteen akun täyteen, kytke se päälle painamalla pitkään virtapainiketta. Pidä sitä pohjassa, kunnes puhelin värisee ja näyttö aktivoituu.
- Jos Anna SIM-kortin PIN-koodi tulee näkyviin, syötä SIM-kortin PINkoodi ja paina  $\rightarrow$ l. Pyyhi napauttamalla  $\alpha$ -kuvaketta.

Huomaa! SIM-kortin PIN-koodin antaa yleensä palveluntarjoaja. Voit vaihtaa koodin mieleiseksesi, mutta varmista, että muistat koodisi.

• Odota, että puhelin käynnistyy.

#### TÄRKEÄÄ

Jos väärä SIM-kortin PIN-koodi syötetään 3 kertaa, SIM-kortti lukittuu huoltoa varten. Syötä PUK-koodi (Personal Unblocking Key) tulee näkyviin. Lisätietoja PIN- ja PUK-koodista saat palveluntarjoajaltasi. Lisätietoja PIN-koodin vaihtamisesta on kohdassa *[SIM-kortin PIN-koodin](#page-53-0) [vaihtaminen](#page-53-0)*, s.49.

#### Puhelimen sammuttaminen

- Pidä virtapainiketta painettuna, kunnes vaihtoehtovalikko avautuu.
- Napauta vaihtoehtovalikossa kohtaa Katkaise virta (vaihtoehtoisesti käynnistä Lukitse uudelleen painamalla Käynnistä uudelleen). Valinnan Hätäpuhelu avulla voit ottaa yhteyttä hätäkeskukseen avaamatta puhelimen lukitusta.

## Puhelimeen tutustuminen

## <span id="page-13-2"></span><span id="page-13-1"></span>Näytönsuoja

Ennen kuin alat käyttää uutta puhelintasi, irrota suojakalvo laitteen päältä. Huomaa, että suojakalvoon on painettu ohjeita.

Näytönsuojat voivat auttaa suojaamaan laitetta vaurioilta. Käytä ainoastaan näytönsuojia ja muita suojalaitteita, jotka on tarkoitettu laitteellesi. Kolmansien osapuolten suojaustarvikkeet voivat estää laitetta toimimasta oikein, jos ne peittävät antureita, linssejä, kaiuttimia tai mikrofoneja.

# <span id="page-14-0"></span>Ohjattu aloitustoiminto

Kun käynnistät laitteen ensimmäisen kerran, ohjattu käynnistystoiminto auttaa määrittämään perusasetukset, mukauttamaan laitettasi ja kirjautumaan tileillesi, kuten Google™ -tilille.

Laitteen kieli määritetään tavallisesti siihen asetetun SIM-kortin mukaan, mutta voit halutessasi vaihtaa kieltä. Kaikkia ohjatussa käynnistystoiminnossa näkyviä asetuksia voidaan muuttaa myös myöhemmin, jos olet epävarma.

Muista optimoida puhelimesi aloitusoppaan aikana. Voit säätää näytön asetukset näkösi mukaan sekä säätää ääntä kuulosi mukaan. Kuulonalenema korkeilla taajuuksilla on normaalia jo 50-vuotiaana, joten kokeile Doro ClearSound -nimistä optimoitua ääniprofiiliamme, katso *[Omat ääniasetuk](#page-42-0)[set äänipuheluita varten](#page-42-0)*  $\mathcal{C}$ , s.38.

Näkyviin tulee myös pikaopetusvideoita puhelimen käsittelemisestä. Lisää opetusvideoita löytyy osoitteesta *Ohje*[, s.33.](#page-37-0)

#### Navigointitila

Ohjatun aloitustoiminnon avulla voit myös valita käytettävän navigointitilan puhelimellesi.

• Doron patentoitu senioriystävällinen, toimintopohjainen käyttöliittymä, EVA. Katso *[Puhelimen käyttäminen](#page-34-0)*, s.30.

Huomaa! Tässä asiakirjassa keskitytään tämäntyyppiseen navigointitilaan liittyviin kuvauksiin.

• Android™-liittymä, jos olet käyttänyt älypuhelinta aiemmin etkä tarvitse yksinkertaista Doro-liittymää.

#### Vaihda siirtymistila

Navigointitilan vaihtaminen myöhemmin.

- 1. Napauta sovelluskokoelmassa tai aloitusnäytössä kohtaa  $\bullet$  Aseta  $\rightarrow$  $\bullet$  Kotisivuni  $\rightarrow$  Kotiasetukseni.
- 2. Valitse napauttamalla Navigointitila:
	- Doro-tila Doron patentoitu senioriystävällinen, toimintopohjainen käyttöliittymä, EVA.

• Android™-tila jos et tarvitse yksinkertaistettua Dorokäyttöliittymää.

Huomaa! Kun vaihdat navigointitilaa, puhelimesi aloitussivu palaa kunkin navigointitilan oletusasetteluun. Tämä tarkoittaa, että kaikki etusivulla näkyvien sovellusten tai pikakuvakkeiden muutokset häviävät.

# <span id="page-15-0"></span>Kirjautuminen Google™-palveluun

#### TÄRKEÄÄ

Palvelun käyttäminen edellyttää Internet-yhteyttä. Jos Wi-Fi-yhteyksiä on käytettävissä, niiden käyttö on suositeltavaa tietoliikennekustannusten pienentämiseksi. Kysy palveluntarjoajaltasi tilauksen tarkat kustannukset ennen sen aktivointia.

Jotta voit käyttää kaikkia uuden älypuhelimesi ominaisuuksia, tarvitset Google™-tilin. Yhdellä ilmaisella tilillä voit käyttää ilmaisia Google-tuotteita, kuten Gmail™, YouTube™, Google Maps™, Google Drive™, Google Photos™ jne. Se on kätevä tapa hallita puhelimesi sovelluksia, yhteystietoja, kalenterin tapahtumia, muistutuksia ja paljon muuta. Voit myös tehdä tiedoistasi varmuuskopion siltä varalta, että kadotat puhelimesi. Sinun ei tarvitse käyttää päivittäin mitään tiettyä Google-palvelua, kuten Gmailia, ellet tahdo, ja voit lisätä puhelimeesi muitakin sähköpostiosoitteita.

#### Google™ -tilin luominen

- 1. Valitse aloitusnäytöstä Play Store.
- 2. Vie tilinmääritys loppuun noudattamalla näytön ohjeita.

#### TÄRKEÄÄ

On tärkeää, että muistat Google-tilisi käyttäjätunnuksen ja salasanan. Tehdasasetusten palautuksen tai microSD-korttipohjaisen päivityksen aikana Googlen varkaudenestomekanismi pyytää sinua antamaan sen Google-tilin tiedot, johon puhelimesi viimeksi kirjautui, käynnistyksen henkilöllisyyden todennuksen navigointinäytöllä. Puhelimesi voi käynnistyä kunnolla vasta, kun henkilöllisyyden todennus on tehty. Jos käytössäsi on useampia kuin yksi Google-tili, syötä oikean tilin tiedot.

# <span id="page-15-1"></span>Android™ ja Google™

Uudessa puhelimessasi on Android™-käyttöjärjestelmä. Android™ on Google™ n kehittämä mobiililaitteiden käyttöjärjestelmä. Se perustuu Linux-

versioon ja muihin avoimen lähdekoodin ohjelmistoihin ja se on suunniteltu ensisijaisesti kosketusnäyttölaitteisiin, kuten älypuhelimiin ja tabletteihin.

Voit lukea lisää Android™-käyttöjärjestelmästä osoitteesta <u>support.google</u>. [com/android/](https://support.google.com/android/).

Android™ on yhteydessä myös Google™ n kehittämään ohjelmistopakettiin nimeltä Google Mobile Services (GMS), joka on esiasennettu tähän laitteeseen. Siihen sisältyvät mm. Gmail, sovelluskauppa Google Play, Google Chrome -selain ja Google Search -sovellus.

Voit lukea lisää Google Mobile Services (GMS) -paketin sovelluksista osoitteesta [support.google.com/.](https://support.google.com/) Valitse sovellus, jonka käyttöön tarvitset ohieita.

# <span id="page-16-0"></span>Lisätoiminnot

Alla olevat symbolit ohjaavat käyttöohjeen tukijaksojen läpi.

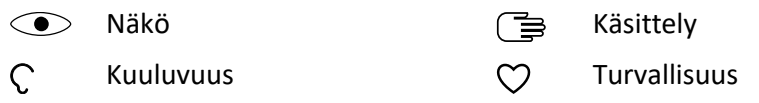

# <span id="page-16-1"></span>Kosketusnäytön käyttö ja kädenliikkeet

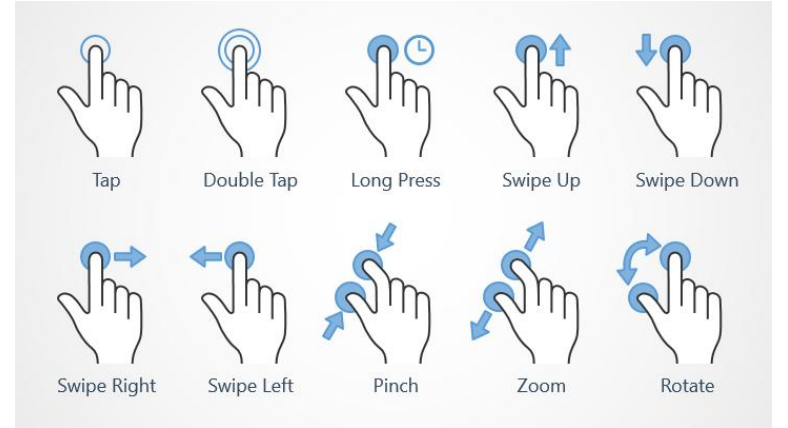

#### Napautus (Tap)

• Napauta kohdetta, kuten painiketta tai ohjelmakuvaketta, kun haluat valita tai avata sen. Napauttamalla voidaan myös valita vaihtoehtojen joukosta haluttu valintaruutu tai poistaa kyseinen valinta.

#### Kaksoisnapautus (Double Tap)

• Kosketa samaa kohdetta kahdesti, jos haluat lähentää karttaa tai kuvaa.

#### Pitkä painallus (Long Press)

• Kosketa ja pidä kohdetta näytöllä. Tietyt toiminnot, kuten kuvakkeen siirtäminen aloitusnäytöllä, käynnistetään pitkällä painalluksella.

#### Pyyhkäisy (Swipe Up, Swipe Down, Swipe Right and Swipe Left)

• Pyyhkäisy tarkoittaa, että painat näyttöä sormella ja vedät sitä, jolloin näyttö liikkuu. Jos esimerkiksi pyyhkäiset vasemmalle aloitusnäytöllä, pääset seuraavalle aloitusnäytölle. Vedä tai sipaise sormellasi näyttöä suuntaan, johon haluat siirtyä, kuin käyttäisit tietokoneen näppäimistön nuolinäppäimiä vasemmalle tai oikealle. Sipaisu tarkoittaa nopeampaa pyyhkäisyä sivulla. Sipaise näyttöä nopeasti sormellasi suuntaan, johon haluat siirtyä.

#### Nipistys (Pinch)

• Aseta kaksi sormea näytölle irti toisistaan ja loitonna karttaa nipistämällä niitä yhteen. Tämä toiminto ei ole aina käytettävissä.

#### Zoomaus (Zoom)

• Aseta kaksi sormea näytölle vierekkäin ja lähennä vetämällä sormia erilleen. Tämä toiminto ei ole aina käytettävissä.

#### Kierrä karttanäkymiä (Rotate)

• Kierrä karttaa myötä- tai vastapäivään kahdella sormella. Kosketa Kompassineula-kuvaketta ja oikaise kartta uudelleen siten, että pohjoinen on näytön yläosassa.

#### Vedä ja pudota

• Vetäminen ja pudottaminen on tapa siirtää jotakin, esimerkiksi työpöydän sovellus, paikasta toiseen. Vedä asettamalla sormesi sovelluskuvakkeen päälle ja painamalla. Kun liikutat sormeasi näytöllä tai useiden näyttöjen halki, sovelluskuvake seuraa. Aseta sormesi kohtaan, johon haluat sijoittaa sovelluskuvakkeen ja vapauta sormesi. Kuvake putoaa kyseiseen kohtaan.

#### A VARO

Vältä kosketusnäytön naarmuttamista, älä paina sitä terävillä esineillä äläkä altista kosketusnäyttöä vedelle. Älä koske näyttöön, jos lasi on murtunut tai rikkoutunut.

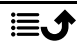

# <span id="page-18-0"></span>Anturit

Laitteen etupuolen yläosassa on valon ja lähestymisen tunnistavat anturit.

- Valoanturi havaitsee valon, ja se voidaan asettaa säätämään näytön kirkkautta automaattisesti.
- Lähestymisanturi (kosketusanturi) havaitsee liikkeen. Se voi sammuttaa kosketusnäytön äänipuhelujen ajaksi, kun korvasi on lähellä näyttöä, jotta et vahingossa käynnistäisi muita toimintoja.

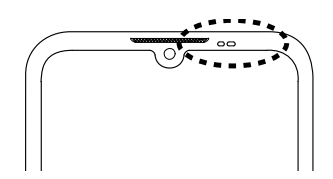

# <span id="page-18-1"></span>Aloitusnäyttö

Aloitat Doro 8210 -laitteen käytön aloitusnäytöltä, johon voit koota ne sovellukset ja yhteystiedot, joita käytät eniten. Voit käyttää lempikuvaasi taustakuvana. Google™ -hakupalkin avulla löydät nopeasti etsimäsi. Katso lisätietoja aloitusnäytön pikavalintojen hallitsemisesta kohdasta *[Omat Wid](#page-39-1)getit*[, s.35](#page-39-1)

#### Aloitusnäyttöön siirtyminen

Napauta aloitusnäytön kuvaketta  $\mathbf{\widehat{\omega}}$ .

## <span id="page-18-2"></span>Lukittu näyttö

Kun et käytä puhelinta, näyttö sammuu ja lukittuu. Lukitulla näytöllä voi näkyä kellonaika ja päiväys sekä ilmoitukset esimerkiksi vastaamattomista puheluista tai saapuneista viesteistä.

Huomaa! Puhelin on päällä myös lepotilassa. Sähköpostit vastaanotetaan, sosiaalisen median päivitykset ladataan jne. Puhelin toistaa myös musiikkia, vaikka näyttö onkin lukittu.

#### Näytön aktivoiminen

• Paina lyhyesti virtapainiketta.

#### Näytön lukitseminen

• Paina lyhyesti virtapainiketta.

# <span id="page-19-0"></span>Näytön lukitus

Näytön lukitus estää ei-toivotut toiminnot kosketusnäytöllä silloin, kun et käytä puhelinta.

#### Näytön lukitusasetukset

Voit muuttaa näytön avaustapaa ja näin estää muita pääsemästä henkilökohtaisiin tietoihisi.

- 1. Aktivoi näytön lukitus tai muuta näytön lukitustapaa napauttamalla  $\bullet$  Aseta  $\rightarrow$   $\bullet$  Lisäasetukset  $\rightarrow$  Suojaus.
- 2. Napauta Näytön lukitus. Jos näytön lukitus on jo aktivoituna, sinun on syötettävä avauskoodi tai -kuvio. Valitse jokin seuraavista napauttamalla:
	- Ei mitään, lukitus avautaan painamalla virtapainiketta.. Tämä vaihtoehto ei ole turvallinen.
	- Pyyhkäisy, lukitus avataan liu'uttamalla a-kuvaketta sormella ylöspäin. Tämä vaihtoehto ei ole turvallinen.
	- Kuvio, avaa seuraamalla näytön kuviota sormin. Tämän vaihtoehdon turvallisuus on keskitasoa.

Huomaa! Voit seurata pisteitä missä tahansa järjestyksessä, mutta voit koskettaa samaa pistettä vain kerran. Kuvion on sisällettävä ainakin neljä pistettä.

- PIN-koodi (oletusasetus) lukitus avataan antamalla PIN-koodi. PIN-koodi koostuu pelkistä numeroista. Syötä ainakin neljä numeroa ja vahvista koodi syöttämällä se uudelleen.. Tämän vaihtoehdon turvallisuus on keskitasoa parempi.
- Salasana, jolloin lukitus avataan antamalla salasana. Salasana voi sisältää merkkejä ja/tai numeroita. Syötä ainakin neljä merkkiä, jotka voivat sisältää numeroita ja symboleita, ja vahvista salasana syöttämällä se uudelleen. . Tämän vaihtoehdon turvallisuus on hyvä.

Huomaa! Voit myös avata laitteen lukituksen kasvojentunnistuksen (Kasvojentunnistusavaus) avulla. Kasvojentunnistus edellyttää ylimääräistä tapaa suojata laitteesi, kuten Kuvio, PIN-koodi tai Salasana. Katso lisätietoja kohdasta *[Kasvojentunnistus \(Kasvojentunnistusavaus\)](#page-20-0)*, s.16. Tämä vaihtoehto on vähemmän turvallinen kuin Kuvio, PIN-koodi tai Salasana.

## TÄRKEÄÄ

On järkevää valita helposti muistettava salasana, PIN-koodi tai kuvio, mutta älä kuitenkaan tee siitä niin helppoa, että muut voivat arvata sen. Salasana, PIN-koodi tai näytön lukituskuvio yhdessä Google-tilisi kirjautumistietojen kanssa muodostaa pohjan tämän puhelimen varkaudenestotoiminnoille. Ottamalla käyttöön suojatun näytön lukituksen ja Google-tilin puhelimessasi vaikeutat varkaan tai muun henkilön pääsyä puhelimeesi tai jopa puhelimesi asetusten nollausta. Säilytä suojatun näytön lukitustiedot ja Google-tilin kirjautumistiedot varmassa paikassa. Katso *[Puhelimen asetusten nollaaminen](#page-50-0)*, s.46.

# <span id="page-20-0"></span>Kasvojentunnistus (Kasvojentunnistusavaus)

Huomaa! Voit asettaa kasvojesi käytön laitteesi lukituksen avaamiseen, ostojen hyväksymiseen tai sovellukseen kirjautumiseen.

- Jos käytät kasvojentunnistusta näytön lukituksen avaamiseen, kasvojasi ei voi käyttää näytön lukituksen avaamiseen ensimmäisen kerran laitteen käynnistämisen tai uudelleenkäynnistyksen jälkeen. Näytön lukitus on avattava ensimmäisellä kerralla kasvojen rekisteröinnin yhteydessä määritetyn kuvion, PIN-koodin tai salasanan avulla. Varo, ettet unohda kuviotasi, PIN-koodiasi tai salasanaasi.
- Jos vaihdat näytön lukituksen avaustavaksi Pyyhkäisy tai Ei mitään, joka ei ole turvallinen, kaikki kasvojentunnistustietosi poistetaan. Jos haluat käyttää kasvojentunnistustietoja sovelluksissa tai toiminnoissa, kasvojentunnistustiedot on rekisteröitävä uudelleen.

#### TÄRKEÄÄ

Ennen kuin käytät kasvojentunnistusta laitteen lukituksen avaamiseen, muista seuraavat varotoimenpiteet.

- Joku kuvasi näköinen henkilö tai kuva voi avata laitteesi lukituksen.
- Kasvojentunnistus ei ole yhtä turvallinen kuin kuvio, PIN-koodi tai salasana.
- Pimeässä, hämärässä tai taustavalaistuksessa laitteen lukituksen avaaminen kasvojentunnistuksella hidastuu.

#### Parempi kasvojentunnistus

Kasvojentunnistusta käytettäessä on otettava huomioon seuraavat seikat:

- Varmista, että ilmeesi on normaali, kun rekisteröit kasvojasi (huomioi esim. silmälasit, hatut, maskit, parta tai voimakas meikki).
- Varmista, että olet hyvin valaistussa tilassa ja kameran linssi on puhdas.
- Varmista parempaa lopputulosta varten, ettei kuva ole epäselvä.

#### Rekisteröi kasvokuva ensimmäisen kerran

- 1. Napauta Aseta  $\rightarrow$  U Lisäasetukset  $\rightarrow$  Suojaus  $\rightarrow$ Kasvojentunnistusavaus.
- 2. Ota käyttöön Käytä kasvoientunnistusavausta painikkeella
- 3. Syötä pyydettäessä kuviosi, PIN-koodisi tai salasanasi. Jos sinulla ei vielä ole näytön lukitusmenetelmää, kuten Kuvio, PINkoodi tai Salasana, se on ensin otettava käyttöön. Katso *[Näytön luki](#page-19-0)tus*[, s.15.](#page-19-0)
- 4. Aloita kasvojen tallennus napauttamalla Face Unlock -asetukset .
- 5. Suorita kasvojen rekisteröinti loppuun noudattamalla näytön ohjeita asettamalla kasvot tunnistusalueelle.
- 6. Napauta Valmis, kun olet valmis.

#### Huomaa!

Huomaa, että jos avaat laitteen lukituksen, kirjaudut sovellukseen ja vahvistat maksut kasvojasi käyttämällä:

- Puhelimen lukitus voi avautua, kun katsot puhelinta aikomatta avata sitä.
- Joku muu voi avata puhelimesi lukituksen pitämällä sitä kasvojesi edessä, vaikka silmäsi olisivatkin kiinni.
- Puhelimen lukituksen voi avata henkilö, joka näyttää samalta kuin sinä.

#### Poista lukituksen avaus kasvojen tunnistuksella

- 1. Napauta Aseta → D Lisäasetukset → Suojaus → Kasvojentunnistusavaus.
- 2. Syötä kuviosi, PIN-koodisi tai salasanasi.
- 3. Napauta Face Unlock -asetukset  $\rightarrow$  Tyhjennä kasvotiedot, jos haluat poistaa pysyvästi kasvojesi lukituksen avaustiedot ja vahvista painamalla Tyhjennä. Poistamisen jälkeen tarvitset PIN-koodisi, kuviosi tai salasanasi puhelimen lukituksen avaamiseen, kirjautumiseen sovelluksiin ja maksujen vahvistamiseen.

Huomaa! Saat lisää kasvojen lukituksen avausasetuksia napauttamalla Face Unlock -asetukset.

# <span id="page-22-0"></span>Puhelimen näppäinten käyttö

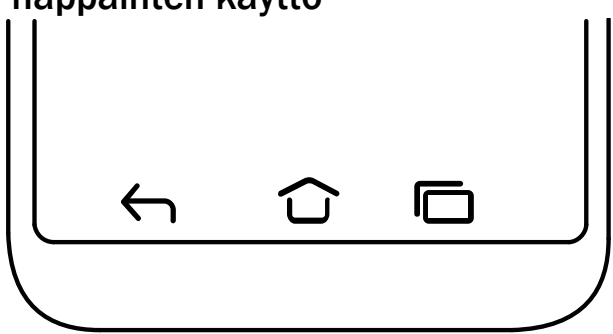

#### Kotipainike

- Palaa aloitusnäyttöön napauttamalla  $\widehat{\mathbf{C}}$ .
- Käynnistä Google Assistant pitämällä painettuna kuvaketta  $\Box$ . Google Assistant on Googlen kehittämä älykäs henkilökohtainen avustaja, jota voidaan käyttää tehtäessä Google-hakuja mobiilisovelluksella.

#### TÄRKEÄÄ

Palvelun käyttäminen edellyttää Internet-yhteyttä ja Google-tiliä (katso *[Kirjautuminen Google](#page-15-0)™ -palveluun*, s.11).

Wi-Fi-yhteyden määrittäminen, ks. kohta *[Yhteyden muodostaminen Inter](#page-30-0)[netiin langattomien verkkojen kautta \(Wi-Fi\)](#page-30-0)*, s.26.

# Takaisin-painike  $\leftarrow$

Napauttamalla voit palata edelliseen käyttöön tai sulkea valintaikkunan, valikon tai näppäimistön.

#### Edelliset-näppäin (yleiskatsausnäppäin)

- Tarkastele äskettäin käytettyjä sovelluksia napauttamalla  $\overline{\Box}$ .
	- 1. Avaa sovellus napauttamalla sitä.
	- 2. Saat sovellustiedot napauttamalla yläosassa olevaa sovelluskuvaketta.
- Vaihda edelliseen sovellukseen kaksoisnapauttamalla.

## Äänenvoimakkuusnäppäimet

Äänenvoimakkuusnäppäimet ovat puhelimen vasemmalla puolella.

- Äänenvoimakkuutta voidaan säätää puhelun aikana äänenvoimakkuuspainikkeilla.
- Kun puhelin on valmiustilassa, äänenvoimakkuuspainikkeilla säädetään äänenvoimakkuutta. Saat lisää äänivalintoja napauttamalla alareunan asetuskuvaketta  $\mathfrak{B}.$
- Musiikin ja videoiden äänenvoimakkuustason säätäminen musiikkia tai muuta ääntä (esim. pelejä tai muita videosoittimia) toistavassa sovelluksessa.
- Zoomaaminen kameratilassa. Katso kohdasta *[Kamera](#page-69-0)*, s.65 vaihtoehtoiset asetukset äänenvoimakkuuspainikkeille.

#### Eleet

Nämä asetukset löytyvät kohdasta <br>
Aseta → Lisäasetukset → Järiestelmä → Eleet.

#### Järjestelmän navigointi

Voit piilottaa navigointipainikepalkin ja käyttää sen sijaan pyyhkäisyliikkeitä laitteen navigoinnin ohjaamiseen.

Kun Eleillä navigointi on käytössä:

- Voit palata kotiin (sama kuin  $\widehat{\mathbf{U}}$ ) pyyhkäisemällä ylöspäin näytön alareunasta.
- Voit vaihtaa sovelluksia (sama kuin $\Xi$ ), pyyhkäisemällä alhaalta ylöspäin, pitämällä painettuna ja vapauttamalla sitten.
- Palaa takaisin (sama kuin  $\leftarrow$ ) pyyhkäisemällä joko vasemmasta tai oikeasta reunasta.

## **Älvohiaus**

Nämä asetukset löytyvät kohdasta Aseta → Duisäasetukset → Älyohjaus.

#### Herätä näyttö kannen kanssa

Ota käyttöön, jos haluat herättää näytön automaattisesti, kun suojakansi avataan.

#### Sammuta näyttö kannen kanssa

Ota käyttöön, jos haluat sammuttaa näytön automaattisesti, kun suojakansi suljetaan.

#### Näyttönäppäimet

Doro 8210 -puhelimen kaltaisissa Android-älypuhelimissa, kuten useimmissa muissakin Android-sovelluksissa, käytetään samankaltaisia kuvakkeita. Monet näytöllä näkyvistä kuvakkeista ovat itse asiassa kosketusnäytön painikkeita. Jos et näe haluamaasi tekstiä, kuvia tai tietoja, yritä saada näyttöön luettelo tai siirtyä toiseen valikkoon koskettamalla näyttöä tai napauttamalla kuvaketta.

#### Lisävalintojen käyttö

 $\ddot{\cdot}$ 

lisää vaihtoehtoja (käytettävissä toimintopalkissa tai sovelluksissa)

#### Ominaisuuksien ja toimintojen käyttöönotto ja käytöstä poistaminen

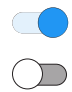

käyttöön otetut toiminnot.

käytöstä poistetut toiminnot.

# <span id="page-24-0"></span>Omat sovellukset -näyttö

Sovellus on ohjelma tai ohjelmisto. Sovelluksia kutsutaan myös nimellä app. Sovellusnäytöllä on sovelluksia, jotka on asennettu ennakkoon Doro 8210 -laitteeseesi, samoin kuin sovelluksia, jotka olet itse päättänyt asentaa. Sovellusnäyttö ulottuu normaalin näytön ulkopuolelle, joten koko sisällön nähdäksesi sinun on vieritettävä alas.

#### Sovellusnäytön avaaminen

- Pyyhkäise aloitusnäytöltä ylöspäin tai napauta nuolta  $\blacktriangle$ .
- Näet kaikki asennetut sovellukset pyyhkäisemällä ylös tai alas.

Vihje: Voit myös avata tai sulkea laajennetun aloitusnäytön pyyhkäisemällä ylös tai alas.

#### Sovellusnäytön sulkeminen

Napauta  $\bigoplus$  tai  $\bigoplus$ .

Katso ohjeet sovellusten asentamiseen ja asennuksen poistamiseen kohdasta *Google™ [Play Store](#page-54-0)*, s.50.

# <span id="page-25-0"></span>Nopea ja helppo tapa puhelimen mykistämiseen  $\heartsuit$

Voit säätää musiikin ja videoiden äänenvoimakkuutta puhelimen vasemmalla puolella olevilla äänenvoimakkuusnäppäimillä. Painamalla painiketta voit tehdä myös seuraavat toiminnot:

- Säädä äänenvoimakkuutta näytön liukusäädintä vetämällä.
- Napauttamalla yläreunan kuvaketta voit vaihtaa soittoäänen tilaa:
	- Kytke soittoääni päälle napauttamalla  $\mathcal{Q}$ .
	- Kytke äänetön tila päälle napauttamalla  $\mathcal{L}$ .
	- Kytke värinähälytystila päälle napauttamalla  $\Pi$ .
- Saat lisää äänivalintoja napauttamalla alareunan asetuskuvaketta 33.

# <span id="page-25-1"></span>Tilarivi

Näytön yläreunassa oleva tilarivi näyttää signaalin voimakkuuden, käynnissä olevat ja uudet sovellukset sekä akun tilan.

# <span id="page-25-2"></span>Ilmoituspaneeli

Ilmoituspaneelista saat lisätietoja tilarivin kuvakkeista, voit tarkastella ilmoituksiasi ja hallinnoida laitteen pika-asetuksia, kuten Wi-Fi tai Taskulamppu.

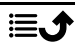

#### Ilmoituspaneelin avaaminen ja sulkeminen

Avaa ilmoituspaneeli pyyhkäisemällä tilariviä alas.

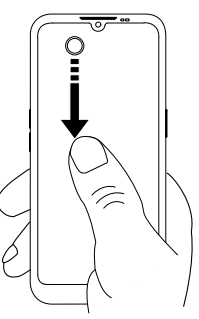

Sulje ilmoituspaneeli pyyhkäisemällä kahdesti ylös, napauttamalla  $\leftarrow$ kahdesti, tai palaa aloitusnäyttöön napautta $m$ alla  $\widehat{L}$ 

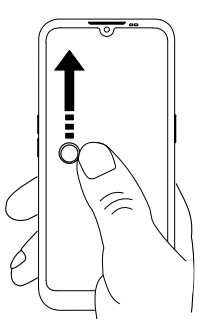

#### Ilmoitusten poistaminen

- Poista kaikki ilmoitukset napauttamalla Tyhjennä kaikki.
- Sulje ne yksi kerrallaan pyyhkäisemällä vasemmalle tai oikealle.

#### Lukitun näytön ilmoitukset

Kaikki sovelluksia koskevat ilmoitukset näkyvät lukitulla näytöllä. Voit tarkastella niitä tai reagoida niihin. Voit ilmoituksen mukaan:

- Pyyhkäise, jos haluat poistaa ilmoituksen.
- Napauta, jos haluat vastata.
- Kaksoisnapauta, jos haluat siirtyä kyseiseen sovellukseen.

Huomaa! Voit piilottaa arkaluontoiset ilmoitukset pyyhkäisemällä tilariviä alas kahdesti ja napauttamalla  $\overline{\mathfrak{B}}$  → Ilmoitukset → Ilmoitukset lukitusnäytöllä  $\rightarrow$  Näytä keskustelut, oletukset ja äänettömät, Piilota äänettömät keskustelut ja ilmoitukset tai Älä näytä mitään ilmoituksia.

# <span id="page-27-0"></span>Pika-asetuspaneeli

#### Pika-asetuspainikkeiden käyttö

Avaa pika-asetuspaneeli pyyhkäisemällä tilariviä alaspäin. Napauttamalla kuvaketta voit hallita toimintoa suoraan pika-asetuspaneelissa, esimerkiksi kytkeä taskulampun tai WLAN-toiminnon päälle tai pois. Painamalla pitkään samaa kuvaketta siirryt vastaavalle sivulle Android-asetuksiin, missä voit määrittää täydelliset asetukset.

Vihje: Pyyhkäise alas uudelleen tai käytä pikavalintaa \$ päästäksesi kohtaan **D** Lisäasetukset.

#### Pika-asetuspaneelin mukauttaminen

Pyyhkäisemällä kerran puhelimen näytön yläreunasta alaspäin näet kaikki ilmoitukset samoin kuin pikakäyttöpalkin, jossa on pika-asetuspaneelin ensimmäiset ruudut.

- 1. Saat pika-asetuspaneelin näkyviin pyyhkäisemällä alaspäin näytön yläosasta.
- 2. Saat lisää pika-asetusvaihtoehtoja näkyviin pyyhkäisemällä alaspäin ja voit muokata käytettävissä olevia pika-asetuksia napauttamalla  $\mathscr{S}.$
- 3. Paina pitkään mitä tahansa ruutua, kun haluat siirtää sitä, lisätä sen pika-asetuspaneeliin tai poistaa sen sieltä.
- 4. Poistu muokkaustilasta napauttamalla kohtaa  $\leftarrow$ .

# <span id="page-27-1"></span>Tekstin syöttäminen (三

Voit syöttää tekstiä, numeroita ja muita merkkejä näytön näppäimistöllä. Avaa näytölle näppäimistö valitsemalla tekstikenttä. Voit säätää näyttönäppäimistöä useilla eri tavoilla luettavuuden parantamiseksi.

#### Näppäimistön aktivoiminen

• Napauta tekstikenttää.

#### Näppäimistön piilottaminen

Napauta kuvaketta  $\downarrow$  tai napauta  $\leftarrow$ .

#### Erikoismerkit ja numeraalit

- 1. Tuo lisää merkkeiä näyttöön napauttamalla ?123.
- 2. Valitse haluttu merkki tai valitse =\< saadaksesi lisämerkit näkyviin.

3. Palaa valitsemalla ABC.

#### Osoittimen siirtäminen tekstissä

• Napauta jossain tekstin kohdassa, jolloin merkki ilmestyy näyttöön. Siirrä osoitinta tekstissä asettamalla sormesi merkin **O**päälle. Siirrä sormeasi, jolloin merkki siirtyy tekstin päällä. Aseta sormesi kohtaan, johon haluat sijoittaa merkin, ja vapauta sormesi. Merkki putoaa kyseiseen kohtaan.

#### Isojen ja pienten kirjainten välillä vaihtaminen

Vaihtonäppäin  $\triangle$  on näppäimistön vasemmassa alakulmassa. Isolla kirjoittaminen on aktiivisena, kun aloitat tekstin kirjoittamisen. Isolla kirjoittaminen tarkoittaa, että sanan ensimmäinen kirjain on iso ja loput pieniä.

Huomaa! Kaksoisnapauttamalla välilyöntinäppäintä voit lisätä pisteen, jota seuraa välilyönti.

- Napauta **Vaihtonäppäintä**  $\widehat{\triangle}$  kahdesti, jos haluat kirjoittaa pelkillä ISOILLA KIRJAIMILLA  $\triangle$ .
- $\hat{\varphi}$ , jos haluat kirioittaa pelkillä pienillä kiriaimilla.
- $\blacktriangle$  jos haluat käyttää isoja kirjaimia sanojen alussa.

#### Hymiöt ja emojit

- 1. Tuo näyttöön kuvaluettelo napauttamalla  $\mathbb{G}$ .
- 2. Valitse haluamasi kuva.
- 3. Palaa valitsemalla ABC tai napauttamalla  $\leftarrow$ .

#### Kirjoittaminen käyttäen ennakoivaa tekstinsyöttöä

Aloita tekstin syöttäminen, jolloin sanakirja ehdottaa sanoja valitsemiesi näppäinten perusteella. Kun lopetat kirjoittamisen, voit palata takaisin ja napauttaa väärin kirjoitettua sanaa tai sanaa, jossa on käytetty virheellisesti automaattikorjausta. Napauta väärin kirjoitettua tai virheellisesti korjattua sanaa, niin saat valittua muita mahdollisia automaattikorjauksia. Tämä on helpoin tapa korjata erehdyksiä – jos et löydä haluamaasi sanaa, pyyhi sana pois palaa taaksepäin -näppäimellä ja kirjoita uusi sana.

#### Tekstin syöttäminen

1. Aloita sanan kirjoittaminen. Näppäimistö voi ehdottaa sanoja kirjoittaessasi. Voit napauttaa sanaehdotusta kirjoittamasi tekstin alapuolella kirjoittaaksesi sanan loppuun automaattisesti.

2. Napauttamalla välilyöntinäppäintä voit säilyttää kirjoittamasi sanan ja jatkaa seuraavaan sanaan.

#### Leikkaaminen, kopioiminen jakaminen ja avustaminen

Leikkaa, Kopioi, Jaa, Valitse kaikki ja Liitä ovat ominaisuuksia, jotka ovat käytettävissä kirjoitettaessa sähköpostia, tekstiviestejä tai oikeastaan mitä tahansa.

Huomaa! Voit tunnistaa toimintorivin kuvakkeen painamalla sitä pitkään, jolloin näyttöön ilmestyy tekstirivi, jossa toiminto kuvataan.

- 1. Kosketa ja pidä kopioitavaa tekstiä.
- 2. Valittu teksti korostetaan **ekstetaan .** Siirrä merkkiä jommassakummassa päässä, jos haluat suurentaa tai pienentää korostettua aluetta.
- 3. Kun korostettu alue on haluamasi kokoinen, valitse Leikkaa tai Kopioi.
- 4. Kosketa ja pidä kohtaa, johon haluat liittää valitsemasi tekstin. Näkyviin tulee Liitä-tekstiruutu. Liitä teksti napauttamalla tekstiruutua.

#### Näppäimistön valitseminen ja mukauttaminen

Voit mukauttaa näppäimistöäsi valitusta näppäimistöstä riippuen.

- 1. Napauta Aseta  $\rightarrow$  U Lisäasetukset  $\rightarrow$  Järiestelmä  $\rightarrow$  Kielet ja syöttötapa  $\rightarrow$  Näyttönäppäimistö.
- 2. Napauta haluamaasi näppäimistöä ja tee haluamasi mukautukset näppäimistöön.

# <span id="page-29-0"></span>Kuvankaappauksen ottaminen

Useissa tilanteissa on helppoa ja käytännöllistä ottaa kuva puhelimen näytöstä, ts. käyttää kuvankaappausta. Kuvankaappauksen katsominen, ks. *[Gallerian kuvien käsittely](#page-71-0)*, s.67.

#### Kuvankaappauksen ottaminen

- 1. Siirry näyttöön, josta haluat ottaa kuvan.
- 2. Pidä samanaikaisesti painettuina virtapainiketta ja äänenvoimakkuuden miinuspainiketta.

# <span id="page-29-1"></span>Internet-yhteyden muodostaminen

Doro 8210 -älypuhelin on kuin mikä tahansa matkapuhelin, jolla voi soittaa ja lähettää tekstiviestejä. Sillä voi kuitenkin myös käyttää Internetiä, lähettää ja vastaanottaa sähköpostiviestejä, asentaa sovelluksia ja pelejä ja

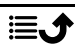

käyttää sosiaalista mediaa, kuten Facebookia ja Twitteriä. Tähän kaikkeen tarvitaan Internet-yhteys. Jollet määrittänyt internet-yhteyden asetuksia ohjatussa aloituksessa, kun käynnistit puhelimen ensimmäisen kerran, tässä ovat ohjeet sen tekemiseen.

#### <span id="page-30-0"></span>Yhteyden muodostaminen Internetiin langattomien verkkojen kautta (Wi-Fi)

Käytä mobiiliverkon sijaan langatonta Wi-Fi-verkkoa, kun yhdistät puhelimesi verkkoon. Sinulla on jo mahdollisesti Wi-Fi kotonasi, ja se on useimmiten käytössä työpaikoilla. Hyödynnä ilmaisia verkkoja myös kahviloissa, hotelleissa, junissa ja kirjastoissa. Kun Internet-yhteys muodostetaan Wi-Fiverkon kautta, tästä ei koidu ylimääräisiä tietoliikennekustannuksia, ellei käyttämäsi langaton verkko ole maksullinen.

- 1. Napauta aloitusnäytöllä kohtaa Aseta  $\rightarrow$  Oma internetyhteys  $\rightarrow$  Wi-Fi.
- 2. Ota käyttöön vaihtamalla **.** Käytettävissä olevat verkot näkyvät luettelossa. Verkot voivat olla avoimia tai salattuja. Näyttöön tulee suojattu verkko, jossa on tämä symboli $\mathbf{\hat{a}}$ .
- 3. Napauta verkkoa ja napauta Yhdistä. Jos verkko on salattu, syötä salasana. Napauta Näytä salasana nähdäksesi salasanan selkeänä tekstinä. Lisätietoja saat verkon ylläpitäjältä.

Vihie:  $\blacktriangledown$  näkyy tilapalkissa, kun yhteys on muodostettu. Voit helposti käynnistää ja sammuttaa Wi-Fi-yhteyden ilmoituspaneelin

pika-asetuksista. Avaa ilmoituspaneeli pyyhkäisemällä tilariviä alas.

Huomaa! Puhelin muistaa Wi-Fi-verkot, joihin olet muodostanut yhteyden. Jos Wi-Fi-toiminto on päällä, puhelin muodostaa automaattisesti yhteyden verkkoon, kun seuraavan kerran olet sen alueella. Jotkin avoimet verkot edellyttävät kirjautumista verkkosivulle, ennen kuin voit käyttää verkkoa.

#### Yhteyden muodostaminen Internetiin mobiilidataa käyttäen

Mobiilidata liittää puhelimesi operaattorin verkkoon. Tämä tarkoittaa, että puhelimesi voi muodostaa Internet-yhteyden aina, kun se on operaattorisi mobiiliverkon alueella. Maksat tästä palvelusta kuukausittaisia tiedonsiirtokustannuksia. Kuukaudessa käytettävän datan määrää on myös voitu rajoittaa. Voit rajoittaa datan käyttöäsi poistamalla mobiilidatan käytöstä. Silloin

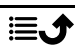

et voi käyttää Internetiä mobiiliverkon kautta. Voit kuitenkin käyttää Wi-Fiyhteyttä, vaikka mobiilidata olisi poistettu käytöstä.

- 1. Napauta aloitusnäytöllä kohtaa Aseta  $\rightarrow$  Oma internetyhteys  $\rightarrow$  Mobiiliiiittymä.
- 2. Kytke päälle tai pois päältä $\Box$ -kytkimellä.

Huomaa! Voit helposti ottaa Mobiilitiedonsiirton käyttöön ja poistaa sen käytöstä ilmoituspaneelin pika-asetuksia käyttäen. Avaa ilmoituspaneeli pyyhkäisemällä tilariviä alas.

Vihje: Kysy palveluntarjoajaltasi tilauksen tarkat kustannukset ennen sen aktivointia.

#### Verkkopalvelut ja kustannukset

Laitteen käyttö on hyväksytty 4G LTE FDD: 1 (2100), 2 (1900), 3 (1800), 7 (2600), 8 (900), 20 (800), 28 (700) MHz / 4G LTE FDD: 38 (2600), 40 (2300) MHz / WCDMA: 1 (2100), 2 (1900), 5 (850), 8 (900) MHz / GSM: 850, 900, 1800, 1900 MHz -verkoissa. Laitteen käyttö edellyttää tilausta palveluntarjoajalta.

Verkkopalvelujen käyttö voi aiheuttaa kustannuksia. Jotkin tuotteen ominaisuudet vaativat verkon tuen ja siksi ne on tilattava.

Jotkin toiminnot tai ominaisuudet ovat riippuvaisia SIM-kortista ja/tai verkosta tai laitteiden yhteensopivuudesta ja tuetuista sisältömuodoista. Joistain palveluista peritään erillinen maksu.

#### Verkkovierailun ottaminen käyttöön tai poistaminen käytöstä

Tilannetta, jossa matkustat laitteesi kanssa ja se käyttää oman verkko-operaattorisi verkon sijaan jotain toista verkkoa, kutsutaan verkkovierailuksi. Verkkovierailutilassa olet tavoitettavissa ja voit soittaa ja vastaanottaa puheluita riippumatta siitä, missä olet. Tähän liittyy kuitenkin lähes poikkeuksetta toisen operaattorin verkon käytöstä perittävä lisämaksu. Ota verkkovierailu käyttöön, jos sinun on käytettävä Internetiä tai muita mobiilidataa käyttäviä datapalveluita. Datan käyttösi rajoittamiseksi ulkomailla verkkovierailu on oletusarvoisesti poissa käytöstä.

Vihje: Verkkovierailun aikana tilarivillä näkyy kuvake R. Puhelimellasi pääsee verkkoon Wi-Fi-yhteyden kautta, vaikka ottaisitkin verkkovierailun pois käytöstä.

Huomaa! Tiedonsiirtopalvelujen käyttö verkkovierailun aikana voi tulla hyvin kalliiksi. Tiedustele verkkovierailujen hintoja palveluntarjoajaltasi ennen verkkovierailun käyttöä.

#### Verkkovierailun ottaminen käyttöön tai poistaminen käytöstä

- 1. Napauta aloitusnäytöltä Aseta → D Lisäasetukset → Verkko ja internet Mobiiliverkko.
- 2. Kytke päälle tai pois päältä Roaming-kytkimellä

# <span id="page-32-0"></span>Akku

#### Latauksen nopeuttaminen

- 1. Jos haluat nopeuttaa latausta, sammuta laite tai sen näyttö akun lataamisen ajaksi. Tarkasta lataustila painamalla virtapainiketta.
- 2. Laitetta voi käyttää latauksen aikana, mutta akun lataaminen täyteen voi kestää pidempään.
- 3. Jos laite kuumenee tai ympäröivän ilman lämpötila nousee, lataus voi automaattisesti hidastua. Tämä on normaali toiminto laitteen vaurioitumisen estämiseksi.

## Akun säästötila

Kun akun säästötila on aktivoituna, se auttaa pidentämään akun kestoa. Akun säästötila on suunniteltu käynnistymään, kun puhelimen akun varaustaso saavuttaa tietyn tason. Akun säästämiseksi monia ominaisuuksia hidastetaan. Näitä ovat esimerkiksi: taustasynkronointi, värinä (ei värinää kosketusnäyttöä kosketettaessa), sähköpostien ja/tai viestien käsittely jne.

- 1. Napauta aloitusnäytöltä  $\odot$  Katso  $\rightarrow$   $\Box$  Oman puhelimen tiedot  $\rightarrow$ Akun tiedot → Virransäästö → Käytä virransäästöä.
- 2. Kun toiminto on aktivoituna, akkukuvakkeen väri näytön yläreunan tilarivillä muuttuu oranssiksi. Näin tiedät heti, että tila on käytössä.
- 3. Jos haluat ottaa automaattisesti käyttöön virransäästötilan, kun jäljellä oleva varaus saavuttaa asetetun tason, napauta Luo aikataulu $\rightarrow$ Perustuu varausprosenttiin.
- 4. Säädä tarvittaessa akun jäljellä olevaa varaustasoa, jossa haluat akun säästötilan kytkeytyvän automaattisesti päälle.

Huomaa! Sinua pyydetään ottamaan käyttöön akun säästötila, kun akun varaustaso on asetetulla tasolla. Akun säästötila poistuu käytöstä automaattisesti, kun laite ladataan.

#### Akun kulutuksen vähentäminen

Tässä on vinkkejä, joiden avulla voit pidentää puhelimen akun kestoa vähentämällä akun kulutusta.

- Lataa puhelin usein, mieluiten joka päivä. Lataaminen ei vaikuta akun käyttöikään.
- Kun et lataa tietoja Internetistä, mikä kuluttaa virtaa, poista datayhteydet mobiiliverkkojen kautta käytöstä. Tiedonsiirto onnistuu silti Wi-Fi-yhteyden kautta.
- Kytke Wi-Fi pois päältä, kun et käytä sitä. Käytä ilmoituspaneelia toimintojen poistamiseen käytöstä.
- Kytke Bluetooth pois päältä, kun et käytä sitä. Käytä ilmoituspaneelia toimintojen poistamiseen käytöstä.
- Poista sovellusten automaattinen synkronointi käytöstä, ja synkronoi sovelluksesi, kuten sähköposti, kalenteri ja yhteystiedot, manuaalisesti.
- Kohdan  $\odot$  Katso  $\rightarrow \bullet$  Oman puhelimen tiedot  $\rightarrow$  Akun tiedot  $\rightarrow$ : Akun käyttö valikosta näet, mitkä sovellukset käyttävät eniten virtaa.
- Vähennä näytön kirkkautta, katso *[Kirkkaustaso](#page-40-0)*, s.36.
- Jos olet alueella, missä verkkoyhteyttä ei ole, sammuta laite tai ota käyttöön Lentokonetila. Laite etsii jatkuvasti käytettävissä olevia verkkoja, mikä kuluttaa virtaa. Katso *[Lentokonetila](#page-45-0)*, s.41.
- GPS kuluttaa myös akkua melkoisesti. Jos haluat estää sovelluksia ilmoittamasta sijaintiasi automaattisesti, varmista, että Oman sijainnin käyttöoikeus on poissa käytöstä, katso *[GPS-paikannuspalveluiden pois](#page-77-2)[taminen käytöstä](#page-77-2)*, s.73.
- Käytä musiikin kuunteluun Doron alkuperäisiä handsfree-laitteita. Handsfree-laitteet kuluttavat akkua vähemmän kuin laitteen omat kaiuttimet.
- Lukitse näyttö, kun se ei ole käytössä. Paina virtapainiketta, jolloin näyttö siirtyy lepotilaan. Katso *[Lukittu näyttö](#page-18-2)*, s.14.

# Puhelimen käyttäminen

# <span id="page-34-1"></span><span id="page-34-0"></span>Tässä on "EVA" – "Enkel, Vänlig och för Alla" (ruotsiksi)

# (Helppo, ystävällinen ja kaikille)

Doron matkapuhelimet tarjoavat mahdollisimman aidon Android-kokemuksen, mutta teemme asioista vieläkin yksinkertaisempia intuitiivisen, toimintopohjaisen EVA-käyttöliittymämme avulla. EVAn avulla älypuhelimen käyttäminen on entistäkin helpompaa. EVA on kuin kumppani, joka ymmärtää aina tarpeesi. Käyttäjien ei tarvitse koskaan etsiä haluamaansa sitä löytämättä. EVA antaa heille muutaman selkeän vaihtoehdon ja tekee sitten vastauksen perusteella, mitä käyttäjä haluaa. Se on myös kätevä kumppani, kun puhelin käynnistetään ensimmäisen kerran, ohjaten käyttäjää jokaisessa vaiheessa. Ja koska EVA on Doron suunnittelema, EVAn teknologia on hauskaa, käytettävää ja helppoa kaikille, olipa kyseessä uusi Android-käyttäjä tai pitkäaikaiskäyttäjä ja fani.

Doron yksilöllinen puhelinvalikko on toimintoperusteinen, ja sen avulla voit käyttää puhelinta vain kysymällä itseltäsi, mitä haluat tehdä.

Voit esimerkiksi lähettää sähköpostia yhteyshenkilölle, joka on tallennettu yhteystietoihin.

- 1. Napauta Lähetä -painiketta.
- 2. Mitä haluat lähettää? Napauta kohtaa **Sähköposti.**
- 3. Valitse yhteystieto napauttamalla Yhteyshenkilölle tai hae yhteystietoa napauttamalla  $Q$ .
- 4. Syötä otsikko ja viestiteksti.
- 5. Halutessasi saat lisää vaihtoehtoja napauttamalla:
- 6. Kun olet valmis, lähetä sähköpostiviesti napauttamalla $\blacktriangleright$ .

# <span id="page-34-2"></span>**Soita**

#### Soittaminen

- Valitse Numero, jos haluat syöttää puhelinnumeron, ks. *[Puhelut](#page-56-0)*, s.52. æ
- Ô Valitse Yhteyshenkilö, jos haluat valita numeron yhteystiedoista. Lisätietoja on kohdassa *[Puhelut](#page-56-0)*, s.52 tai *[Yhteystiedot](#page-59-0)*, s.55.
- Valitse Viimeaikainen yhteystieto, jos haluat soittaa puhelulokista, ks.  $\mathbb{Q}_J$ *[Puheluloki](#page-58-0)*, s.54
- Valitse Vastaaja, jos haluat soittaa vastaajaan, ks. *[Puheluasetukset](#page-58-1)*,  $\infty$ [s.54](#page-58-1).

# <span id="page-35-0"></span> $\bullet$  Katso

Usein käytettyjen sovellusten käyttäminen

- $\bullet$ Valitse Omat viestit, jos haluat lukea viestejä.
- Valitse Omat sähköpostit, jos haluat lukea sähköpostiviestejä tai luo-◙ da tai lisätä sähköpostitilin, ks. *[Sähköposti](#page-68-0)*, s.64
- Valitse Puheluhistoria, jos haluat tarkastella puhelulokeja, ks. *[Puhelu-](#page-58-0)* $\mathbf{C}$ *loki*[, s.54](#page-58-0)
- Valitse Omat kuvat ja videot, jos haluat katsella tallennettuja kuvia ja  $\bf \bm \omega$ videoita, ks. *[Gallerian kuvien käsittely](#page-71-0)*, s.67
- Valitse Omat yhteyshenkilöt, jos haluat tarkastella ja muokata ICE-O korttiasi (yhteyshenkilö hätätapauksissa), ks. *[Yhteystiedot](#page-59-0)*, s.55
- Valitse Oma kalenteri, jos haluat avata kalenterin ja nähdä kalenteri-⋒ merkinnät, ks. *[Kalenteri](#page-73-0)*, s.69
- $\bullet$ Valitse Omat muistiinpanot, jos haluat tarkastella muistiinpanojasi, ks. *[Omat muistiinpanot](#page-74-2)*, s.70.
- Valitse Oma sijainti, jos haluat siirtyä Google Mapsiin ja määrittää si- $\boldsymbol{\Omega}$ jaintisi, hakea osoitteita, selvittää reitin jne.
- Valitse Omat sovellukset, jos haluat siirtyä sovelluksiin, ks. *[Omat so-](#page-24-0)*⊕ *[vellukset -näyttö](#page-24-0)*, s.20.
- Valitse Oman puhelimen tiedot, jos haluat tarkastella puhelintasi kos-A kevia tietoja ja dataa *[Oman puhelimen tiedot](#page-47-0)*, s.43.

# <span id="page-35-1"></span>**C**lähetä

Viestien, sähköpostiviestien, kuvien jne. jakaminen ja lähettäminen puhelimella

- Viesti, ks. *[Viestien kirjoittaminen](#page-67-1)*, s.63 Q
- Sähköposti, ks. *[Sähköpostiviestien kirjoittaminen](#page-68-1)*, s.64 Ø
- Valitse Kuva tai video, jos haluat lähettää kuvan tai videon. Tallennet- $\bullet$ tujen kuvien ja videoiden katselu, ks. kohta *[Gallerian kuvien käsittely](#page-71-0)*, [s.67](#page-71-0)
- Valitse Oma sijainti, jos haluat lähettää nykyisen sijaintisi.  $\mathbf \Omega$

# <sup>Q</sup> Ftsi

Tiedonhaku Internetistä, reittiohjeiden haku tai vaikka vain kuulemasi musiikkikappaleen selvittäminen

- $\bigodot$ Valitse Jokin internetissä oleva asia, jos haluat tehdä hakuja Internetissä, ks. *[Internet \(verkkoselain\)](#page-71-1)*, s.67.
- Valitse Ohjeet, osoite, paikka, jos haluat löytää osoitteen tai paikan  $\mathbf \Omega$ tai saada reittiohjeet nykyisestä sijainnistasi.
- Valitse Ympärilläni, jos haluat löytää hyödyllisiä palveluja sijaintisi 3 läheisyydestä.
- Valitse Mikä kappale nyt soi, jos haluat hakea kuulemasi laulun tai A melodian nimeä.
- Valitse Jokin puhelimessani oleva asia, jos haluat etsiä puhelimesta-0 si yhteystietoja, sovelluksia ja ladattuja tiedostoja.

# **D** Lisää

Uusien yhteystietojen, muistiinpanojen, herätysten, tapahtumien jne. lisääminen

- Valitse Yhteyshenkilö, jos haluat luoda uuden yhteystiedon, ks. *[Uuden](#page-59-0)*  $\bullet$ *[merkinnän lisääminen](#page-59-0)*, s.55.
- $\bullet$ Valitse Muistiinpano, jos haluat kirjoittaa muistiinpanon, ks. *[Omat](#page-74-0) [muistiinpanot](#page-74-0)*, s.70.
- Valitse Hälytys, jos haluat asettaa herätyksen tai muistutuksen, ks. <u>(ත)</u> *[Hälytys](#page-74-1)*, s.70.
- R Valitse Ajastin, jos haluat asettaa ajastimen, ks. *[Ajastin](#page-74-2)*, s.70.
- Valitse Tapahtuma, jos haluat lisätä kalenterimerkinnän ja saada  $\bullet$ muistutuksen alkamisajankohtana, ks. *[Kalenteri](#page-73-0)*, s.69.
- Valitse Sovellus, jos haluat lisätä uusia sovelluksia, ks. *[Google](#page-54-0)™ Play* ⊕ *Store*[, s.50](#page-54-0).

# *D* Ohje

Vaihe vaiheelta -opetusvideot, joiden avulla löydät lisää puhelimesi ominaisuuksia

- Valitse Opetusohjelmat, jos haluat löytää puhelimesi opetusvideoita.  $\mathbf{r}$
- A

Valitse Puhelimen tila, jos haluat tarkastella puhelintasi koskevia tietoja ja dataa.

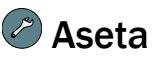

Puhelinasetusten hallinta

- Valitse Omat hälytykset, jos haluat asettaa herätyksen, ks. *[Hälytys](#page-74-1)*,  $\bullet$ [s.70.](#page-74-1)
- Valitse Oma internetyhteys, jos haluat ottaa käyttöön ja määrittää In-(෧ ternet-yhteyden, ks. *[Internet-yhteyden muodostaminen](#page-29-0)*, s.25.
- Valitse Omat yhteydet, jos haluat ottaa käyttöön ja määrittää Blue- $\bullet$ tooth-yhteys -yhteyden tai Maantieteellisen sijainnin asetukset -sijaintimäärityksen, ks. *[Bluetooth-yhteys](#page-44-0)®* , s.40 tai *[Sijaintiin perustuvat](#page-77-0) [palvelut](#page-77-0)*, s.73.
- Valitse Kotisivuni, jos haluat asettaa aloitusnäyttöön oman taustaku-0 van ja pienoissovelluksia, ks. *[Oma taustakuva](#page-39-0)*, s.35 ja *[Omat Widgetit](#page-39-1)*, [s.35.](#page-39-1)
- Valitse Turva-asetukset, jos haluat määrittää turvapainikkeen ja hal- $\bullet$ linnoida ICE-tietoja (yhteyshenkilö hätätapauksissa), ks. *[Oma turvapai](#page-61-0)* $n$ *ikkeeni*  $\heartsuit$ , s.57 tai *ICE (In Case of Emergency*)  $\heartsuit$ , s.60. Tästä valikosta voit myös tarvittaessa käynnistää etätuen, ks. *[Oman puheli](#page-47-0)[men tiedot](#page-47-0)*, s.43.
- Valitse Omat ääniasetukset äänipuheluita varten, jos haluat valita  $\bigcirc$ soittoäänen ja määrittää äänenvoimakkuuden tai hallinnoida puhelimen ääniasetuksia. Voit määrittää ääniasetukset kuulolaitteeseen sopiviksi, ks. *[Omat ääniasetukset äänipuheluita varten](#page-42-0)*  $C$ , s.38.
- Valitse Omat pikaviestisovellukset, jos haluat näyttää tai piilottaa li-Q sää viestisovelluksia viestien lähetys- ja tarkastelutoiminnossa.
- Valitse Omat varmuuskopiointiasetukset, jos haluat käsitellä var-Q muuskopiointia ja palauttaa laitteen asetukset, ks. *[Varmuuskopiointi](#page-48-0)*, [s.44.](#page-48-0)
- Valitse Lisäasetukset, jos haluat säätää näytön kirkkautta tai äänten ❺ äänenvoimakkuutta, ottaa värinän käyttöön tai poistaa sen käytöstä, käyttää haptista palautetta (värinä päälle/pois kun näyttöä kosketetaan), valita tallennetaanko puhelimeen vai muistikortille, määrittää puhelimen käyttämän kielen, asettaa päivämäärän ja ajan tai määrittää Android-ympäristön lisäasetuksia.

# Puhelimen asetukset

# Mistä asetukset löytyvät

#### Puhelimen yleisimpien asetusten käyttäminen

1. Napauta aloitusnäytöllä $\oslash$  Aseta.

#### Puhelimen lisäasetusten käyttäminen

- 1. Napauta aloitusnäytöllä **Aseta.**
- 2. Napauta kohtaa **D** Lisäasetukset.

# Päivämäärä ja aika

Puhelimeesi on todennäköisesti jo asetettu oikea aika, päivämäärä, ajan esitysmuoto ja aikavyöhyke. Ne määrittää verkko-operaattorisi. Jos näin ei kuitenkaan ole, voit asettaa ne itse. Pääset määrittämään asetukset seuraavasti:

- 1. Napauta aloitusnäytöllä kohtaa Aseta → D Lisäasetukset → Järjestelmä.
- 2. Napauta Päivämäärä ja aika.
- 3. Napauta Aseta aika automaattisesti ja valitse Käytä verkon määrittämää aikaa ottaaksesi käyttöön kellonajan ja päivämäärän automaattisen päivityksen.

Huomaa! Aseta kellonaika ja päivämäärä manuaalisesti valitsemalla Ei päällä. Asetusta ei ole suositeltavaa vaihtaa.

4. Ota Käytä verkkojen aikavyöhykettä käyttöön päivittääksesi aikavyöhykkeen automaattisesti.

Huomaa! Valitsemalla  $\Box$  voit poistaa käytöstä ja asettaa manuaalisesti aikavyöhykkeen.

# Aloitussivun/näytön asetukset $\odot$

#### <span id="page-39-0"></span>Oma taustakuva

Taustakuva näkyy aloitus- ja lukitusnäytön taustalla. Taustakuva voi olla mikä tahansa kuva, kuten ottamasi valokuva tai jokin valmiiksi ladatuista kuvista.

- 1. Napauta aloitusnäytöllä kohtaa  $\bullet$  Aseta  $\rightarrow \bullet$  Kotisivuni.
- 2. Napauta kohtaa Oma taustakuva.
- 3. Valitse erilaisista taustateemoista.
- 4. Valitse kuva napauttamalla ja vahvista valitsemalla  $\checkmark$ .

Huomaa! Voit valita taustakuvan sekä aloitus- että lukitusnäytölle.

#### <span id="page-39-1"></span>Omat Widgetit

Pienoissovellus on Android-puhelimien älytoiminto. Pienoissovellus toimii kuten minisovellus tai tietoikkuna, ja se on samalla pikakuvake toiseen, suurempaan sovellukseen laitteessasi. Pienoissovelluksen ansiosta sinun ei tarvitse avata sovellusta, vaan pienoissovellus käynnistyy suoraan aloitusnäytössä ja näyttää tiedot. Pienoissovellukset ovat usein näyttökohteita, kuten kelloja, laskureita, huutokauppalaskureita, osakekursseja, saapuvien lentojen tietoja, päivän säätietoja jne.

#### Pienoissovellusten etsiminen ja lisääminen valikossa

Voit lisätä vielä useampia pienoissovelluksia aloitusnäyttöön noudattamalla näitä ohieita.

- 1. Napauta aloitusnäytöllä kohtaa  $\bullet$  Aseta  $\rightarrow$  Motisivuni  $\rightarrow$  Omat Widgetit.
- 2. Kosketa pienoissovellusta ja pidä sitä valittuna. Vedä ja pudota pienoissovellus aloitusnäyttöön.

Huomaa! Voit myös luoda uuden aloitusnäytön vetämällä pienoisohjelmaa oikealle aloitusnäytössä.

Huomaa! Voit myös lisätä pienoissovelluksen painamalla aloitusnäyttöä pitkään ja napauttamalla Pienoissovellukset.

### Kotiasetukseni

#### Pistemerkit

Joissakin sovelluksissa näkyy piste, pieni merkki sovelluskuvakkeen yläpuolella, kun saat ilmoituksia.

- 1. Napauta aloitusnäytöltä 
in Aseta → O Kotisivuni → Kotiasetukseni **→ Pistemerkit**
- 2. Ota ilmoituspisteet käyttöön tai pois käytöstä napauttamalla  $\Box$ kohdasta Sovelluskuvakkeen pistemerkki.

#### Lisää kuvake aloitusruutuun

Kun tämä toiminto on käytössä, saat aloitusnäytölle automaattisesti sovelluskuvakkeen, kun asennat uuden sovelluksen.

- 1. Napauta aloitusnäytöllä kohtaa  $\bullet$  Aseta  $\rightarrow \bullet$  Kotisivuni  $\rightarrow$ Kotiasetukseni.
- 2. Ota toiminto käyttöön napauttamalla kohdasta Lisää kuvake aloitusruutuun.

#### Vaihda siirtymistila

Navigointitilan vaihtaminen myöhemmin.

- 1. Napauta sovelluskokoelmassa tai aloitusnävtössä kohtaa Aseta >  $\bullet$  Kotisivuni  $\rightarrow$  Kotiasetukseni.
- 2. Valitse napauttamalla Navigointitila:
	- Doro-tila Doron patentoitu senioriystävällinen, toimintopohjainen käyttöliittymä, EVA.
	- Android™-tila jos et tarvitse yksinkertaistettua Dorokäyttöliittymää.

Huomaa! Kun vaihdat navigointitilaa, puhelimesi aloitussivu palaa kunkin navigointitilan oletusasetteluun. Tämä tarkoittaa, että kaikki etusivulla näkyvien sovellusten tai pikakuvakkeiden muutokset häviävät.

#### Kirkkaustaso

Voit säätää näytön kirkkautta tai antaa järjestelmän hoitaa sen automaattisesti. Sopeutuva kirkkausasetus antaa järjestelmän määrittää puhelimellesi parhaan kirkkauden. Asetus on automaattinen, ota se vain käyttöön, ja asetus muuttaa kirkkautta ympäristön valoisuuden mukaan. Sen lisäksi, että säästät manuaaliseen kirkkaudensäätöön kuluvan ajan, myös akun kesto

paranee; älypuhelimesi tulisi aina olla riittävän kirkas tarpeisiisi, muttei niin kirkas, että se kuluttaa tarpeettomasti akkua.

- 1. Napauta aloitusnäytöltä  $\bullet$  Aseta  $\rightarrow$  U Lisäasetukset  $\rightarrow$  Näyttö  $\rightarrow$ Kirkkaustaso.
- 2. Säädä näytön kirkkautta manuaalisesti vetämällä liukusäädintä. Mitä suurempi arvo, sitä kirkkaampi näyttö.

Vihje: Kun Kirkkauden säätö on käytössä, näytön kirkkaus sopeutuu automaattisesti ympäristöön.

Avaa pika-asetuspaneeli pyyhkäisemällä tilariviä alaspäin. Pyyhkäise alas uudelleen päästäksesi kirkkauden liukusäätimeen.

#### Näytön aikakatkaisu

Voit määrittää, kuinka kauan laite odottaa ennen näytön taustavalon sammuttamista.

- 1. Napauta aloitusnäytöltä Aseta → D Lisäasetukset → Näyttö → Näytön aikakatkaisu.
- 2. Napauta ja aseta aika.

### Fontin koko

Säädä tekstikokoa, jotta näyttö olisi helpompi nähdä.

- 1. Napauta aloitusnäytöltä Aseta → D Lisäasetukset → Näyttö → Lisäasetukset  $\rightarrow$  Fontin koko.
- 2. Säädä tekstikokoa liukusäätimen avulla.

### Näyttökoko

Säädä näyttökohteita suuremmiksi tai pienemmiksi.

- 1. Napauta aloitusnäytöltä 
inseta → D Lisäasetukset → Näyttö → Lisäasetukset  $\rightarrow$  Näyttökoko.
- 2. Säädä tekstikokoa liukusäätimen avulla.

# <span id="page-41-0"></span> $\ddot{a}$ äniasetukset $\bigcap$

# Äänenvoimakkuus

Laitteen erilaisten äänten äänenvoimakkuuden säätäminen.

- 1. Napauta aloitusnäytöltä  $\bullet$  Aseta  $\rightarrow$  **Q** Lisäasetukset  $\rightarrow$  Ääni.
- 2. Säädä äänenvoimakkuutta liukusäätimen avulla:
- Median äänenvoimakkuus (musiikki, videot, pelit)
- Puhelun äänenvoimakkuus
- Soittoäänen/ilmoitusten voimakkuus
- Hälytyksen voimakkuus.

Vihje: Valitsemalla Värinä puheluille tunnet värinän, vaikka soittoäänenvoimakkuus olisi matala.

Voit säätää äänenvoimakkuutta myös painikkeilla. Puhelun aikana äänenvoimakkuuspainikkeilla säädetään puhelun äänenvoimakkuutta, ja puhelimen valmiustilassa niillä säädetään mediaäänten voimakkuutta.

#### <span id="page-42-1"></span>Soittoäänet ja muut äänet

Laitteen erilaisten ääniasetusten säätäminen

- 1. Napauta aloitusnäytöltä  $\bullet$  Aseta  $\rightarrow$  U Lisäasetukset  $\rightarrow$  Ääni  $\rightarrow$  Puhelimen soittoääni.
- 2. Napauta soittoääntä kuullaksesi sen.
- 3. Vahvista napauttamalla kohtaa OK.

Vihje: Voit säätää äänenvoimakkuutta myös painamalla puhelimen sivussa olevia äänenvoimakkuuspainikkeita.

# <span id="page-42-0"></span>Omat ääniasetukset äänipuheluita varten  $\mathsf C$

Jos käytät kuulolaitetta tai kuulet puhelinta huonosti äänekkäissä ympäristöissä, voit muokata puhelimen ääniasetuksia.

- 1. Napauta aloitusnäytöllä  $\bullet$  Aseta  $\rightarrow \bullet$  Omat ääniasetukset äänipuheluita varten.
- 2. Valitse napauttamalla :
	- Normaali: normaalikuuloisille normaaleissa olosuhteissa.
	- Doro ClearSound (optimoitu) keskivaikeisiin kuulovammoihin tai käytettäväksi äänekkäässä ympäristössä.
	- HAC-tila: käytettäessä kuulolaitteen kanssa.

#### Yhteensopivuus kuulolaitteiden kanssa (HAC)  $\heartsuit$

Tätä puhelinta voidaan käyttää kuulolaitteiden kanssa. Kuulolaiteyhteensopivuus ei takaa, että kaikki kuulolaitteet toimivat tietyn puhelimen kanssa. Matkapuhelimissa on radiolähettimiä, jotka voivat häiritä kuulolaitteen toimintaa. Tämä puhelin on testattu käytettäväksi kuulolaitteiden kanssa

joidenkin siinä käytettyjen langattomien tekniikoiden osalta, mutta laitteessa saattaa olla uusia langattomia tekniikoita, joita ei ole vielä testattu käytettäväksi kuulolaitteiden kanssa. Voit varmistaa, että tietty kuulolaite toimii hyvin tämän puhelimen kanssa testaamalla niitä yhdessä ennen ostamista.

Kuulolaiteyhteensopivuusstandardiin kuuluu kahdenlaisia luokituksia:

- M: Kun käytät kuulolaitetta tässä tilassa, varmista, että kuulolaite on asetettu M-tilaan tai akustisen yhdistämisen tilaan, ja aseta puhelimen kuuloke kuulolaitteen sisäisen mikrofonin lähelle. Parhaiden tulosten saavuttamiseksi yritä käyttää puhelinta eri asennoissa kuulolaitteeseen nähden – esimerkiksi kuulokkeen asettaminen hieman korvan yläpuolelle saattaa tuottaa paremman tuloksen kuulolaitteiden kanssa, joiden mikrofoni on korvan takana.
- T: Kun käytät kuulolaitetta tässä tilassa, varmista, että kuulolaite on asetettu T-tilaan tai telecoil-tilaan (kaikissa kuulolaitteissa ei ole tätä tilaa). Parhaiden tulosten saavuttamiseksi yritä käyttää puhelinta eri asennoissa kuulolaitteeseen nähden – esimerkiksi kuulokkeen asettaminen hieman korvan ala- tai etupuolelle saattaa tuottaa paremman tuloksen.

# Esteettömyyden parantaminen edelleen

Voit parantaa esteettömyyttä entisestään toiminnoilla, joiden avulla heikosta näöstä tai kuulosta tai puutteellisista taidoista kärsivät käyttäjät saavat käytettyä laitetta helpommin.

#### Värinkorjaus

Värinkorjausasetuksen avulla laite voi kompensoida värisokeutta.

- 1. Napauta aloitusnäytöltä  $\bullet$  Aseta  $\rightarrow$  **Q** Lisäasetukset  $\rightarrow$  Esteettömyys → Teksti ja näyttö → Värinkorjaus.
- 2. Ota toiminto käyttöön napauttamalla kohdasta Käytä värinkorjausta.
- 3. Napauttamalla Korjaustila voit muuttaa näytön väritilaa värinäön häiriöistä kärsiviä henkilöitä varten. Kohteet näkyvät tällöin selkeämmin:
	- Deuteranomalia (parantaa vihreän värin havaittavuutta, punaviher)
	- Protanomalia' (parantaa punaisen värin havaittavuutta, punaviher)
- Tritanomalia (parantaa sinisen värin havaittavuutta, sini-kelta)
- Harmaasävy (mustavalkonäyttö)

Huomaa! Värinkorjaus on tällä hetkellä kokeellinen ominaisuus, eikä se välttämättä toimi oikein kaikissa sovelluksissa.

#### Käänteiset värit

Käänteisvärit vaihtavat väriarvoja. Esim. mustasta tekstistä valkoisella näytöllä tulee valkoista tekstiä mustalla näytöllä.

- 1. Napauta aloitusnäytöltä  $\bullet$  Aseta  $\rightarrow$  **Q** Lisäasetukset  $\rightarrow$  Esteettö $m$ yys  $\rightarrow$  Käänteiset värit.
- 2. Ota toiminto käyttöön napauttamalla kohdasta Käytä käänteisiä värejä.

Huomaa! Näytön kaikki värit muutetaan käänteisiksi, mikä voi johtaa erikoisiin väriyhdistelmiin.

Käänteisväri on tällä hetkellä kokeellinen ominaisuus, eikä se välttämättä toimi oikein kaikissa sovelluksissa.

# <span id="page-44-0"></span>Bluetooth-yhteys®

Voit yhdistää puhelimen langattomasti toisiin Bluetooth® -yhteensopiviin laitteisiin, kuten kuulokkeisiin tai toisiin matkapuhelimiin.

Huomaa! Bluetooth voi kuluttaa paljon akkua. Muista poistaa Bluetooth käytöstä, kun et käytä sitä.

#### Kytke Bluetooth päälle/pois päältä

- 1. Napauta aloitusnäytöltä Aseta → <sup>89</sup> Omat yhteydet → Bluetooth $v$ hteys  $\rightarrow$  Yhteysasetukset  $\rightarrow$  Bluetooth.
- 2. Ota käyttöön vaihtamalla $\Box$ .

Vihje: Puhelimellasi on Bluetooth-nimi, jonka muut laitteet näkevät, kun muodostat niihin Bluetooth-yhteyden. Voit muuttaa tätä nimeä napauttamalla Laitteen nimi. Syötä haluamasi nimi ja vahvista se napauttamalla Nimeä uudelleen.

### Yhteyden muodostaminen muihin Bluetooth-laitteisiin

- 1. Napauta aloitusnäytöllä kohtaa Aseta  $\rightarrow$  Omat yhteydet  $\rightarrow$ Bluetooth-yhteys.
- 2. Napauta + Muodosta uusi laitepari.
- 3. Valitse yksikkö, johon haluat muodostaa yhteyden.
- 4. Muodosta yhteys napauttamalla Muodosta laitepari. Sinua voidaan pyytää antamaan salasana tai painamaan painiketta. Jos tällainen ponnahdusikkuna ilmestyy näyttöön, anna salasana tai vahvista muutoin liitäntä puhelimellasi tai toisella laitteella.
- 5. Vahvistuksen tai salasanan syöttämisen jälkeen yhteys yksiköiden välille muodostetaan ja tiedonsiirto voi alkaa. Voit alkaa käyttää laitetta.
- 6. Jos tarvitset lisäasetuksia yksikölle, napauta Aiemmin yhdistetyt laitteet.
- 7. Napauta  $\overline{\mathfrak{B}}$  laitteen nimen vierestä.

Huomaa! Koska laitteiden välille on nyt muodostettu pariyhteys, yhteys palautuu aina, kun käynnistät laitteesi Bluetooth-yhteyden ja toinen laite on päällä. Pariyhteys säilyy niin kauan, kunnes se puretaan.

#### Laitteiden välisen pariyhteyden purkaminen

- 1. Napauta aloitusnäytöllä kohtaa Aseta  $\rightarrow$  <sup>8</sup> Omat yhteydet  $\rightarrow$ Bluetooth-yhteys.
- 2. Napauta Aiemmin yhdistetyt laitteet.
- 3. Napauta <sup>袋</sup> sen laitteen nimen vieressä, jonka pariyhteyden haluat purkaa.
- 4. Napauta Unohda.

Huomaa! Voit katkaista yhteyden myös sammuttamalla toisen laitteen tai poistamalla sen Bluetooth-yhteyden käytöstä.

# Lentokonetila

Lentokonetila-tilassa et voi soittaa tai vastaanottaa puheluita, käyttää verkkoa, ladata sähköposteja tai tehdä mitään, mikä edellyttää Internet-yhteyttä. Tällä halutaan estää herkkien laitteiden häiriöt. Voit silti pelata pelejä, kuunnella musiikkia, katsoa videoita ja muuta sisältöä, kunhan kaikki tämä sisältö on tallennettu muistikortillesi tai sisäiseen muistiin.

Kun otat puhelimen mukaasi ulkomaille, voit pitää sen lentotilassa. Jos teet niin, sinulle ei voi koitua lisäkuluja verkkovierailuista mutta voit silti ottaa langattoman Wi-Fi-yhteyden käyttöön. Ota virran säästämiseksi Lentokonetila käyttöön alueilla, joilla verkkoyhteyttä ei ole, koska puhelin etsii jatkuvasti käytettävissä olevia verkkoja, mikä kuluttaa virtaa. Voit saada ilmoituksia hälytyksinä, jos hälytyksiä on käytössä.

- 1. Napauta aloitusnäytöllä kohtaa  $\bigcirc$  Aseta  $\bigcirc$  Lisäasetukset  $\bigcirc$ Verkko ja internet.
- 2. Kytke päälle napauttamalla Lentokonetila.

Vihje:  $\bigstar$  näkyy tilarivillä, kun tila on käytössä.

# <span id="page-46-0"></span>Puhelimen kytkeminen tietokoneeseen

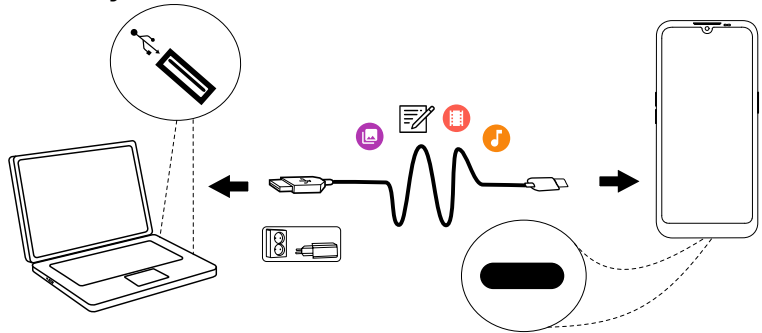

Kytke puhelin tietokoneeseen ja aloita kuvien, musiikin ja muiden tiedostojen siirtäminen. Tarvitset vain USB-johdon puhelimen ja tietokoneen väliin. Tietokoneesi tiedostoselaimella voit vetää ja pudottaa sisältöä puhelimen ja tietokoneen välillä.

Huomaa! Kaikkien tekijänoikeussuojattujen materiaalien siirtäminen ei välttämättä onnistu.

Vihje: Jos oletustallennussijainniksi on määritetty muistikortti, kaikki puhelimella otetut kuvat ja videot tallentuvat muistikortin DCIM/Camerakansioon.

#### Sisällön siirtäminen puhelimen ja tietokoneen välillä

1. Kytke puhelimesi tietokoneeseen USB-johdolla.

Huomaa! Sinun on ehkä odotettava, kunnes ajuriohjelma asennetaan tietokoneellesi, ennen kuin pääset käyttämään puhelinta koneelta. Mac-käyttäjät, ks. [https://www.android.com/filetransfer/.](https://www.android.com/filetransfer/)

- 2. Avaa puhelimen ilmoituspaneeli pyyhkäisemällä tilariviä alas. Napauta Laite lataa USB-yhteydellä/Android-järjestelmä/Näet lisää vaihtoehtoja napauttamalla. ja valitse Tiedostonsiirto.
- 3. Tietokoneen näyttöön ilmestyy ponnahdusikkuna, jossa pyydetään valitsemaan, mitä haluat tehdä, kun olet kytkenyt puhelimesi tietokoneeseen.
- 4. Valitse laitteen avaaminen ja tiedostojen tarkastelu tietokoneella.
- 5. Odota kunnes puhelin/muistikortti ilmestyy ulkoisena levyasemana tietokoneen tiedostoselaimeen.
- 6. Vedä ja pudota valittuja tiedostoja puhelimen ja tietokoneen välillä.
- 7. Käytä tarpeen mukaan myös tietokoneesi Poista laite turvallisesti -toimintoa.
- 8. Kun olet valmis, irrota USB-johto.

Vihje: Kun kytket puhelimesi tietokoneeseen, voit valita useita eri kytkentätiloja. Pyyhkäise tilariviä alaspäin ja valitse jokin vaihtoehdoista napauttamalla.

Huomaa! Kun puhelin/muistikortti on yhdistetty tietokoneeseen, puhelin ei voi käyttää muistikorttia. Tietyt puhelimen toiminnot ja sovellukset, kuten kamera, eivät välttämättä ole käytettävissä. Voit siirtää tiedostoja USB-johdon avulla useimpien USB-massamuistirajapintaa tukevien laitteiden ja käyttöjärjestelmien välillä.

# <span id="page-47-0"></span>Oman puhelimen tiedot

Laitetietojen, kuten ohjelmistoversion tai akun tilan, tarkastelu ja laiteohjelmiston päivitys

- 1. Napauta aloitusnäytöllä kohtaa katso  $\rightarrow$ **Oman puhelimen tiedot.** 
	- Valitse Akun tiedot, jos haluat tarkastella tietoja ja tilastoja akun tilasta ja akun käyttöhistoriasta.
	- Valitse Muisti, jos haluat tarkistaa käytetyn ja käytettävissä olevan muistin tilan.
- Valitse Puhelimen tila, jos haluat tarkastella järjestelmä- ja ohjelmistoversioita jne.
- Valitse Laitteen päivitys, jos haluat tarkistaa saatavilla olevat ohjelmistopäivitykset. Katso *[Laitteen päivittäminen](#page-48-1)*, s.44.
- Doron sovellusten lakitiedot nähdäksesi luettelon niihin liittyvistä ohjelmistolisensseistä.

# <span id="page-48-0"></span>Varmuuskopiointi

Google-tilisi tiedot on määritetty varmuuskopioitumaan automaattisesti. Noudata alla olevia asetuksia, joilla varmistat, että yhteystietosi, järjestelmäasetukset, sovellukset, kalenteri ja sähköpostit säilyvät, kun määrität samaan Google-tiliin uuden laitteen.

#### Google-varmuuskopiointi

- 1. Napauta aloitusnäytöltä 
inseta → Dusäasetukset → Järjestelmä.
- 2. Vieritä ja valitse Varmuuskopiointi ja varmista, että kytkin on päällä , jotta laitteen tiedot pysyvät turvassa.

Markkinoilla on useita sovelluksia, joilla voit varmuuskopioida valokuvia, sovelluksia jne. Osa sovelluksista tarjoaa myös pilvitallennustilaa, johon sisältöä voidaan ladata mobiililaitteelta, ja osassa sovelluksista datan palauttaminen on mahdollista. Hae sovelluksia Play Store -kaupasta, ks. *Google™ [Play Store](#page-54-0)*, s.50

# <span id="page-48-1"></span>Laitteen päivittäminen

Kun laitteesi on yhteydessä Wi-Fi-verkkoon, laiteohjelmisto päivittää sen uusimpaan ohjelmistoversioon langattoman palvelun kautta.

Huomaa! Päivityksen aikana puhelimesi on väliaikaisesti poissa käytöstä eikä sillä voi soittaa edes hätäpuheluita. Kaikki yhteystiedot, kuvat, asetukset jne. pysyvät tallennettuina puhelimessa. Älä keskeytä päivitystä.

### TÄRKEÄÄ

Suosittelemme, että päivität aina laitteeseesi uusimman ohjelmistoversion, jotta laite toimii parhaalla mahdollisella tavalla ja sisältää uusimmat parannukset. Kun uusi ohjelmisto on saatavilla, tilariville tulee asiaa koskeva ilmoitus tai saat erillisen ilmoituksen. Aloita lataaminen valitsemalla se. Latausaika voi vaihdella Internet-yhteydestä riippuen.

Käyttämällä laitetta hyväksyt asentavasi minkä tahansa Doron toimittaman käyttöjärjestelmän ohjelmistopäivityksen mahdollisimman pian ilmoituksen jälkeen.

Päivittämällä laitteesi autat pitämään sen suojattuna.

Doro pitää päivitykset saatavilla takuuajan / lakisääteisen takuuajan ajan edellyttäen, että tämä on mahdollista kaupallisesta ja teknisestä näkökulmasta.

Laitteesi tarkistaa saatavilla olevat ohjelmistopäivitykset automaattisesti. Noudata näytölle tulevia ohjeita, kun saat ilmoituksen ohjelmistopäivityksestä.

#### Huomaa!

- Joissakin tapauksissa käyttöjärjestelmän säännölliset päivitykset voivat viivästyttää suunniteltuja tietoturvapäivityksiä.
- Doro tekee aina parhaansa toimittaakseen turvallisuuspäivitykset mahdollisimman pian soveltuviin malleihin. Turvallisuuspäivitysten toimitusaika voi vaihdella alueittain, ohjelmistoversioittain ja malleittain.

#### $\bigwedge$ VARO

Jos et päivitä laitettasi ilmoituksen jälkeen, laitteen takuu voi mitätöityä. Katso ohjelmistopäivitysten suunniteltu aikataulu osoitteesta: [doro.com/](https://doro.com/softwareupdates) [softwareupdates](https://doro.com/softwareupdates)

# Puhelimen uudelleenkäynnistäminen

Syynä laitteen asetusten nollaamiseen voi olla jatkuva ongelma, jota ei pystytä ratkaisemaan, tai se, että laite jää jumiin eikä vastaa komentoihin. Tässä laitteessa on kiinteä akku, eikä laitetta voi siksi käynnistää uudelleen akkua irrottamalla.

• Jos sinun on käynnistettävä puhelin uudelleen, pidä virtapainiketta ja suurenna äänenvoimakkuutta -näppäintä painettuina samanaikaisesti yli kahdeksan sekunnin ajan. Puhelin käynnistyy uudelleen automaattisesti.

#### Puhelimen asetusten nollaaminen

#### TÄRKEÄÄ

Kun puhelimen asetukset nollataan, tyhjennetään lähes kaikki tiedot. Näitä ovat esimerkiksi ladatut ja asennetut sovellukset, tilit, järjestelmäja sovellusdata ja asetukset. Varmista, että sinulla on varmuuskopiot kaikista tiedoista ja tiedostoista, jotka haluat säilyttää, ennen kuin nollaat puhelimen asetukset. Varmuuskopio on tietojen turvakopio. Lue huolellisesti alla oleva teksti ennen kuin aloitat.

Syynä puhelimen asetusten nollaamiseen (Poista data (tehdasasetuksiin)) voi olla jatkuva ongelma, jota ei pystytä ratkaisemaan. Syynä voi olla myös se, että haluat antaa puhelimen jonkun toisen henkilön käyttöön.

Huomaa! Kaikki puhelimeen sen hankkimisen jälkeen tallennetut tiedot menetetään.

#### Poikkeukset

- Kaikki SD-kortti-kortille tallennetut tiedot, jos sellainen on asennettuna (ks. kohdat *[Aseta puhelimeen SIM-kortti ja muistikortti](#page-9-0)*, s.5 ja *[Ulkoi](#page-52-0)[nen muisti](#page-52-0)*, s.48).
- Google™ -sovellukset ja -data ‒ jos varmuuskopiointi on käytössä, ks. *[Varmuuskopiointi](#page-48-0)*, s.44.
- Tiedot, jotka olet tallentanut pilvipalveluun (tai tietokoneelle, ks. kohta *[Puhelimen kytkeminen tietokoneeseen](#page-46-0)*, s.42).

#### TÄRKEÄÄ

Muista Google-tili, johon puhelimesi viimeksi kirjautui. Googlen varkaudenestomekanismi pyytää sinua antamaan sen Google-tilin tiedot, johon puhelimesi on viimeksi kirjautunut, jotta henkilöllisyyden todennuksen navigointinäyttö käynnistyy. Puhelimesi voi käynnistyä kunnolla vasta, kun henkilöllisyyden todennus on tehty.

#### Puhelimen asetusten nollaaminen

1. Napauta aloitusnäytöltä Aseta → D Lisäasetukset → Järiestel $m\ddot{a} \rightarrow$  Palautusvalinnat:

- 2. Valitse Nollaa Wi-Fin, mobiiliverkon ja Bluetoothin asetukset, jos haluat nollata kaikki verkkoasetukset ml. Wi-Fi, mobiilidata ja Bluetooth. Lue huolellisesti näytöllä olevat tiedot, tämä on tärkeää!
- 3. Valitse Nollaa sovellusasetukset, jos haluat nollata sovellusasetukset:
	- Käytöstä poistetuille sovellukset.
	- Käytöstä poistetuille sovellusilmoitukset.
	- Toimintojen oletussovellukset.
	- Sovellusten taustadatarajoitukset.
	- Kaikki käyttöoikeusrajoitukset.

Et menetä mitään sovellustietoja tai itse sovellusta, ainoastaan sovelluksen muutetut asetukset.

- 4. Valitse Poista data (tehdasasetuksiin), jos haluat poistaa kaikki tiedot puhelimesi sisäisestä muistista, ml.:
	- Google-tilisi.
	- Järjestelmän ja sovellusten tiedot ja asetukset.
	- Ladatut sovellukset.
	- Musiikin/videot/valokuvat.
	- Muut käyttäjätiedot.

#### $\bigwedge$ VARO

Tämä on viimeinen vaihe ennen kuin laitteelta poistetaan peruuttamattomasti KAIKKI data, mukaan lukien Google- tai muun tilin asetukset, järjestelmä- ja sovellustiedot ja asetukset.

5. Kun puhelimesi asetukset on nollattu, siinä käytetään jälleen tehdasasetuksia ja se on juuri sellainen kuin puhelimen hankittuasi.

# Muisti ja tallennustila

Huomaa! Kun päivität puhelimen, käytettävissä oleva kapasiteetti voi muuttua.

Puhelimessa on erilaisia muisti- ja tallennusmahdollisuuksia.

#### Sisäinen tallennustila

Sisäistä tallennustilaa käytetään ladatun tai siirretyn sisällön sekä käyttäjän henkilökohtaisten asetusten ja datan tallentamiseen. Esimerkkejä tästä ovat hälytykset ja muistutukset, äänenvoimakkuus- ja kieliasetukset,

sähköpostiviestit, kirjanmerkit, yhteystiedot, kalenterimerkinnät, valokuvat, videot ja musiikki.

#### <span id="page-52-0"></span>Ulkoinen muisti

Voit käyttää ulkoista muistikorttia, jos haluat saada lisää tallennustilaa tai siirrettävän muistin. Mediakorteille on olemassa erilaisia standardeja. Käytä vain yhteensopivia muistikortteja. Tämän laitteen kanssa yhteensopiva korttityyppi: microSD, microSDHC, microSDXC maks. 512 Gt Lyhenne SD tulee sanoista Secure Digital. Pienen kapasiteetin korteille mahtuu vähemmän tietoa. Puhelin toimii myös ilman siihen asetettua SD-korttia. Suosittelemme käyttämään nopeaa muistikorttia, erityisesti, jos käytät sitä sisäisenä muistina. Useimmat sovellukset pystyvät lukemaan dataa muistikortilta, mutta vain tietyt sovellukset pystyvät tallentamaan tiedostoja tällaiseen muistiin. Voit esimerkiksi määrittää kamerasovelluksen tallentamaan kuvat suoraan muistikortille.

Huomaa! Jos liität puhelimeesi ulkoisen muistin, suosittelemme tallennussijainnin vaihtamista oletusasetuksesta. Näin voit tallentaa puhelimeesi enemmän tiedostoja, kuten kuvia ja videoita. Suosittelemme, että kopioit valokuvasi säännöllisesti puhelimen sisäisestä muistista tietokoneellesi, ks. *[Puhelimen kytkeminen tietokoneeseen](#page-46-0)*, s.42. Kuvatiedostot sijaitsevat puhelimesi DCIM-kansiossa. Lyhenne DCIM tulee englanninkielisistä sanoista Digital Camera IMages (digikameran kuvat) ja se on oletusarvoinen hakemistorakenne digikameroissa ja älypuhelinten kameroissa.

#### Muistitilan vapauttaminen

Laitteen muistilla on tapana täyttyä normaalin käytön seurauksena. Jos puhelimesi alkaa hidastua tai sovellukset sulkeutuvat yllättäen, harkitse seuraavia:

Kun käytät verkkoa tai sovelluksia puhelimella, puhelimesi välimuistiksi kutsuttuun muistiin tallennetaan väliaikaistiedostoja. Kun seuraavalla kerralla vierailet samalla verkkosivulla tai käytät samaa sovellusta, puhelin lataa sen välimuistista sen sijaan, että kaikki sisältö olisi ladattava uudelleen palvelimelta, mikä veisi aikaa ja kuormittaisi yhteyttä. Nämä tiedostot muuttuvat ajan myötä turhiksi ja niitä kutsutaan roskatiedostoiksi. Voit poistaa roskatiedostot ja muita tiedostoja alla olevien ohjeiden avulla.

- 1. Napauta aloitusnäytöllä kohtaa katso  $\bullet$  Oman puhelimen tiedot  $\rightarrow$  Muisti.
- 2. Seuraavassa on muutamia muistinpuhdistusehdotuksia. Valitse itsellesi parhaiten sopiva puhdistusmenetelmä. Aloita poistamalla roskatiedostot
- 3. Napauta Sisäinen tai SD-kortti (jos asennettu) nähdäksesi muistissa olevat erityyppiset tiedot.

Vihje: Roskatiedostojen määrä kasvaa ajan myötä, joten tämä puhdistus kannattaa suorittaa säännöllisesti

#### Kuvien poistaminen

- Jos otat puhelimellasi paljon kuvia, muista varmuuskopioida ne säännöllisesti tietokoneellesi. Tämä estää kuvien menettämisen, jos puhelimellesi tapahtuu jotain, ja kun kuvat on varmuuskopioitu toisaalle, voit poistaa ne puhelimesta ja vapauttaa tallennustilaa. Pääset käsiksi kuviisi liittämällä puhelimesi tietokoneeseen USB-kaapelilla, ks. *[Puheli](#page-46-0)[men kytkeminen tietokoneeseen](#page-46-0)*, s.42.
- Valokuvien varmuuskopiointiin on olemassa myös monia erilaisia palveluita, joissa varmuuskopiointi useimmiten tapahtuu automaattisesti. Tähän puhelimeen on esiasennettu Google-sovellus Kuvat, joka tukee rajatonta tallennusta sekä valokuvien ja videoiden varmuuskopiointia ja jopa luo minialbumeja puolestasi.

#### Käyttämättömien sovellusten asennuksen poistaminen

- 1. Napauta aloitusnäytössä kohtaa <sup>⊙</sup> Katso → <sup>⊕</sup> Omat sovellukset.
- 2. Hae sovellus, jota et enää käytä ja paina sen kuvaketta pitkään.
- 3. Napauta kohtaa Poista asennus.
- 4. Vahvista napauttamalla OK.

Huomaa! Osa sovelluksista on esiasennettuja, eikä niiden asennusta voi poistaa.

Kaikkia ostoja hallinnoidaan Google-tililläsi. Jos haluat asentaa tietyn sovelluksen uudelleen myöhemmin, sinua ei veloiteta samasta sovelluksesta uudelleen edellyttäen, että olet kirjautuneena alkuperäiselle Google-tilillesi.

# SIM-kortin PIN-koodin vaihtaminen

1. Napauta aloitusnäytöltä Aseta → D Lisäasetukset → Suojaus → SIM-kortin lukitus.

- 2. Napauta Vaihda SIM-kortin PIN-koodi.
- 3. Syötä vanha PIN-koodi ja napauta OK.
- 4. Syötä uusi PIN-koodi ja napauta OK. Svötä uusi PIN-koodi uudelleen ja valitse OK vielä kerran. Kun olet valmis, näyttöön ilmestyy SIM-kortin PIN-koodin vaihtaminen onnistui.

#### Ota SIM-kortin lukitus käyttöön/pois käytöstä.

- 1. Napauta aloitusnäytöltä  $\bullet$  Aseta  $\rightarrow$  U Lisäasetukset  $\rightarrow$  Suojaus  $\rightarrow$ SIM-kortin lukitus.
- 2. Kohdassa Lukitse SIM-kortti:
	- Aktivoi PIN-koodi kääntämällä valitsin  $\Box$ -asentoon. Sinun tulee syöttää PIN-koodi aina, kun käynnistät puhelimen.
	- Deaktivoi PIN-koodi kääntämällä valitsin  $\bigcirc$  -asentoon.

**VAROITUS** 

Jos SIM-kortti katoaa tai se varastetaan, sitä ei ole suojattu.

# Google™ Play Store

#### <span id="page-54-0"></span>TÄRKEÄÄ

Palvelun käyttäminen edellyttää Internet-yhteyttä. Jos Wi-Fi-yhteyksiä on käytettävissä, niiden käyttö on suositeltavaa tietoliikennekustannusten pienentämiseksi. Kysy palveluntarjoajaltasi tilauksen tarkat kustannukset.

Huomaa! Tarvitset Google™-tilin, jotta voit käyttää Play Store -kauppaa. Gmail-tilisi on myös Google-tilisi, joten voit käyttää Gmail-käyttäjänimeä ja -salasanaa myös muissa Google-tuotteissa (esim. YouTube, Google Play ja Google Drive).

Voit selata käytettävissä olevia sovelluksia ja pelejä eri luokissa tai Top-listojen avulla, joita ovat mm. maksullisten ja ilmaisten sovellusten Top-listat. Voit myös etsiä tiettyä sovellusta tai peliä.

Jotkin sovellukset ovat maksullisia. Hinta näkyy sovelluksen kuvauksessa. Sama pätee, jos sovellus on ilmainen. Maksat Google™ Pay -toiminolla, joka voidaan rekisteröidä, kun määrität Google™ -tiliä tai ostaessasi ensimmäistä kertaa.

# Sovellusten asentaminen

- 1. Napauta aloitusnäytöltä Play Store.
- 2. Etsi kohde, jonka haluat ladata, selaamalla luokkia tai käyttämällä hakutoimintoa.
- 3. Katso kohteen tietoja napauttamalla sitä, ja suorita asennus/ostos ohjeiden mukaan.

Vihje: Kaikki ladatut sovellukset löytyvät Play Store -kaupasta. Napauta tilikuvaketta  $\bigcirc$  ia tilisi ensimmäistä kirjainta näytön oikeassa yläkulmassa ja valitse Hallitse sovelluksia ja laitteita.

#### Asennetun sovelluksen avaaminen

- 1. Napauta Play Storessa tilin kuvaketta  $\bullet$  ia tilisi ensimmäistä kirjainta näytön oikeassa yläkulmassa. Valitse sitten napauttamalla Hallitse sovelluksia ja laitteita  $\rightarrow$  Hallitse.
- 2. Valitse ladattu sovellus. Napauta tarvittaessa Avaa.

#### Asennetun sovelluksen päivittäminen

- 1. Napauta Play Storessa tilikuvaketta Via valitse Hallitse sovelluksia ja laitteita  $\rightarrow$  Yleiskatsaus.
- 2. Voit valita kaikkien päivitettävien sovellusten päivittämisen, napauta silloin Päivitä kaikki. Vaihtoehtoisesti voit valita tietyn sovelluksen napauttamalla Näytä tiedot ja valitsemalla Päivitä ja vahvistamalla.

Huomaa! Saat ilmoituksen, kun asentamiisi sovelluksiin on tarjolla päivityksiä. Päivitä sovellukset aina uusimpaan versioon, jotta niiden suorituskyky ja turvallisuus on parhaalla tasolla.

# Sovellusten poistaminen

- 1. Napauta Play Storessa tilikuvaketta ia valitse Hallitse sovelluksia ja laitteita  $\rightarrow$  Hallitse.
- 2. Valitse sovellus napauttamalla, napauta  $\rightarrow$  Poista asennus ja vahvista. Vaihtoehtoisesti voit valita yhden tai useamman sovelluksen ja poistaa valittujen sovellusten asennuksen napauttamalla  $\overline{\mathbb{D}}\rightarrow$  Poista asennus.

Vihje: Voit myös pitää sovelluskuvaketta painettuna aloitusnäytössä tai sovellusnäytössä ja napauttaa sitten Poista asennus.

#### Suomi

# Puhelut

# **Soittaminen**

Soittaminen numeroon, jota ei ole tallennettu yhteystietoihin, katso myös *Soita*[, s.30.](#page-34-0)

- 1. Napauta aloitusnäytöllä Soita.
- 2. Napauta kohtaa Wumero.
- 3. Syötä puhelinnumero. Puhelin tarjoaa ehdotuksia, kun syötät numeroa.
- 4. Soita napauttamalla  $\bigcirc$  tai napauta suoraan ehdotettua yhteystietoa.

Vihje: Käytä kansainvälisissä puheluissa +-etuliitettä ennen maatunnusta. Kosketa ja pidä 0-painiketta, kunnes + näkyy.

# Puheluun vastaaminen

Saapuvan puhelun merkiksi puhelin soi tai värisee.

Huomaa! Puhelin ei soi, jos se on asetettu värinähälytystilaan eikä se soi tai värise, jos se on äänettömässä tilassa. Puhelin ei soi, värise eikä edes sen näyttö syty, jos se on asetettu Älä häiritse -tilaan, katso lisätietoja kohdasta *Äänigsetukset* C, s.37.

Kun puhelin soi, kuulet *soittoäänen*, ks. *[Soittoäänet ja muut äänet](#page-42-1)*, s.38. Voit asettaa puhelimeen useita eri soittoääniä esimerkiksi sen mukaan, kuka sinulle soittaa. Voit myös valita saman soittoäänen kaikille puheluille.

- 1. Kytke äänetön tila päälle napauttamalla  $\mathcal{L}$ .
- 2. Kytke värinähälytystila päälle napauttamalla  $\Pi$ .
- 3. Kosketusnäyttö aktivoituu ja näet puhelua koskevat tiedot.
- 4. Voit tehdä jotain seuraavista:

#### Lukitulta näytöltä

- Vastaa puheluun pyyhkäisemällä ylös $\bullet$ .
- Hylkää puhelu pyyhkäisemällä alaspäin  $\bullet$ .
- Hiljennä soittoääni painamalla äänenvoimakkuuspainiketta (ylös tai alas).

#### Avatussa näytössä

• Vastaa puheluun napauttamalla Vastaa

- Hylkää puhelu napauttamalla Hylkää
- Hiljennä puhelu painamalla äänenvoimakkuuspainiketta (ylös tai alas).

# Puhelun päättäminen

Lopeta puhelu napauttamalla  $\bullet$ .

# Vaihtoehdot puhelun aikana

#### Äänenvoimakkuuden säätö

• Säädä puhelun äänenvoimakkuutta sivunäppäimillä, valittu taso näkyy näytössä.

#### Mykistäminen

- 1. Napauta puhelun aikana kohtaa  $\mathcal{R}$ .
- 2. Poista käytöstä napauttamalla kerran uudelleen.

#### Näppäimistö (äänilähetys)

- 1. Napauta puhelun aikana kohtaa ...
- 2. Syötä numero.
- 3. Sulie näppäimistö napauttamalla  $X$ .

#### Kaiutin

- 1. Napauta puhelun aikana kohtaa $\blacktriangleleft$ .
- 2. Puhu selkeästi mikrofoniin korkeintaan 1 m:n etäisyydeltä. Voit säätää kaiuttimen äänenvoimakkuutta äänenvoimakkuuspainikkeilla.
- 3. Poista käytöstä napauttamalla  $\bigcirc$  kerran uudelleen.

Huomaa! Puhelun aikana käytössä voi olla lisää toimintoja alueen, palveluntarjoajan, mallin ominaisuuksien tai ohjelmistojen mukaan.

# Kuulokemikrofoni

• Kytke puhelimen mukana toimitettu kuulokemikrofoni kuulokeliitäntään. Puhelimen sisäinen mikrofoni kytketään automaattisesti pois käytöstä.

#### **VARO** ⚠

Kuulokemikrofonin liian suuri äänenvoimakkuus voi aiheuttaa kuulovaurioita. Säädä kuulokkeiden äänenvoimakkuus huolellisesti.

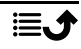

# Puheluloki

- 1. Valitse aloitusnäytöllä  $\bullet$  Katso  $\rightarrow$  Puheluhistoria  $\bullet$ .
- 2. Napauta numeroa tai yhteystietoa:
	- Soita napauttamalla  $\mathcal{L}_{\mathbf{a}}$ .
	- Saat lisää vaihtoehtoja napauttamalla numeroa/yhteystietoa ja pitämällä sitä painettuna. Soita napauttamalla .
	- Saat lisää yleisiä puhelulokivaihtoehtoja napauttamalla:

#### Puhelulokin tyhjentäminen

- 1. Valitse aloitusnäytöllä Watso + Puheluhistoria.
- 2. Napauta: ia valitse Puheluhistoria.
- 3. Voit poistaa kaikki napauttamalla: > Tyhjennä puheluhistoria.

# Puheluasetukset

#### Näytön lukitseminen puheluiden ajaksi, puhelulokin rajoitukset jne.

- 1. Napauta aloitusnäytöllä kohtaa  $\odot$  Katso  $\rightarrow \odot$  Puheluhistoria  $\rightarrow$ :
- 2. Saat puheluasetukset näkyviin napauttamalla Asetukset.

Vihje: Katso lisäohjeita puheluasetuksista osoitteesta [support.google.com/](https://support.google.com/phoneapp/) [phoneapp/](https://support.google.com/phoneapp/)

# Hätäpuhelut

Kun puhelin on päällä, voit aina soittaa hätäpuhelun.

- 1. Napauta aloitusnäytöllä Soita.
- 2. Syötä paikallinen hätänumero napauttamalla **D** Numero.
- 3. Napauta kohtaa  $\bullet$ .

Jotkin verkot hyväksyvät hätäpuhelut ilman kelvollista SIM-korttia. Lisätietoja saat palveluntarjoajaltasi.

# Yhteystiedot

# <span id="page-59-0"></span>Uuden merkinnän lisääminen

Yhteystietosi synkronoidaan automaattisesti Google-tilin kanssa (edellyttäen, että olet kirjautunut Google-tilillesi). Google-tilin synkronoinnin hallinta, ks. *[Varmuuskopiointi](#page-48-0)*, s.44.

- 1. Napauta aloitusnäytössä kohtaa **U Lisää → U**Yhteyshenkilö. Voit joutua valitsemaan tilin, jolle yhteystiedot tallennetaan.
- 2. Syötä yhteystiedot ja lisää käytettävissä olevat tiedot. Voit lisätä tietoja napauttamalla Lisää kenttiä.
- 3. Uusi yhteystieto luodaan, kun napautat Tallenna.

Vihje: Piilota näppäimistö napauttamalla  $\downarrow$  ja aktivoi se uudelleen yksinkertaisesti napauttamalla tekstikenttää uudelleen.

# Yhteystietojen hallinta

- 1. Napauta aloitusnäytöllä kohtaa  $\bullet$  Katso  $\rightarrow \bullet$  Omat yhteyshenkilöt.
- 2. Etsi haluamasi yhteystieto ja avaa se napauttamalla.
- 3. Lisää se suosikkiyhteystiedoksi napauttamalla  $\mathbf{\hat{x}}$ .
- 4. Napauta Muokkaa yhteystietoa, jos haluat muuttaa tietoja.
- 5. Lisää kuva napauttamalla kohtaa  $\ddot{\mathbf{G}}$ .
- 6. Määritä yhteystiedot loppuun noudattamalla näytön ohjeita.
- 7. Napauta Tallenna, kun olet valmis. Yhteystietosi synkronoidaan automaattisesti Google-tilin kanssa (edellyttäen, että olet kirjautunut ja tallentanut yhteystiedot Google-tilillesi). Google-tilin synkronoinnin hallinta, ks. *[Varmuuskopiointi](#page-48-0)*, s.44.

Vihje: Suosikkiyhteystiedot löytyvät helposti yhteystietoluettelon alusta.

# Lisää yhteystiedon pikakuvake aloitusnäytölle

Voit helposti lisätä pikakuvakkeen yhteystietoon aloitusnäytölle.

- 1. Napauta aloitusnäytöllä kohtaa  $\bullet$  Aseta  $\rightarrow$  Motisivuni  $\rightarrow$  Omat Widgetit.
- 2. Etsi Yhteystiedot ja valitse, millaisen pikakuvakkeen haluat. Aseta pikakuvake haluamaasi kohtaan vetämällä.
- 3. Etsi haluamasi yhteystieto ja napauta sitä.

# Yhteystietojen tuominen ja vieminen

Katso lisäohjeita yhteystietojen tuomisesta ja viemisestä osoitteesta [sup](https://support.google.com/contacts/)[port.google.com/contacts/](https://support.google.com/contacts/).

Huomaa! Saat parhaan suorituskyvyn, kun tuot SIM-kortin yhteystiedot ja tallennat ne Google-tilillesi. Tallentamalla yhteystietosi Google-tilille, minimoit riskin niiden menettämisestä, jos SIM-kortti vaurioituu tai puhelin katoaa.

# ICE-yhteyshenkilöiden tunnistaminen

ICE-yhteyshenkilötiedon (In case of emergency) avulla ensiapuhenkilöstö voi ottaa yhteyttä lähiomaiseesi tai johonkin tallennetuista yhteyshenkilöistäsi..

Huomaa! Hätätiedot on täytettävä ensin. Katso *[ICE \(In Case of Emergency\)](#page-64-0)*  $\heartsuit$ [, s.60.](#page-64-0)

#### ICE-yhteyshenkilöiden hakeminen lukitussa näytössä

- 1. Avaa näytön lukitus pyyhkäisemällä.
- 2. Napauta Hätäpuhelu $\rightarrow$  napauta Vaaratiedot kahdesti nähdäksesi tallennetut ICE-tiedot.
- 3. Soita ICE-yhteyshenkilölle napauttamalla  $\zeta$ .

Huomaa! Koskee vain tilanteita, joissa näytön lukitustavaksi on asetettu Kasvojentunnistusavaus, Kuvio, PIN-koodi tai Salasana, lisäksi ICEtietojen on oltava lisättyinä. Näytön lukituksen aktivointi tai näytön lukitustavan muuttaminen, ks. *[Näytön lukitus](#page-19-0)*, s.15.

#### ICE-yhteyshenkilöiden tunnistaminen valikossa

- 1. Napauta aloitusnäytöltä  $\bullet$  Aseta  $\rightarrow$  Turva-asetukset  $\rightarrow$ **C**ICE-tietoni.
- 2. Napauta Vaaratiedot nähdäksesi tallennetut ICE-tiedot.

# Turva-asetukset

# <span id="page-61-0"></span>Oma turvapainikkeeni  $\heartsuit$

#### TÄRKEÄÄ

Palvelun käyttäminen edellyttää Internet-yhteyttä. Kysy palveluntarjoajaltasi datatilauksen tarkat kustannukset ennen sen aktivointia.

# VARO

Kun turvapuhelu on aktivoitu, puhelin asetetaan handsfree-/kaiutintilaan. Älä pidä laitetta korvasi lähellä, kun handsfree-tila on käytössä, sillä äänenvoimakkuus saattaa olla erittäin voimakas.

#### Turvapuhelun soittaminen

Puhelimen takana olevan Turvapainikkeen avulla voit soittaa helposti valmiiksi määritettyihin vastaajien (perhe ja ystävät) numeroihin, jos tarvitset apua. Toiminto luottaa siihen, että turvahälytyksen vastaajalla on älypuhelinsovellus, joka Response by Doro on asennettu hänen älypuhelimeensa ja yhteys seniorin Doro-puhelimeen on määritetty. Katso *[Response by Doro](#page-62-0)*  $\heartsuit$ [, s.58.](#page-62-0)

Kun asennus on valmis:

- Pidä puhelimen takana olevaa turvapainiketta painettuna kolmen sekunnin ajan tai paina sitä kolme (3) kertaa sekunnin sisällä. Turvahälytys lähetetään viiden sekunnin viiveen jälkeen. Viiveen aikana voit estää mahdollisen väärän hälytyksen valitsemalla Peruuta.
- Turvahälytys on nyt käynnistetty, ja vastaajaryhmäsi saa hälytyksen hätäsignaalistasi ja viimeisimmästä tunnetusta sijainnistasi.
- Ensimmäinen henkilö, joka vahvistaa hälytyksen, ottaa siitä vastuun, ja voi pyytää sinua selvittämään hälytyksesi syyn sekä ryhtyä asianmukaisiin toimenpiteisiin.

# <span id="page-62-0"></span>Response by Doro  $\heartsuit$

#### TÄRKEÄÄ

Palvelun käyttäminen edellyttää Internet-yhteyttä. Kysy palveluntarjoajaltasi datatilauksen tarkat kustannukset ennen sen aktivointia.

Ennen kuin turvapainiketta voidaan käyttää, Doro 8210 -laitteen käyttäjä (seniori) tarvitsee vähintään yhden sukulaisen/avustajan (vastaaja), joka on luonut tilin ja luonut yhteyden sinuun.

Doro-puhelimen käyttäjällä sekä vastaajilla (perheellä ja ystävillä) on oltava tili palvelun Response by Doro käyttöä varten. Response by Doro -tilin luomiseen tarvitaan kelvollinen matkapuhelinnumero

Response by Doro -asetuksilla sukulaiset/avustajat (vastaajat) voivat vastaanottaa avustushälytyksen sekä tarkistaa Doro-puhelimen tilan ja avustaa nopeasti eräiden puhelimen perusasetusten, kuten äänen ja näytön asetusten kanssa, kanssa älypuhelinsovelluksen Response kautta.

Avustajia voi olla useita, mutta ensimmäinen henkilö, joka määrittää tilin ja kutsuu seniorin, on kyseisen seniorin pääkäyttäjä.

Vastaajaryhmä voi olla vain yksi vastaaja tai monta vastaajaa, jotka voivat auttaa senioria.

# Vastaajalle

#### Lataa ja asenna sovellus Response by Doro

Sinun on ladattava ja asennettava sovellus Response by Doro ennen tilin luomista.

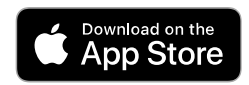

iPhone-puhelimiin Android-puhelimiin

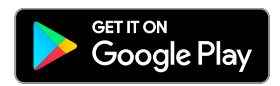

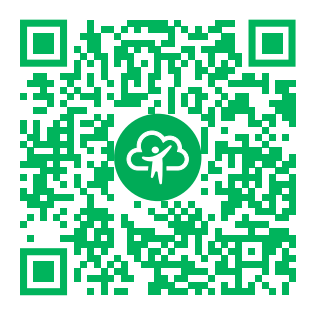

[https://apps.apple.com/app/respon](https://apps.apple.com/app/response-by-doro/id1437509312)[se-by-doro/id1437509312](https://apps.apple.com/app/response-by-doro/id1437509312)

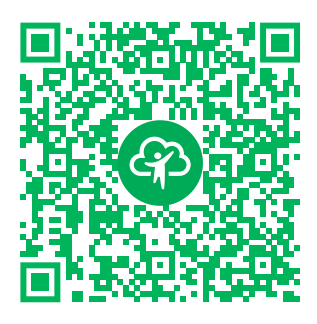

[https://play.google.com/store/apps/](https://play.google.com/store/apps/details?id=com.doro.apps.mydoro.relative) [details?id=com.doro.apps.mydoro](https://play.google.com/store/apps/details?id=com.doro.apps.mydoro.relative). [relative](https://play.google.com/store/apps/details?id=com.doro.apps.mydoro.relative)

#### Luo tili sovelluksessa Response by Doro

Ensimmäinen vastaaja, joka määrittää tilin ja kutsuu seniorikäyttäjän, on vastaajaryhmän pääkäyttäjä.

1. Käynnistä sovellus ja anna tarvittavat käyttöoikeudet.

Huomaa! Sinun on myös tarvittaessa annettava Response by Doro käyttöoikeus puhelimellesi, kun asetuksena on "Ei saa häiritä". Palaa valitsemalla Palaa.

- 2. Sovelluksen muutaman lyhyen kuvauksen jälkeen sinun on hyväksyttävä palveluehdot. Valitse ruutu ja paina Seuraava.
- 3. Syötä matkapuhelinnumerosi ja paina Seuraava.
- 4. Syötä Etunimi ja Sukunimi ja paina Seuraava.
- 5. Saat pian tekstiviestin, jossa on vahvistuskoodi. Jos et saa viestiä, varmista, että olet syöttänyt oikean numeron. Lähetä viesti uudelleen painamalla Lähetä tekstiviesti uudelleen.
- 6. Tilisi on nyt vahvistettu. Suorita nyt asetusten määritys kutsumalla seniori, jota haluat avustaa. Katso *[Lisää seniori](#page-63-0)*, s.59.

Huomaa! Vastaaja voi myös vierailla verkkosivulla auttaakseen Doropuhelimen käyttäjää etänä tietokoneelta [www.mydoro.com.](https://www.mydoro.com)

#### <span id="page-63-0"></span>Lisää seniori

Suorita nyt asetusten määritys kutsumalla seniori, jota haluat avustaa. Seniori saa Response by Doro-palveluun kutsutekstiviestin, jossa kuvataan sen asetusten tekeminen ja miten hyväksytään kutsusi. Ilmoita aina seniorille, että alat käyttää palvelua, sillä se vaatii toimenpiteitä myös seniorilta.

- 1. Napauta Kutsu, tai jos haluat lisätä toisen avustettavan seniorin, paina Lisää seniori.
- 2. Etsi haluamasi yhteystieto, vaihda nimi tarvittaessa ja paina sitten Lähetä.
- 3. Seniori saa kutsutekstiviestin, jossa kuvataan Response by Doro -palvelu ja annetaan ohjeet kutsun hyväksymiseen. Napauta kohtaa Valmis.

# Seniorille<sup>(4)</sup>

#### Hyväksy kutsu Doro 8210

- 1. Saat kutsun tekstiviestinä.
- 2. Käynnistä sovellus Response ja hyväksy palveluehdot. Valitse ruutu ja paina Seuraava.
- 3. Syötä matkapuhelinnumerosi ja paina Seuraava.
- 4. Saat pian tekstiviestin, jossa on vahvistuskoodi. Jos et saa viestiä, varmista, että olet syöttänyt oikean numeron. Lähetä viesti uudelleen napauttamalla Lähetä tekstiviesti uudelleen.
- 5. Tilisi on nyt vahvistettu. Viimeistele nyt asetukset hyväksymällä kutsu.
- 6. Napauta Avaa kutsumasi henkilön nimen vieressä ja valitse sitten Hyväksy.

Seniori ja vastaaja ovat nyt yhteydessä, ja seniori voi tehdä hälytyksen Doro-puhelimen takana olevalla avunpyyntöpainikkeella palvelun testaamiseksi.

Vastaaja voi nyt myös tarkistaa Doro-puhelimen tilan Response -sovelluksella ja avustaa nopeasti puhelimen perusasetusten, kuten ääni- ja näyttöasetusten käyttämisessä.

Sekä seniori että vastaaja voi nyt myös kutsua lisää henkilöitä toimimaan vastaajina.

# <span id="page-64-0"></span>ICE (In Case of Emergency)  $\heartsuit$

Hätätilanteessa ICE-tietojen saaminen mahdollisimman nopeasti on tärkeää, sillä se voi parantaa selviämismahdollisuuksia. Lisäämällä ICE-yhteystiedon voit parantaa omaa turvallisuuttasi. Ensihoitajat saavat hätätilanteessa käyttöönsä puhelimesta henkilöä koskevat lisätiedot, kuten lääkityksen ja henkilön lähiomaisen tiedot. Kaikki kentät ovat valinnaisia, mutta mitä enemmän tietoa on, sitä parempi.

Huomaa! ICE-yhteyshenkilösi haetaan yhteystiedoistasi, ja sinun on varmistettava, että olennaiset tiedot on tallennettu jokaisen ICEyhteyshenkilön yhteyteen.

- 1. Napauta aloitusnäytöllä kohtaa  $\oslash$  Aseta  $\rightarrow$  Turva-asetukset  $\rightarrow$ **GICE-tietoni**
- 2. Syötä terveystietosi napauttamalla Tietojen lisääminen. Täytä ICEkortin tiedot noudattamalla näytön ohjeita.
- 3. Lisää ICE-yhteyshenkilö napauttamalla Lisää yhteystieto.

**Huomaa!** Voit poistaa ICE-yhteystiedon napauttamalla  $X$  ICE-yhteystiedon vierestä.

# Etäapu $\heartsuit$

Anna henkilön, johon luotat, hallinnoida puhelintasi esimerkiksi etätoimintona. Voit pyytää tätä toimintoa ottamalla yhteyttä Doro-asiakastukeen. Salli heidän hallinnoida ja siirtää tiedostoja sekä auttaa sinua ylläpitotehtävien sekä mahdollisten ongelmien hoitamisessa etäkäytöllä.

Etätukea antavalla henkilöllä on oltava Teamviewer asennettuna puhelimeen. Teamviewer-ohjelman voi ladata ja asentaa useaan eri käyttöjärjestelmään osoitteesta http://www.teamviewer.com/download/.

#### Yhteyden muodostaminen etätuki-istuntoa varten

- 1. Napauta aloitusnäytöltä  $\bullet$  Aseta  $\rightarrow$   $\bullet$  Turva-asetukset  $\rightarrow$   $\bullet$ Etäapu.
- 2. Jotta voit käyttää etäapusovellusta, sinun on hyväksyttävä Teamviewerin käyttöehdot. Selaa lyhyttä esittelyä.
- 3. Jaa tunnisteesi henkilökohtaisen teknisen tukihenkilösi kanssa etäkäytön sallimiseksi. Valitse, miten haluat jakaa tunnuksesi, napauttamalla kohtaa Lähetä tunnisteeni....
- 4. Salli etäapuistunto noudattamalla näytön ohjeita.
- 5. Lopeta TeamViewer avaamalla ilmoituspaneeli ja pyyhkäisemällä tilariviltä alas. Napsauta kohtaa QuickSupport ja napauta kohtaa  $\times$  oikeassa yläkulmassa.
- 6. Vahvista painamalla Sulie sulkeaksesi etäapuistunnon.

Suomi

Huomaa! Kaikki TeamViewer-yhteydet ovat huolellisesti salattuja, eivätkä ulkopuoliset siten pääse käyttämään niitä. Katso tarkat tekniset tiedot yhteyksistä, turvallisuudesta ja tietosuojasta tietoturvalausunnosta osoitteesta [http://www.teamviewer.com/en/products/security.](https://www.teamviewer.com/en/iot/documentation/teamviewer-iot-documentation/#security)

# Google-haku

#### TÄRKEÄÄ

Palvelun käyttäminen edellyttää Internet-yhteyttä. Jos Wi-Fi-yhteyksiä on käytettävissä, niiden käyttö on suositeltavaa tietoliikennekustannusten pienentämiseksi. Kysy palveluntarjoajaltasi tilauksen tarkat kustannukset ennen sen aktivointia.

Huomaa! Käytettävissä olevat vaihtoehdot voivat vaihdella laiteasetusten mukaan.

# Verkkoselaimen käyttäminen

1. Napauta aloitusnäytöllä Google™-hakukenttää <sup>Google</sup>.

Huomaa! Ensimmäisellä kerralla sinulta kysytään, haluatko kirjautua sisään Google-tililläsi.

- 2. Tee Internet-haku napauttamalla  $\mathsf{G}$ -kirjaimen vieressä ja kirjoittamalla hakusanat tai liittämällä kopioimasi teksti.
- 3. Kun aloitat Google-haun, voit löytää tietoja nopeammin käyttämällä ennakoivaa hakua. Ennakoiva haku antaa mahdollisia hakutermejä, jotka liittyvät termeihin, joita kirjoitat ja joita muut ihmiset hakevat.
- 4. Valitse sopivimmat hakutulokset napauttamalla. Palaa takaisin napauttamalla  $\leftarrow$ .

# **Sovellukset**

Sovellus voi olla ohjelma tai peli, jota voit käyttää Doro 8210 -laitteellasi. Esiasennetut sovellukset voivat vaihdella markkina-alueesta ja palveluntarjoajasta riippuen. Jotkin sovellukset vaativat Internet-yhteyden. Kysy palveluntarjoajaltasi tilauksen tarkat kustannukset ennen sen aktivointia. Jotkin sovellukset ovat maksullisia. Hinta näkyy sovelluksen kuvauksessa samoin kuin maininta siitä, jos sovellus on ilmainen. Ladattujen ja asennettujen

sovellusten käyttö ei maksa mitään, paitsi jos siihen tarvitaan Internetyhteyttä.

Lataa ja asenna kaikki tarvitsemasi sovellukset *Google™ [Play Store](#page-54-0)* -kaupan avulla.

# Viestit

#### Viestien kirjoittaminen

Voit lähettää puhelimellasi erityyppisiä viestejä. Seuraavassa kerrotaan, kuinka tekstiviestejä lähetetään, mutta voit lähettää myös muita viestejä Lähetä -valikosta.

Vihje: Tekstiviestit (sms) lähetetään välittömästi puhelimeen, jota useimmat meistä kantavat aina mukanaan. Tekstiviesti on henkilökohtaisempi ja yksityisempi lähestymistapa. Useimmat nykyaikaiset älypuhelimet pystyvät vastaanottamaan sähköpostiviestejä (jotka ovat kenties suositumpi yhteydenottotapa virallisemmissa yhteyksissä ja kyselyissä), mutta tekstiviestin lähettäminen on yhä yksinkertaisempaa ja myös ainoa vaihtoehto niille, joilla on käytössään tavallinen matkapuhelin. Voit lukea lisää viesteistä osoitteesta [support.google.com/messages/](https://support.google.com/messages/).

#### Viestit -sovellus

- 1. Napauta aloitusnäytöllä kohtaa **ULähetä + UViesti.**
- 2. Napauta **D** Numeroon/ Yhteyshenkilölle.
- 3. Syötä puhelinnumero. Puhelin tarjoaa ehdotuksia, kun syötät numeroa tai voit hakea tallennetuista yhteystiedoista.
- 4. Napauta  $\bigcirc$  tai napauta ehdotettua yhteystietoa.
- 5. Kirjoita viesti.
- 6. Kun olet valmis, lähetä napauttamalla  $\blacktriangleright$ .

Huomaa! Jos lisäät useamman vastaanottajan, sinua laskutetaan kustakin vastaanottajasta. Viestien lähettämisestä voi koitua lisäkustannuksia verkkovierailun aikana. Jos Wi-Fi-yhteyksiä on käytettävissä, niiden käyttö on suositeltavaa tietoliikennekustannusten pienentämiseksi.

Voit käyttää myös muita viestisovelluksia, kuten Messengeriä, WhatsAppia ja monia muita.

#### Tekstiviestiasetukset

- 1. Napauta aloitusnäytöltä <sup>⊙</sup>Katso → © Omat viestit→Viestit.
- 2. Napauta:  $\rightarrow$  Asetukset.

Huomaa! Viestiasetukset on yleensä määritetty valmiiksi eikä sinun tarvitse tehdä niihin muutoksia, ellet tahdo. Tietyt ominaisuudet ovat verkkopalveluita ja niiden käyttö voi edellyttää tilaamista. Saat lisätietoja palveluntarjoajaltasi.

# Sähköposti

### TÄRKEÄÄ

Palvelun käyttäminen edellyttää Internet-yhteyttä. Jos Wi-Fi-yhteyksiä on käytettävissä, niiden käyttö on suositeltavaa tietoliikennekustannusten pienentämiseksi. Kysy palveluntarjoajaltasi tilauksen tarkat kustannukset ennen sen aktivointia.

Huomaa! Kiinnitä huomiota valittuun tiliin, jos laitteellasi on useampi kuin yksi tili.

Vihje: Gmail on esiasennettuna ja käytettävissä Google-kohdassa, johon pääset aloitusnäytöltä. Katso lisäohjeita osoitteesta [support.google.com/](https://support.google.com/mail/) [mail/.](https://support.google.com/mail/)

Voit tietenkin halutessasi asentaa jonkin toisen sähköpostisovelluksen.

#### Sähköpostiviestien kirjoittaminen

Seuraavassa kuvataan, kuinka sähköpostia lähetetään yhteystietoihin tallennetulle yhteyshenkilölle.

- 1. Napauta aloitusnäytöllä kohtaa Lähetä  $\rightarrow \heartsuit$  Sähköposti.
- 2. Napauta Yhteyshenkilölle. Vaihtoehtoisesti voit napauttaa  $\heartsuit$  Sähköpostiosoitteeseen.
- 3. Valitse yksi tai useampia yhteystietoja napauttamalla.
- 4. Kirjoita tekstisi.
- 5. Kirjoita otsikko.
- 6. Voit liittää liitteitä sähköpostiviestiin napauttamalla  $\mathbf{\subseteq}$ .
- 7. Saat näkyviin lisävaihtoehtoja napauttamalla:
- 8. Kun olet valmis, lähetä napauttamalla  $\blacktriangleright$ .

### Sähköpostiviestien lukeminen

- 1. Napauta aloitusnäytöllä kohtaa  $\bullet$  Katso  $\rightarrow \bullet$  Omat sähköpostit.
- 2. Lue sähköpostiviesti napauttamalla.
- 3. Saat näkyviin lisävaihtoehtoja napauttamalla:

Huomaa! Huomaa, että lisävaihtoehtoja saadaan kahdesta -kuvakkeesta.

#### Sähköpostiasetukset

- 1. Napauta aloitusnäytöllä kohtaa  $\bullet$  Katso  $\rightarrow \bullet$  Omat sähköpostit.
- 2. Napauta  $\equiv \rightarrow \hat{\mathfrak{B}}$  Asetukset.

### Kamera

Vihje: Jotta saisit teräviä kuvia, pyyhi linssi puhtaaksi kuivalla liinalla.

Huomaa! Älä ota valokuvia tai kuvaa videoita muista ihmisistä ilman heidän lupaansa. Älä ota valokuvia tai kuvaa videoita, kun se on kiellettyä tai jos se voi loukata toisten koskemattomuutta.

#### Kameran avaaminen

- 1. Napauta aloitusnäytöllä <sup>O</sup> Kamera.
- 2. Käytä kahta sormea ja levitä ne erilleen näytöllä lähentääksesi kuvaa, ja nipistä loitontaaksesi kuvaa.
- 3. Ota kuva napauttamalla kamerapainiketta <sup>o</sup>- sovelluksessa.

#### Selfien ottaminen

Selfie on kuva itsestäsi. Voit ottaa kuvan itsestäsi käyttämällä etukameraa.

- 1. Ota omien kuvien ottamiseen tarkoitettu etukamera käyttöön napauttamalla kameran esikatselussa  $\mathbf{\mathcal{Q}}$ -kuvaketta.
- 2. Katso kameraan. Siirrä kameran kulmaa, kunnes mieluinen kuvakulma löytyy.
- 3. Kun kasvosi ovat näytössä, ota kuva itsestäsi napauttamalla .

#### Videon kuvaaminen

1. Napauta kameran esikatselunäytöllä Video.

- 2. Napauta kohtaa  $\bigcirc$ , jos haluat tallentaa videon. Lopeta tallentaminen napauttamalla $\bullet$ .
- 3. Palaa kameratilaan napauttamalla Kuva.

#### Kameran säädöt

#### Kohdennus

• Napauta kuvaa esikatselussa kohdasta, johon haluat kohdentaa.

#### Zoomaus

- Aseta esikatselunäytöllä kaksi sormea näytölle ja levitä sormia lähentääksesi näyttöä tai nipistä niitä yhteen loitontaaksesi näyttöä.
- Voit myös käyttää äänenvoimakkuuspainikkeita zoomaamiseen: äänenvoimakkuuden nostaminen lähentää ja äänenvoimakkuuden laskeminen loitontaa.

#### Ruudukko

Ruudukko on kameran asetus, joka näyttää viivat/ruudukot, jotta voit arvioida kohteen mittasuhteet.

Valitse ruudukon asetukset napauttamalla ruudukkokuvaketta  $\mathbb{E}$ :

- näkyy, kun ruudukko on pois päältä.
- näkyy, kun ruudukko on päällä.

#### Salama

Valitse salama-asetukset napauttamalla salamakuvaketta  $\overline{V}^A$ :

- $\P^A$  kamerasovellus valitsee automaattisesti, käytetäänkö salamaa vai ei
- $\blacktriangleright$  kamerasovellus käyttää aina salamaa.
- kamerasovellus ei käytä salamaa.

#### Lisää

Siirry kuvaustilojen luetteloon napauttamalla Lisää.

#### Kamera-asetukset

1. Siirry kameran/videon asetuksiin napauttamalla  $\mathfrak{B}.$ 

2. Valitse ja säädä eri asetuksia napauttamalla. Voit nollata kameran asetukset aina napauttamalla Palauta oletusasetukset.

Vihje: Pääset galleriaan kameratilassa valitsemalla kameran esikatselussa pienoiskuvakkeen näytön oikeasta alakulmasta.

# <span id="page-71-0"></span>Gallerian kuvien käsittely

#### Tarkastele/käsittele kuvia tai videoita

- 1. Napauta aloitusnäytöllä kohtaa Katso  $\rightarrow$  Momat kuvat ja videot.
- 2. Saat näkyviin lisävaihtoehtoja napauttamalla:
- 3. Valitse näytettävä/toistettava kuva/video.
- 4. Voit siirtyä seuraavaan tai edelliseen kuvaan/videoon pyyhkäisemällä vasemmalle tai oikealle. Saat näkyviin lisävaihtoehtoja napauttamalla .

Vihje: Katso lisäohjeita osoitteesta [support.google.com/photos/](https://support.google.com/photos/)

# <span id="page-71-1"></span>Internet (verkkoselain)

#### TÄRKEÄÄ

Palvelun käyttäminen edellyttää Internet-yhteyttä. Jos Wi-Fi-yhteyksiä on käytettävissä, niiden käyttö on suositeltavaa tietoliikennekustannusten pienentämiseksi. Kysy palveluntarjoajaltasi tilauksen tarkat kustannukset.

# Verkkoselaimen käyttäminen

- 1. Napauta aloitusnäytöllä kohtaa  $\bullet$  Etsi $\rightarrow$ Jokin internetissä oleva asia.
- 2. Syötä sana tai fraasi, jota haluat hakea ja napauta  $\mathsf Q$ .

Huomaa! Ensimmäisellä kerralla sinulta kysytään, haluatko kirjautua sisään Google-tililläsi.

Voit myös kirjoittaa haettavan sanan tai fraasin suoraan aloitussivun Google-palkkiin.

Vihje: Katso lisäohjeita osoitteesta [support.google.com/websearch/](https://support.google.com/websearch/)

# Telakointitila

Kun puhelin on lataustelineessä, se siirtyy automaattisesti telakointitilaan. Telakointitila kytkee päälle näytönsäästäjän, joka muuntaa Doro8210
-puhelimesi pöytäkelloksi, ellet muuta asetuksia. Näyttö himmenee ja sammuu hetken kuluttua. Herätä näyttö painamalla koti- tai virtapainiketta.

#### Näytönsäästäjän asetukset

- 1. Napauta aloitusnäytöltä  $\bullet$  Aseta  $\rightarrow$  **U** Lisäasetukset  $\rightarrow$  Näyttö  $\rightarrow$ Lisäasetukset $\rightarrow$  Näytönsäästäjä.
- 2. Muuta näytönsäästäjää napauttamalla Nykyinen näytönsäästäjä.
- 3. Voit säätää näytönsäästäjän asetuksia napauttamalla  $\mathfrak{B}.$
- 4. Voit määrittää, milloin näytönsäästäjä käynnistyy napauttamalla Aloitus.

Voit käynnistää näytönsäästäjän testausta varten napauttamalla Käytä näytönsäästäjää.

# Musiikki

Voit kuunnella puhelimeesi tallennettua musiikkia ja äänitiedostoja, sekä musiikkia internetistä.

#### Musiikin toistaminen

- 1. Napauta aloitusnäytöltä Google-kansiota ja napauta Play Music. Kun käynnistät tämän sovelluksen ensimmäisen kerran, sinulta kysytään, haluatko tilata Googlen musiikkipalvelun.
- 2. Napauttamalla  $\equiv \rightarrow$  Musiikkikirjasto näet käytettävissä olevan musiikin.
- 3. Valitse eri luokista, kuten soittolistat, artistit, albumit.

Vihje: Musiikkia kuunnellessasi voit käynnistää ja pysäyttää musiikin ilmoituspaneelin pika-asetuksista. Avaa ilmoituspaneeli pyyhkäisemällä tilariviä alas. Voit myös käyttää muita ominaisuuksia ja sovelluksia kuunnellessasi musiikkia.

Katso lisäohjeita osoitteesta [support.google.com/googleplaymusic/.](https://support.google.com/googleplaymusic/)

## FM-radio

FM-radion taajuusalue on 87,5–108,0 MHz.

#### Radion avaaminen

- 1. Kytke puhelimen mukana toimitettu kuulokemikrofoni kuulokeliitäntään.
- 2. Pyyhkäise aloitusnäytöllä ylöspäin tai napauta aloitusnäytön alaosan nuolta ja avaa FM-radio -sovellus napauttamalla sitä.

Radio kytkeytyy päälle. Virittimen taajuus näkyy näytöllä.

- 3. Seuraavat vaihtoehdot ovat käytettävissä:
	- Kytke FM-radio päälle/pois napauttamalla  $\mathbf{\Theta}$ .
	- Etsi kanavia napauttamalla  $\zeta$  tai  $\zeta$ .
	- Sivussa olevilla äänenvoimakkuuspainikkeilla säädetään äänen voimakkuutta.
	- Aloita radiokanavan tallentaminen napauttamalla ia pysäytä napauttamalla . Tallennukset tallennetaan /Documents/FM recordings/ -tiedostoihin.
	- Tallenna radiokanava suosikiksi napauttamalla  $\mathbf{\hat{x}}$ .
	- Tarkastele tallennettuja radiokanavia napauttamalla  $\mathbf{E}$ . Napauta ja pidä painettuna valttua kanavaa ja Nimeä uudelleen tai Poista suosikeista se.
- 4. Palaa aloitusnäyttöön napauttamalla  $\mathbb G$ . Radio jää soimaan.

Sammuta radio irrottamalla kuulokemikrofoni.

Vihje: Radiota kuunnellessasi voit käyttää joitain radioasetuksia ilmoituspaneelin pika-asetuksista. Avaa ilmoituspaneeli pyyhkäisemällä tilariviä alas.

Parhaan äänenlaadun takaamiseksi puhelin kannattaa asettaa lepotilaan painamalla lyhyesti virtapainiketta.

# Kalenteri

Huomaa! Kiinnitä huomiota valittuun tiliin, jos laitteellasi on useampi kuin yksi tili.

#### Tapahtuman lisääminen

- 1. Napauta kohtaa **+ Lisää → Tapahtuma.**
- 2. Viimeistele tapahtuma noudattamalla näyttöön tulevia ohjeita.
- 3. Vahvista napauttamalla Tallenna.

#### Tapahtumien muokkaaminen tai poistaminen

- 1. Napauta kohtaa  $\bullet$  Katso  $\rightarrow \bullet$  Oma kalenteri.
- 2. Valitse merkintä selaamalla kalenteria tai napauta  $\mathsf Q$  etsiäksesi haluttua merkintää.
	- Muokkaa napauttamalla kohtaa  $\mathscr{D}$ .

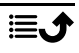

• Poista tapahtuma napauttamalla:  $\rightarrow$  Poista.

Katso lisäohjeita osoitteesta [support.google.com/calendar/.](https://support.google.com/calendar/)

# Hälytys

#### Hälytysten asettaminen

Puhelimen on oltava päällä, jotta hälytys toimii asianmukaisesti.

Vihje: Hälytys soi jopa hiljaisessa tilassa.

1. Napauta aloitusnäytössä kohtaa **U Lisää → © Hälytys** ja noudata näytön ohjeita.

Vihje: Voit säästää akkua ja estää saapuvat puhelut ja viestit kytkemällä Lentokonetilan päälle, niin että hälytystoiminto pysyy kuitenkin käytössä, ks. *[Lentokonetila](#page-45-0)*, s.41.

#### Hälytysten muokkaaminen tai poistaminen

- 1. Napauta aloitusnäytöllä kohtaa  $\bullet$  Aseta  $\rightarrow \bullet$  Omat hälytykset.
- 2. Aseta/poista hälytys vaihtamalla
- 3. Muokkaa hälytystä napauttamalla sitä.

#### Hälytyksen lopettaminen ja torkkuajastin

 $Li<sub>u</sub>'ut<sub>t</sub>amalla  $\hat{\Omega}$ -kuvaketa kohtaan:$ 

- $z<sub>z</sub>$  Torkku, voit asettaa torkkuajastimen 10 minuutiksi.
- $\hat{\mathbf{Q}}$  **Pysäytä** lopettaa hälytyksen.

## **Ajastin**

Käytä ajastinta laskemaan aikaa alaspäin määritetystä aikamäärästä.

Vihje: Ajastimen äänimerkki kuuluu myös äänettömässä tilassa.

#### Lisää ajastin

- 1. Napauta aloitusnäytöllä kohtaa **ULisää > 8 Ajastin.**
- 2. Aseta ajastimen kesto ja käynnistä laskuri napauttamalla $\blacktriangleright$ .
- 3. Keskeytä napauttamalla  $\prod$  ja pysäytä napauttamalla  $\Box$ .

## Omat muistiinpanot

Tämä ominaisuus käyttää Google Keep™ -sovellusta.

Suomi

#### Muistiinpanon lisääminen

- 1. Napauta kohtaa **□ Lisää → Ø Muistiinpano.**
- 2. Syötä vaaditut tiedot.
- 3. Saat näkyviin lisävaihtoehtoja napauttamalla .

#### Muistiinpanon tarkasteleminen/muokkaaminen/poistaminen

- 1. Napauta kohtaa  $\odot$  Katso  $\rightarrow$   $\odot$  Omat muistiinpanot.
- 2. Napauta haluamaasi muistiinpanoa ja muokkaa sitä tarvittaessa.
- 3. Saat näkyviin lisävaihtoehtoja napauttamalla:

Katso lisäohjeita osoitteesta [support.google.com/keep/](https://support.google.com/keep/).

# **Taskulamppu**

Pyyhkäise ilmoituspaneelia alaspäin ja kytke valo päälle napauttamalla  $\overline{\mathbb{Y}}$ Taskulamppu. Sammuta napauttamalla uudelleen.

Huomaa! Tämä kuluttaa akkua erittäin nopeasti. Muista sammuttaa taskulamppu käytön jälkeen.

# Laskin

Helppojen laskutoimitusten tekeminen

- 1. Pyyhkäise aloitusnäytöllä ylöspäin tai napauta aloitusnäytön alaosan nuolta  $\bigwedge$ ia avaa Laskin napauttamalla sitä.
- 2. Näppäile ensimmäinen luku, valitse toiminto  $(+, -, x, \div)$  ja näppäile seuraava luku. Toista tarpeen mukaan.
- 3. Voit laskea tuloksen valitsemalla =.

Poista viimeisin merkintä napauttamalla  $\mathbf{X}$ .

Tyhjennä tulos napauttamalla AC.

# Google Apps

## TÄRKEÄÄ

Palvelun käyttäminen edellyttää Internet-yhteyttä. Jos Wi-Fi-yhteyksiä on käytettävissä, niiden käyttö on suositeltavaa tietoliikennekustannusten pienentämiseksi. Kysy palveluntarjoajaltasi tilauksen tarkat kustannukset ennen sen aktivointia.

Kaikki esiasennetut Google<sup>™</sup>-sovellukset löytyvät **Google**-kansiosta. Esiasennetut sovellukset saattavat vaihdella markkina-alueesta riippuen. Lisätietoja sovelluksista saat kunkin sovelluksen ohjevalikosta.

Huomaa! Kaikki sovellukset eivät välttämättä ole saatavilla, tai joitakin niistä on voitu merkitä eri tavalla alueesta tai palveluntarjoajasta riippuen.

- Napauta aloitusnäytössä kohtaa Google, jos haluat avata Google™sovelluksia.
	- Google etsi nopeasti kohteita Internetistä tai puhelimestasi.
	- Chrome etsi tietoja ja selaa verkkosivuja.
	- Gmail lähetä tai vastaanota sähköposteja Google Mail -palvelun välityksellä.
	- Maps etsi sijaintisi kartalta, etsi sijainteja ja tarkastele eri paikkojen sijaintitietoja.
	- YouTube katso tai luo videoita ja jaa niitä muiden kanssa
	- Drive tallenna sisältöä pilveen, käytä sitä mistä tahansa ja jaa sitä muiden kanssa.
	- YouTube Music löydä, kuuntele ja jaa musiikkia puhelimellasi. Voit ladata laitteeseesi tallennettua musiikkia pilveen ja käyttää sitä myöhemmin.
	- Google TV lataa videoita katsottavaksi Play Store -palvelusta, ks. *Google™ [Play Store](#page-54-0)*, s.50.
	- Duo juttele kavereidesi kanssa yksityisesti tai ryhmissä.
	- Galleria etsi, hallitse ja muokkaa kaikkia eri lähteistä peräisin olevia valokuviasi ja videoitasi yhdessä paikassa.

# Pilvi

Pilvi ei ole fyysinen asia. Pilvi on palvelimista koostuva verkko, ja jokaisella palvelimella on eri tehtävä. Jotkin palvelimet käyttävät laskentatehoa sovellusten suorittamiseen tai "palvelun tarjoamiseen". Esimerkiksi kun otat kuvan älypuhelimellasi, se tallentuu puhelimesi sisäiseen muistiin. Kuitenkin silloin, kun lähetät kuvat Instagramiin, lataat ne pilveen.

Siksi kannattaa muistaa: Pilvi on palvelimista koostuva verkko. Jotkin palvelimet tarjoavat verkkopalvelua, kun taas toiset mahdollistavat tietojen tallentamisen ja käytön, kuten Instagram tai Dropbox. Saatat käyttää pilveä joka päivä. Olipa kyse Google Drivesta tai Evernotesta, aina kun tallennat

tietoja käyttämättä puhelimesi sisäistö tallennustilaa, tallennat tietoja pilveen.

# Sijaintiin perustuvat palvelut

Lyhenne LBS tulee sanoista Location-Based Service ja se on mobiililaitteille tarkoitettu ohjelmistosovellus, joka tarvitsee laitteesi sijaintitiedot. Palvelu voi olla kyselyperusteista, ja se voi tarjota hyödyllistä tietoa esimerkiksi lähimmästä ravintolasta. Palvelu voi olla myös palvelinlähtöistä, jolloin sinulle esimerkiksi lähetetään kuponkeja tai voit tarkastella työmatkaliikennettä. Lain mukaan sijaintipalveluihin on oltava lupa. Sen vuoksi sinun on valittava palvelun käyttö (vastattava kyllä), jotta voit käyttää sitä.

Vihie:  $\Im$  näkyy tilarivillä, kun jokin sovellus käyttää puhelimesi sijaintitietoja.

Huomaa! Jos poistat laitteesi sijaintitiedot käytöstä, ne poistetaan käytöstä myös Google-sovelluksista ja muista kuin Googlen sovelluksista. Tämä merkitsee sitä, että sovellukset eivät voi käyttää puhelimesi sijaintitietoja ja useat hyödylliset ominaisuudet poistuvat käytöstä.

#### GPS-paikannuspalveluiden poistaminen käytöstä

- 1. Avaa ilmoituspaneeli aloitusnäytössä napauttamalla kohtaa  $\mathcal O$ Aseta  $\rightarrow$   $\bullet$  Omat yhteydet  $\rightarrow$   $\bullet$  Maantieteellisen sijainnin asetukset.
- 2. Vaihda $\circled{}$  poistaaksesi paikannuspalvelut käytöstä.

#### $\mathbf{\Lambda}$ VARO

Jos poistat käytöstä paikannuspalvelut, sovellukset kuten kartta-, navigointi- ja sääsovellukset eivät voi käyttää paikannustietojasi.

# Tilakuvakkeet

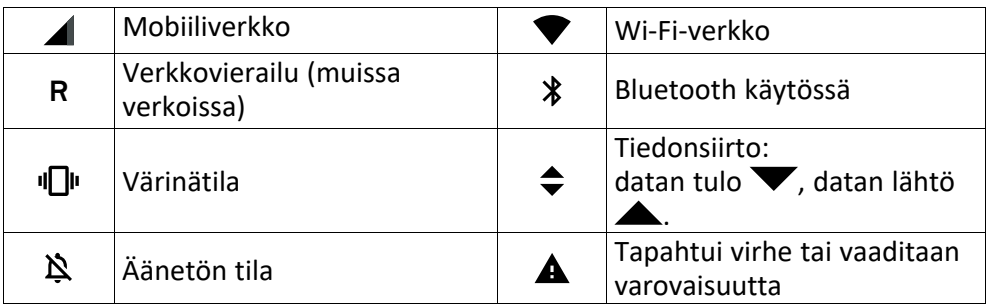

73

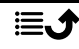

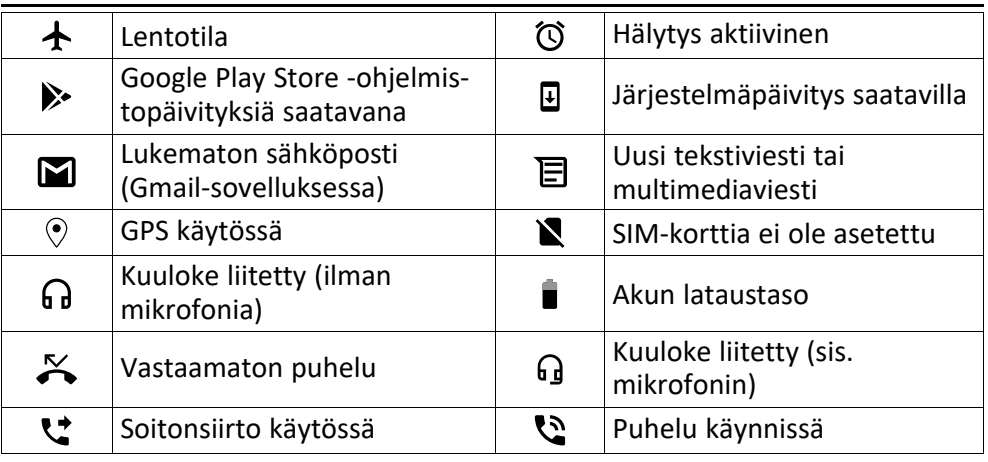

#### **Turvaohjeet**

#### **VARO** ∕N

Laite ja varusteet voivat sisältää pieniä osia. Pidä kaikki laitteet poissa pienten lasten ulottuvilta.

Verkkovirtasovitin erottaa laitteen verkkovirrasta. Pistorasian on sijaittava lähellä laitetta, ja sen on oltava helposti käytettävissä.

## Verkkopalvelut ja kustannukset

Laitteen käyttö on hyväksytty 4G LTE FDD: 1 (2100), 2 (1900), 3 (1800), 7 (2600), 8 (900), 20 (800), 28 (700) MHz / 4G LTE FDD: 38 (2600), 40 (2300) MHz / WCDMA: 1 (2100), 2 (1900), 5 (850), 8 (900) MHz / GSM: 850, 900, 1800, 1900 MHz -verkoissa. Laitteen käyttö edellyttää tilausta palveluntarjoajalta.

Verkkopalvelujen käyttö voi aiheuttaa kustannuksia. Jotkin tuotteen ominaisuudet vaativat verkon tuen ja siksi ne on tilattava.

## Käyttöympäristö

Noudata paikallisia lakeja ja säädöksiä ja sammuta laite paikoissa, joissa sen käyttö on kiellettyä tai joissa se voi aiheuttaa häiriöitä tai vaaratilanteita. Käytä laitetta vain normaalissa käyttöasennossa.

Laitteessa on myös magneettisia osia. Se voi vetää metalliesineitä puoleensa. Älä pidä luottokortteja tai muita magneettisia tietovälineitä laitteen lähellä. Niille tallennetut tiedot voivat kadota.

#### Wi-Fi (WLAN)

Tämän laitteen käyttö on sallittua kaikissa Euroopan maissa.

5150–5350 MHz:n taajuuskaista on rajoitettu seuraavissa maissa ainoastaan sisäkäyttöön:

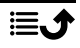

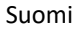

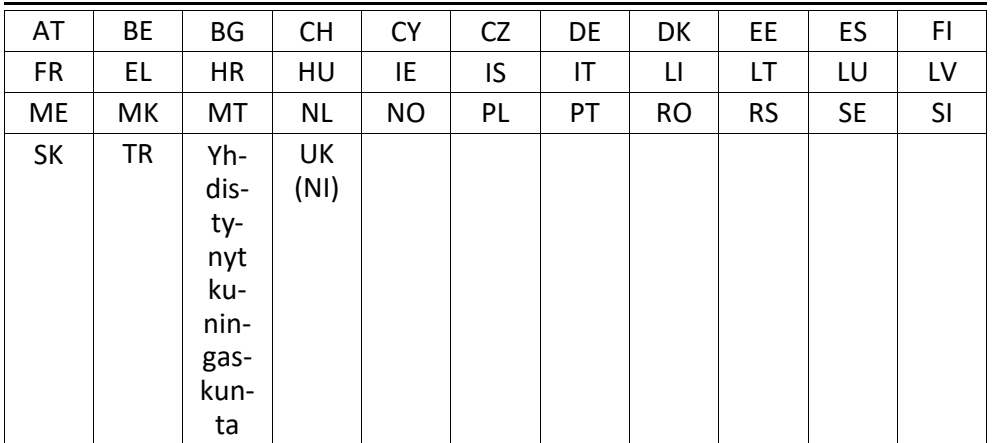

# Lääkinnälliset laitteet

Radioaaltoja lähettävien laitteiden, kuten matkapuhelinten, käyttäminen voi häiritä puutteellisesti suojattuja lääkinnällisiä laitteita. Tarkista lääkäriltä tai laitteen valmistajalta, onko laite suojattu ulkoisilta radioaalloilta. Jos mielessäsi on kysymyksiä, käänny heidän puoleensa. Jos hoitolaitoksen ohjeet kehottavat sulkemaan puhelimen siellä olosi ajaksi, noudata ohjetta. Sairaaloissa ja hoitolaitoksissa käytetään joskus ulkoisille radioaaltolähteille herkkiä laitteita.

#### Kehoon implantoidut lääkinnälliset laitteet

Mahdollisten häiriöiden välttämiseksi implantoitavien lääkinnällisten laitteiden valmistajat suosittelevat vähintään 15 cm:n välimatkaa langattoman laitteen ja lääkinnällisen laitteen välille. Jos henkilöllä on kehoon implantoitu lääkinnällinen laite, on otettava huomioon seuraavat seikat:

- Langaton laite on aina pidettävä vähintään 15 cm:n etäisyydellä lääkinnällisestä laitteesta.
- Laitetta ei saa pitää rintataskussa.
- Langatonta laitetta on pidettävä korvalla, joka on lääkinnällisen laitteen sijaintipaikkaan nähden kehon vastakkaisella puolella.

Jos epäilet langattoman laitteen aiheuttavan häiriötä, sammuta se välittömästi. Jos käytössäsi on kehoon istutettu lääkinnällinen laite ja sinulla on langattoman laitteen käyttöön liittyviä kysymyksiä, ota yhteys terveydenhuollon ammattilaiseen.

# Räjähdysvaaralliset alueet

Katkaise laitteen virta, jos olet räjähdysvaarallisella alueella. Noudata kaikkia ohjeita ja neuvoja. Räjähdysvaara on olemassa esimerkiksi paikoissa, joissa auton moottori on sammutettava. Kipinät voivat tällaisella alueella aiheuttaa räjähdyksen tai tulipalon, joka voi aiheuttaa henkilövahinkoja tai jopa kuoleman.

Sammuta laite polttoaineasemilla ja muissa paikoissa, joissa on polttoainepumppuja, sekä autojen korjaustiloissa.

Noudata radiolaitteiden käyttörajoituksia polttoaineen säilytys- ja myyntipisteiden lähellä, kemiantehtaissa ja räjäytystyön ollessa meneillään.

Räjähdysvaaralliset alueet on yleensä merkitty selkeästi, mutta ei aina. Ohjeet pätevät myös laivan kannen alapuolisissa osissa oleskeluun, kemikaalien kuljetukseen tai varastointiin, nestemäistä polttoainetta (kuten propaania tai butaania) käyttäviin ajoneuvoihin sekä alueisiin, joiden ilmassa on kemikaaleja tai hiukkasia, kuten pölyä tai metallipölyä.

# Litiumpolymeeriakku

Tässä tuotteessa on litiumpolymeeriakku. Akun virheellinen käsittely voi aiheuttaa tulipalon ja palovammojen vaaran.

#### 八 VAROITUS

Väärin asennettu akku muodostaa räjähdysvaaran. Jotta tulipalon ja palovammojen riskiltä vältytään, ulkoisia liittimiä ei saa purkaa, murskata, lävistää tai saattaa oikosulkuun, altistaa yli 60 °C:n (140 °F:n) lämpötiloille tai heittää tuleen tai veteen. Kierrätä tai hävitä käytetyt akut paikallisten määräysten tai tuotteen mukana toimitetussa oppaassa annettujen ohjeiden mukaisesti.

#### Akun irrottaminen/vaihtaminen

- Ota akun irrottamista/vaihtamista varten yhteyttä valtuutettuun palvelukeskukseen. Katso uusimmat tiedot osoitteesta www.doro.com.
- Turvallisuutesi vuoksi et saa yrittää irrottaa akkua. Jos akkua ei irroteta oikein, seurauksena voi olla akun ja laitteen vaurioituminen tai henkilövahinko ja/tai laitteesta voi tulla vaarallinen.
- Doro ei vastaa vahingoista tai menetyksistä, mikäli näitä varoituksia ja ohjeita ei noudateta.

## Kuulon suojaaminen

Tämä laite on testattu, ja se täyttää sovellettavissa standardeissa EN 50332-1 ja/tai EN 50332-2 annetut äänenpainetasoa koskevat vaatimukset.

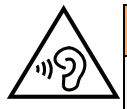

#### **VAROITUS**

Liiallinen altistuminen koville äänille voi aiheuttaa kuulovaurioita. Altistuminen koville äänille ajon aikana voi heikentää huomiointikykyä ja aiheuttaa onnettomuuden. Jos käytät kuulokkeita, säädä äänenvoimakkuus kohtuulliseksi. Jos taas käytät kaiutinta, älä pidä laitetta liian lähellä korvaa.

# Hätäpuhelut

#### TÄRKEÄÄ

Matkapuhelimet käyttävät radioaaltoja, matkapuhelinverkkoa, maanpäällistä verkkoa ja käyttäjän ohjelmoimia toimintoja. Yhteyksien muodostumista ei voida siksi aina taata. Älä koskaan luota vain matkapuhelimeen, jos puhelun soittaminen on äärimmäisen tärkeää, esimerkiksi sairaustapauksessa.

# GPS-tietoihin/sijaintiin perustuvat toiminnot

Jotkut tuotteet tarjoavat GPS-tietoihin/sijaintiin perustuvia toimintoja. Sijaintitietojen määrittäminen tarjotaan "sellaisenaan". Sijaintitietojen tarkkuudesta ei anneta takuita. Laitteen sijaintitietoihin perustuvien tietojen käyttö ei välttämättä ole keskeytyksetöntä tai virheetöntä, ja se voi lisäksi olla riippuvaista verkkopalveluiden saatavuudesta. Huomaa, että toiminnallisuus voi heiketä tai estyä kokonaan tietyissä ympäristöissä, kuten rakennusten sisätiloissa tai rakennusten läheisyydessä.

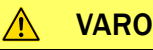

Älä käytä GPS-toimintoja tavalla, joka heikentää keskittymiskykyä liikenteessä.

# Ajoneuvot

Sinun vastuullasi on ajaa autolla turvallisesti. Älä koskaan käytä kädessä pidettävää laitetta ajaessasi, jos se on lain mukaan kielletty.

Jos sinun on soitettava tai vastattava puheluun, pysäytä auto ensin turvalliseen paikkaan.

Radioaallot voivat vaikuttaa moottoriajoneuvojen elektronisiin osiin, kuten polttoaineenruiskutukseen, lukkiutumattomiin jarruihin, vakionopeudensäätimeen tai turvatyynyjärjestelmiin, jos ne on asennettu virheellisesti tai suojattu puutteellisesti. Saat lisätietoja ottamalla yhteydettä auton tai sen varusteen valmistajaan tai tämän edustajaan.

Älä säilytä äläkä kuljeta palovaarallisia nesteitä, kaasuja tai räjähtäviä aineita puhelimen tai sen varusteiden lähellä. Jos ajoneuvossa on turvatyyny, muista, että se täyttyy ilmalla hyvin voimakkaasti.

Älä asenna mitään esineitä, kuten kiinteästi asennettuja tai irrotettavia radiolaitteita, turvatyynyn yläpuolelle tai alueelle, jonka se täyttää. Jos matkapuhelinlaitteisto on asennettu virheellisesti ja turvatyyny täyttyy, voi aiheutua vakavia vammoja.

Matkapuhelinta ei saa käyttää lentomatkan aikana. Katkaise laitteesta virta ennen lentokoneeseen nousemista. Langattomien laitteiden käyttäminen lentokoneessa voi vaarantaa lentoturvallisuuden ja aiheuttaa tietoliikennehäiriöitä. Se voi myös olla laitonta.

# Henkilökohtaisten tietojen suojaaminen

Henkilökohtaisten tietojen suojaaminen ja arkaluonteisten tietojen vuotamisen ja väärinkäytön ehkäisy

• Kun käytät laitetta, varmista, että varmuuskopioit tärkeät tiedot.

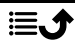

- Kun hävität laitteen, varmuuskopioi kaikki tiedot ja palauta sitten laitteen tehdasasetukset. Näin estät henkilökohtaisten tietojesi väärinkäytön.
- Kun lataat sovelluksia, lue huolellisesti näyttö, jossa annat sovellukselle käyttöoikeuksia. Noudata erityistä varovaisuutta sellaisten sovellusten kanssa, joilla on pääsy moniin eri toimintoihin tai merkittävään määrään henkilökohtaisia tietojasi.
- Tarkasta tilisi säännöllisesti valtuuttamattoman tai epäilyttävän käytön varalta. Jos havaitset merkkejä henkilökohtaisten tietojesi väärinkäytöstä, ota yhteys palveluntarjoajaan, joka voi poistaa tai muuttaa tilisi tietoja.
- Jos laitteesi katoaa tai se varastetaan, vaihda tilisi salasanat henkilökohtaisten tietojesi suojaamiseksi.
- Vältä tuntemattomista lähteistä ladattavien sovellusten käyttöä ja lukitse laitteesi näyttö kuviolla, salasanalla tai PIN-koodilla.

# Haittaohjelmat ja virukset

Suojaa laitteesi haittaohjelmilta ja viruksilta noudattamalla seuraavia käyttöä koskevia vinkkejä. Ohjeiden noudattamatta jättäminen voi johtaa vahinkoihin tai tietojen menetyksiin, joita takuuhuolto ei kata.

- Älä lataa tuntemattomia sovelluksia.
- Älä käy verkkosivuilla, jotka eivät ole luotettavia.
- Poista epäilyttävät viestit tai tuntemattomien lähettäjien sähköpostiviestit.
- Aseta salasana ja vaihda se säännöllisesti.
- Poista langattomat ominaisuudet, kuten Bluetooth, käytöstä, kun niitä ei käytetä.
- Jos laite toimii tavallisuudesta poikkeavalla tavalla, tarkasta mahdolliset virukset ajamalla virusohjelma.
- Suorita virusohjelma laitteellasi ennen kuin käynnistät vasta ladattuja sovelluksia tai avaat sellaisia tiedostoja.
- Älä muokkaa rekisteriasetuksia tai laitteen käyttöjärjestelmää.

## Huolto ja kunnossapito

Tämä laite on teknisesti kehittynyt laite. Sitä on käsiteltävä varovaisesti. Takuu ei ole voimassa, jos laitetta on käytetty asiattomasti.

- Suojaa laite kosteudelta. Vesi- ja lumisade, kosteus ja kaikenlaiset nesteet syövyttävät elektroniikkapiirejä. Jos laite kastuu, katkaise siitä heti virta, irrota akku ja anna laitteen kuivua kokonaan ennen akun asettamista takaisin paikoilleen.
- Älä käytä tai säilytä laitetta pölyisissä tai likaisissa paikoissa. Muutoin laitteen liikkuvat osat ja elektroniset komponentit voivat vaurioitua.
- Älä säilytä laitetta lämpimissä paikoissa. Korkeat lämpötilat voivat lyhentää elektronisten laitteiden elinikää, vahingoittaa akkuja tai saada tietyt muoviosat vääntymään tai sulamaan.
- Älä säilytä laitetta kylmissä paikoissa. Kun laite jälleen lämpenee normaaliin lämpötilaan, sen sisälle voi tiivistyä kosteutta, joka voi vaurioittaa elektroniikkapiirejä.
- Älä yritä avata laitetta muulla kuin tässä käyttöohjeessa kuvatulla tavalla.
- Älä pudota tai ravistele laitetta. Raju käsittely voi rikkoa piirilevyn ja hienomekaniikan.

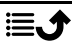

- Älä puhdista laitetta käyttämällä voimakkaita kemikaaleja.
- Älä pura, avaa, murskaa, taivuta, väännä, lävistä tai silppua.
- Älä muokkaa tai tee muutoksia, äläkä yritä työntää akkuun vieraita esineitä tai upota sitä veteen tai muuhun nesteeseen tai altista vedelle, nesteelle, tulelle, räjähdykselle tai muulle vaaralle.
- Käytä akkua vain sille tarkoitetussa järjestelmässä.
- Lataa akkua vain laturilla, joka on hyväksytty tähän tarkoitukseen standardin IEEE-Std-1725 mukaisesti. Muun kuin hyväksytyn akun tai laturin käyttö voi aiheuttaa tulipalo-, räjähdys-, vuoto- tai jonkin muun riskin.
- Älä päästä akkua oikosulkuun äläkä anna metallisten johtavien osien päästä kosketuksiin akkunapojen kanssa.
- Vaihda akku vain sellaiseen uuteen akkuun, joka on hyväksytty käytettäväksi järjestelmän kanssa standardin IEEE-Std-1725 mukaisesti. Muiden kuin hyväksyttyjen akkujen käyttö voi aiheuttaa tulipalo-, räjähdys-, vuoto- tai jonkin muun vaaran.
- Älä koskaan käytä vaurioitunutta tai turvonnutta akkua. Vie laite huoltoon tai jälleenmyyjälle tarkastettavaksi ennen käytön jatkamista. Vaurioitunut tai turvonnut akku voi aiheuttaa tulipalon, räjähdyksen, vuodon tai muun vaaran.
- Hävitä käytetyt akut viipymättä paikallisten säädösten mukaisesti.
- Jos lapset käyttävät akkuja, heitä on valvottava.
- Akun asiaton käyttö voi johtaa tulipaloon, räjähdykseen tai muuhun vaaratilanteeseen.

Jos laite käyttää USB-porttia latauslähteenä, laitteen käyttöohjeessa on oltava ilmoitus, että laitteen saa liittää vain CTIA-sertifioituun sovittimeen tai USB-IF-logolla varustettuun tuotteeseen tai tuotteeseen, joka on läpäissyt USB-IF-vaatimustenmukaisuusohjelman.

Nämä neuvot koskevat laitetta, akkua, verkkovirtasovitinta ja muita varusteita. Jos laite ei toimi oikein, ota yhteys laitteen ostopaikkaan. Takuuhuolto suoritetaan vain alkuperäistä kuittia tai laskukopiota vastaan.

#### Takuu

Tällä tuotteella on 24 kuukauden ja sen alkuperäisillä lisävarusteilla (kuten akulla, laturilla, lataustelineellä tai handsfree-sarjalla), joita kenties toimitetaan laitteen mukana, 12 kuukauden takuu ostopäivästä lukien. Siinä epätodennäköisessä tapauksessa, että laitteeseen tulee vika, ota yhteys laitteen ostopaikkaan. Huolto- tai tukipalveluiden saamiseksi takuuaikana vaaditaan ostokuitti.

Tämä takuu ei kata vikoja, jotka ovat aiheutuneet onnettomuudesta tai vastaavasta tapahtumasta, nesteen pääsystä laitteen sisään, huolimattomasta käytöstä, käyttöohjeiden vastaisesta käytöstä, huollon laiminlyönnistä tai muista vastaavista ostajan aiheuttamista tilanteista. Takuu ei kata myöskään ukkosen tai muiden sähköjännitteen vaihteluiden aiheuttamia vikoja. Laturi on suositeltavaa irrottaa ukkosen ajaksi.

Huomaa, että tämä on vapaaehtoinen valmistajan takuu ja sisältää oikeuksia, jotka eivät sisälly loppukäyttäjien lakisääteisiin oikeuksiin, eikä takuu vaikuta näihin lakisääteisiin oikeuksiin.

Jos käytetään muita kuin DOROn alkuperäisiä akkuja, takuu raukeaa.

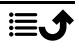

# Laitteen käyttöjärjestelmän ohjelmistotakuu

Käyttämällä laitetta hyväksyt asentavasi minkä tahansa Doron toimittaman käyttöjärjestelmän ohjelmistopäivityksen mahdollisimman pian ilmoituksen jälkeen.

Päivittämällä laitteesi autat pitämään sen suojattuna.

Doro pitää päivitykset saatavilla takuuajan / lakisääteisen takuuajan ajan edellyttäen, että tämä on mahdollista kaupallisesta ja teknisestä näkökulmasta.

Laitteesi tarkistaa saatavilla olevat ohjelmistopäivitykset automaattisesti. Noudata näytölle tulevia ohjeita, kun saat ilmoituksen ohjelmistopäivityksestä.

#### Huomaa:

- Joissakin tapauksissa käyttöjärjestelmän säännölliset päivitykset voivat viivästyttää suunniteltuja tietoturvapäivityksiä.
- Doro tekee aina parhaansa toimittaakseen turvallisuuspäivitykset mahdollisimman pian soveltuviin malleihin. Turvallisuuspäivitysten toimitusaika voi vaihdella alueittain, ohjelmistoversioittain ja malleittain.

#### $\bigwedge$ **VARO**

Jos et päivitä laitettasi ilmoituksen jälkeen, laitteen takuu voi mitätöityä. Katso ohjelmistotiedot ja suunniteltu päivitysaikataulu verkkosivuilta: [doro.com/](https://doro.com/softwareupdates) [softwareupdates](https://doro.com/softwareupdates)

#### **Ominaisuudet**

#### Verkkotaajuusalueet (MHz):

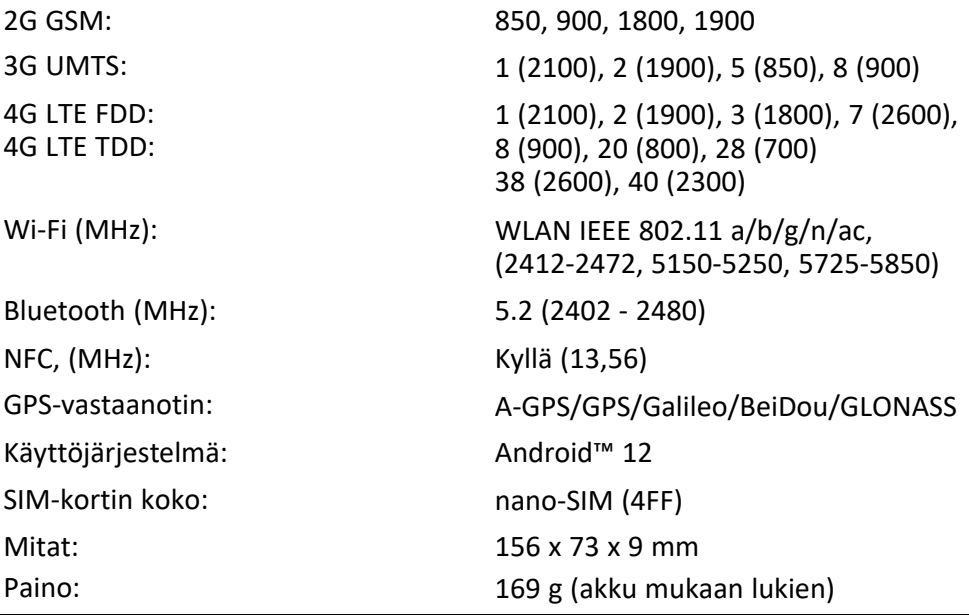

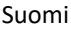

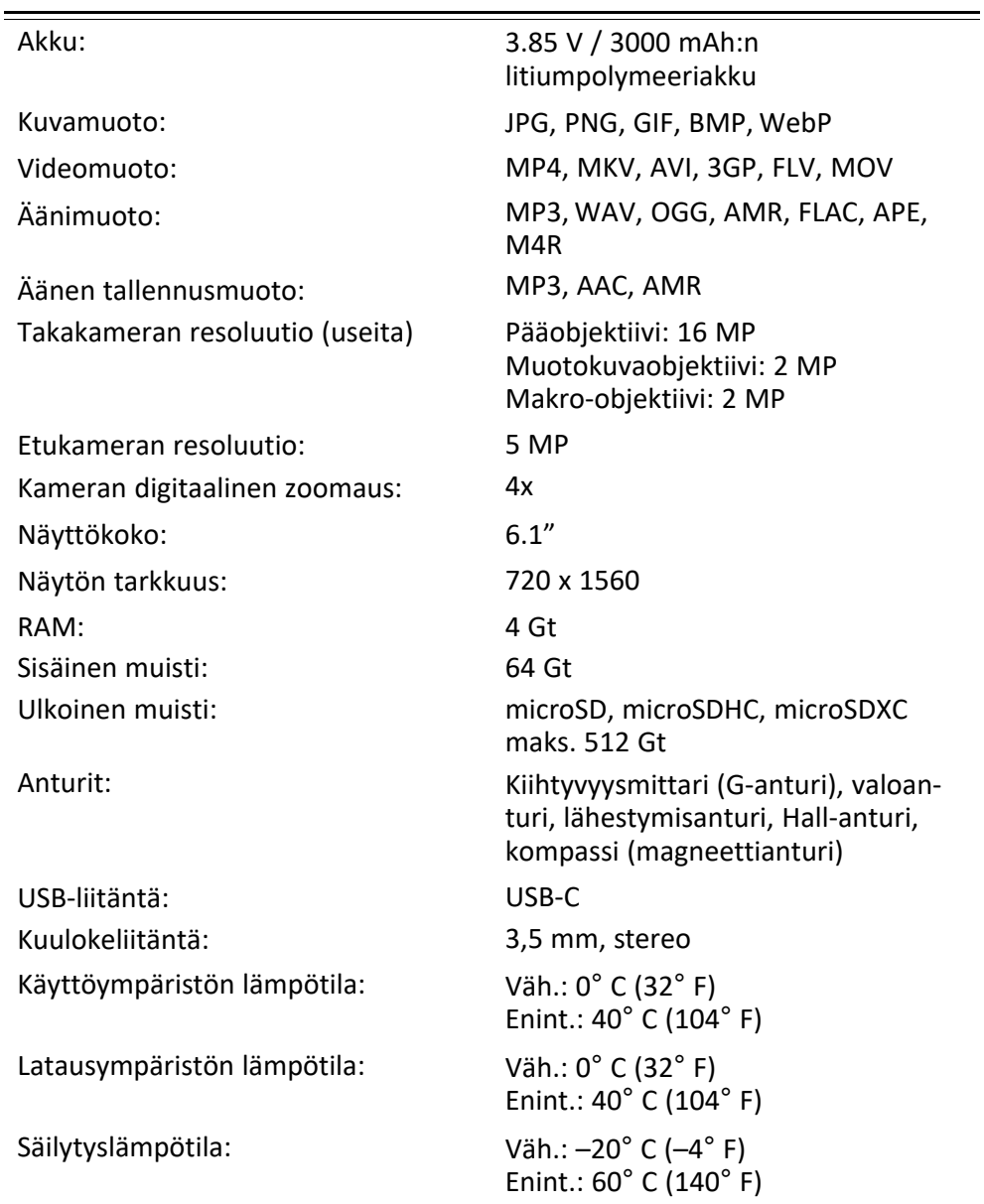

#### Tekijänoikeudet ja muita huomautuksia

Bluetooth® on Bluetooth SIG, Inc:n rekisteröity tavaramerkki. vCard on Internet Mail Consortiumin tavaramerkki. eZiType™ on Zi Corporationin tavaramerkki.

Wi-Fi on Wi-Fi Alliancen tavaramerkki tai rekisteröity tavaramerkki.

microSD on SD Card Associationin tavaramerkki.

Java, J2ME ja kaikki muut Java-pohjaiset merkinnät ovat Sun Microsystems, Inc.:in tavaramerkkejä tai rekisteröityjä tavaramerkkejä Yhdysvalloissa ja muissa maissa.

Tämän asiakirjan sisältö toimitetaan "sellaisenaan". Tämän asiakirjan tarkkuudesta, luotettavuudesta tai sisällöstä ei anneta minkäänlaisia takuita, suoria tai epäsuoria, mukaan lukien mutta ei näihin rajoittuen, myytävyyden tai tiettyyn tarkoitukseen sopivuuden epäsuorat takuut muuten kuin sovellettavan lainsäädännön edellyttämässä määrin. Doro pidättää itselleen oikeuden tarkistaa tämä asiakirja tai poistaa se jakelusta milloin tahansa ilman ennakkovaroitusta.

Google, Google Maps™, Gmail, Google Calendar, Google Checkout, Hangouts, YouTube, YouTube-logo, Picasa ja Android ovat Google LLC:n tavaramerkkejä tai rekisteröityjä tavaramerkkejä.

Tämä tuote on lisensoitu MPEG-4 visual- ja AVC patent portfolio -lisensseillä henkilökohtaiseen ja ei-kaupalliseen käyttöön kuluttajille (i) videoiden koodaamiseen MPEG-4 visual standardin ("MPEG-4 video") tai AVC standardin ("AVC video") mukaisesti ja/tai (ii) kuluttajan henkilökohtaiseen tai ei-kaupalliseen käyttöön koodaamaan MPEG- 4- tai AVC-videon ja/tai joka oli hankittu videontarjoajalta, jolla on MPEG LA:n lisenssi tarjota MPEG-4 ja/tai AVC-videoita, purkamiseen. Mitään lisenssiä ei myönnetä suoraan tai epäsuorasti mihinkään muuhun käyttöön. Lisätietoja mm. promotionaalisesta, sisäisestä ja kaupallisesta käytöstä sekä lisensoinnista on saatavissa MPEG LA, L.L.C.:lta. Katso [www.mpegla.com.](www.mpegla.com) MPEG Layer-3 -äänenkoodaustekniikka on Fraunhofer IIS and Thomsonin lisensoima.

Muut tässä mainitut tuote- ja yritysnimet voivat olla niiden omistajien tavaramerkkejä.

Kaikki oikeudet, joita ei nimenomaisesti myönnetä ovat pidätettyjä. Kaikki tavaramerkit ovat omistajiensa omaisuutta.

Doro tai mikään sen lisenssinhaltijoista ei ole vastuussa tietojen tai tulojen menetyksistä tai millään tavalla aiheutuvista erityisistä, satunnaisista, seuraamuksellisista tai epäsuorista vahingonkorvauksista muuten kuin sovellettavan lain enimmäismäärään asti.

Doro ei anna takuuta tai ota vastuuta laitteesi mukana toimitettujen kolmansien osapuolien sovellusten toiminnallisuudesta, sisällöstä tai loppukäyttäjän tuesta. Käyttämällä sovellusta hyväksyt, että sovellus on toimitettu sellaisenaan. Doro ei millään tavalla edusta, anna takuuta tai ota vastuuta laitteesi mukana toimitettujen kolmansien osapuolten sovellusten toiminnallisuudesta, sisällöstä tai loppukäyttäjän tuesta.

#### Sisällön tekijänoikeus

Tekijänoikeudella suojattujen materiaalien luvaton kopioiminen rikkoo Yhdysvaltojen ja muiden maiden tekijänoikeuslakeja. Tämä laite on tarkoitettu ainoastaan tekijänoikeuksilla suojaamattomien materiaalien, materiaalien, joihin käyttäjällä on tekijänoikeus, sekä materiaalien, joiden kopioimiseen käyttäjällä on lupa tai lainvoimainen hyväksyntä, kopioimiseen. Jos et ole varma oikeudestasi kopioita jotakin materiaalia, ota yhteyttä lainopilliseen neuvojaasi.

#### Avoimen lähdekoodin lisenssit

Sinulla on oikeus saada kopio sellaisen ohjelmiston lähdekoodista, joka on lisensoitu avoimen lähdekoodin lisenssillä (esimerkiksi GPL tai LGPL). Tämä antaa sinulle oikeuden kyseisen ohjelmiston lähdekoodiin sopivalla medialla sellaista hallinnollista maksua vastaan, joka kattaa Doro AB:n jakelu- ja tallennusvälinekustannukset. Lähetä sellainen pyyntö osoitteeseen Doro AB, Open Source Software Operations, Jorgen Kocksgatan 1B, SE 211 20 Malmö, Ruotsi. Sellainen pyyntö on pätevä, jos se lähetetään kolmen (3) vuoden kuluessa siitä, kun Doro AB on toimittanut tämän tuotteen, tai, GPL v3 -lisensoidun koodin tapauksessa, niin kauan kuin Doro AB tarjoaa varaosia tai asiakastukea tälle tuotemallille.

# Kuulolaiteyhteensopivuus

Huomaa! Varmista kuulolaiteyhteensopivuus sammuttamalla Bluetooth-yhteys.

Puhelinta voidaan käyttää kuulolaitteiden kanssa. Kuulolaiteyhteensopivuus ei takaa, että kaikki kuulolaitteet toimivat jonkin tietyn puhelimen kanssa. Matkapuhelimissa on radiolähettimiä, jotka voivat häiritä kuulolaitteen toimintaa. Tämä puhelin on testattu käytettäväksi kuulolaitteiden kanssa joidenkin siinä käytettyjen langattomien tekniikoiden osalta, mutta laitteessa saattaa olla uusia langattomia tekniikoita, joita ei ole vielä testattu käytettäväksi kuulolaitteiden kanssa. Voit varmistaa, että tietty kuulolaite toimii hyvin tämän matkapuhelimen kanssa, testaamalla niitä yhdessä ennen ostamista.

Kuulolaiteyhteensopivuusstandardiin kuuluu kahdenlaisia luokituksia:

- M: Kun käytät kuulolaitetta tässä tilassa, varmista, että kuulolaite on asetettu M-tilaan tai akustinen yhdistäminen -tilaan, ja aseta puhelimen kuuloke kuulolaitteen sisäisen mikrofonin lähelle. Parhaiden tulosten saavuttamiseksi yritä käyttää puhelinta eri asennoissa kuulolaitteeseen nähden, esimerkiksi kuulokkeen asettaminen hieman korvan yläpuolelle saattaa tuottaa paremman tuloksen kuulolaitteiden kanssa, joiden mikrofoni on korvan takana.
- T: Kun käytät kuulolaitetta tässä tilassa, varmista, että kuulolaite on asetettu T-tilaan tai telecoil-tilaan (kaikissa kuulolaitteissa ei ole tätä tilaa). Parhaiden tulosten saavuttamiseksi yritä käyttää puhelinta eri asennoissa kuulolaitteeseen nähden – esimerkiksi kuulokkeen asettaminen hieman korvan ala- tai etupuolelle saattaa tuottaa paremman tuloksen.

Laitteesi täyttää M4/T3-tason luokituksen vaatimukset.

# Ominaisabsorptionopeus (Specific Absorption Rate, SAR)

Tämä laite täyttää voimassa olevat kansainväliset radiosäteilyä koskevat määräykset. Mobiililaitteesi on radiolähetin ja -vastaanotin. Se on suunniteltu niin, ettei se ylitä radioaaltoja (radiotaajuisia sähkömagneettisia kenttiä) koskevia altistuksen raja-arvoja, jotka perustuvat riippumattoman tiedeorganisaatio ICNIRP:n (International Commission of Non-Ionizing Radiation Protection) antamiin kansainvälisiin ohjeisiin.

Maailman terveysjärjestö (WHO) on todennut, että saatavilla oleva tutkimustieto ei anna viitteitä siitä, että mobiililaitteita käytettäessä olisi tarpeen noudattaa mitään erityisiä varotoimia. Jos olet kiinnostunut pienentämään altistustasi, suosituksena on vähentää laitteen käyttöä tai käyttää handsfree-lisävarusteita, joilla laite voidaan pitää kauempana päästä ja kehosta.

Lisätietoja laitteesi SAR-arvoista (ominaisabsorptionopeus) on laitteen mukana toimitetuissa asiakirjoissa.

# Kierrätys

Doro ottaa vastuun tuotteidemme koko elinkaaresta, mukaan lukien niiden kierrätystapa elinkaaren päätyttyä. Aiemmasta tuotteestasi voi olla hyötyä muille, ja jos se on tullut elinkaarensa päähän, materiaaleja voidaan hyödyntää uusia tuotteita varten. Suosittelemme ensikädessä laitteen uudelleenkäyttöä, korjaamista tai kunnostusta, ja jos se ei ole mahdollista, vie se kierrätykseen paikallisten määräysten mukaisesti. Muista myös kierrättää muukin kotoasi löytyvä vanha käyttämätön elektroniikka.

## Tuotteen oikeaoppinen hävittäminen

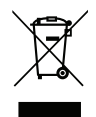

(Sähkö- ja elektroniikkalaiteromu) (Sovelletaan maissa, joissa on erilliset keräysjärjestelmät)

Tämä merkintä tuotteessa, sen lisävarusteissa tai käyttöohjeessa tarkoittaa, että tuotetta ja sen elektronisia lisävarusteita (esim. laturia, kuulokemikrofonia, USB-kaapelia) ei saa hävittää muun kotitalousjätteen mukana. Jätteiden valvomattomasta käsittelystä ympäristölle tai ihmisten terveydelle mahdollisesti aiheutuvien haittojen välttämiseksi nämä tuotteet on eroteltava muista jätetyypeistä ja kierrätettävä vastuullisesti aineellisten resurssien kestävän uudelleenkäytön edistämiseksi. Kotitalouskäyttäjien tulee ottaa yhteyttä joko jälleenmyyjään, jolta tuote on ostettu, tai paikallishallinnon virastoon ja pyytää tarkkoja ohjeita siihen, mihin tuotteet on vietävä ympäristölle turvallista kierrättämistä varten ja miten. Yrityskäyttäjien tulee ottaa yhteyttä tavarantoimittajaan ja tarkistaa ostosopimuksen ehdot. Tätä tuotetta ja sen elektronisia lisävarusteita ei saa sekoittaa muihin hävitettäviin yritysjätteisiin. Tämä tuote on RoHS-yhteensopiva.

#### Tämän tuotteen akkujen oikea hävittäminen

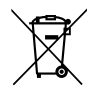

(Sovelletaan maissa, joissa on erilliset keräysjärjestelmät)

Akussa, käyttöohjeessa tai pakkauksessa oleva merkintä tarkoittaa, että tämän tuotteen akkua ei saa hävittää muun kotitalousjätteen mukana. Jos merkinnässä on kemiallinen symboli Hg, Cd tai Pb, se tarkoittaa, että akku sisältää elohopeaa, kadmiumia tai lyijyä enemmän kuin EY-direktiivissä 2006/66 sallitun vertailumäärän. Jos akkuja ei hävitetä asianmukaisesti, nämä aineet voivat aiheuttaa vahinkoa ihmisten terveydelle tai ympäristölle.

Luonnonvarojen suojelemiseksi ja materiaalien uudelleenkäytön edistämiseksi akut on eroteltava muista jätetyypeistä ja kierrätettävä paikallisen maksuttoman akkukeräysjärjestelmän kautta.

#### EU:n vaatimustenmukaisuusvakuutus

Doro vakuuttaa täten, että radiolaitetyyppi DSB-0440 (Doro 8210) täyttää seuraavien direktiivien vaatimukset: 2014/53/EU ja 2011/65/EU mukaan lukien delegoitu direktiivi (EU) 2015/863, jossa on muokattu liitettä II. EU-vaatimustenmukaisuusvakuutuksen täydellinen teksti on nähtävillä seuraavassa internetosoitteessa: [www.doro.com/dofc.](www.doro.com/dofc)

#### Ekosuunnitteluvakuutus, ulkoisen virtalähteen energiatehokkuus

Doro vakuuttaa täten, että laitteen ulkoinen virtalähde täyttää komission asetuksen (EU) 2019/1782 vaatimukset koskien ulkoisten virtalähteiden ekologista suunnittelua direktiivin 2009/125/EY mukaisesti.

Ekologisen suunnittelun vaatimuksia koskevat täydelliset tiedot ovat saatavilla seuraavasta Internet-osoitteesta: [www.doro.com/ecodesign](https://www.doro.com/ecodesign)

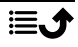

Suomi

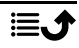

#### DSB-0440 (Doro 8210) (1021)

Finnish

Version 1.1

©2023 Doro AB. All rights reserved. [www.doro.com](http://www.doro.com) REV 21526 – STR 20211102

 $C \in$